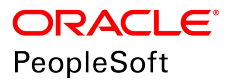

# PeopleSoft HCM 9.2: eDevelopment

**June 2019**

ORACLE<sup>®</sup>

PeopleSoft HCM 9.2: eDevelopment Copyright © 1988, 2019, Oracle and/or its affiliates. All rights reserved.

This software and related documentation are provided under a license agreement containing restrictions on use and disclosure and are protected by intellectual property laws. Except as expressly permitted in your license agreement or allowed by law, you may not use, copy, reproduce, translate, broadcast, modify, license, transmit, distribute, exhibit, perform, publish, or display any part, in any form, or by any means. Reverse engineering, disassembly, or decompilation of this software, unless required by law for interoperability, is prohibited.

The information contained herein is subject to change without notice and is not warranted to be error-free. If you find any errors, please report them to us in writing.

If this is software or related documentation that is delivered to the U.S. Government or anyone licensing it on behalf of the U.S. Government, then the following notice is applicable:

U.S. GOVERNMENT END USERS: Oracle programs, including any operating system, integrated software, any programs installed on the hardware, and/or documentation, delivered to U.S. Government end users are "commercial computer software" pursuant to the applicable Federal Acquisition Regulation and agency-specific supplemental regulations. As such, use, duplication, disclosure, modification, and adaptation of the programs, including any operating system, integrated software, any programs installed on the hardware, and/or documentation, shall be subject to license terms and license restrictions applicable to the programs. No other rights are granted to the U.S. Government.

This software or hardware is developed for general use in a variety of information management applications. It is not developed or intended for use in any inherently dangerous applications, including applications that may create a risk of personal injury. If you use this software or hardware in dangerous applications, then you shall be responsible to take all appropriate fail-safe, backup, redundancy, and other measures to ensure its safe use. Oracle Corporation and its affiliates disclaim any liability for any damages caused by use of this software or hardware in dangerous applications.

Oracle and Java are registered trademarks of Oracle and/or its affiliates. Other names may be trademarks of their respective owners.

Intel and Intel Xeon are trademarks or registered trademarks of Intel Corporation. All SPARC trademarks are used under license and are trademarks or registered trademarks of SPARC International, Inc. AMD, Opteron, the AMD logo, and the AMD Opteron logo are trademarks or registered trademarks of Advanced Micro Devices. UNIX is a registered trademark of The Open Group.

This software or hardware and documentation may provide access to or information about content, products, and services from third parties. Oracle Corporation and its affiliates are not responsible for and expressly disclaim all warranties of any kind with respect to third-party content, products, and services unless otherwise set forth in an applicable agreement between you and Oracle. Oracle Corporation and its affiliates will not be responsible for any loss, costs, or damages incurred due to your access to or use of third-party content, products, or services, except as set forth in an applicable agreement between you and Oracle.

#### Documentation Accessibility

For information about Oracle's commitment to accessibility, visit the Oracle Accessibility Program website at [http://](http://www.oracle.com/pls/topic/lookup?ctx=acc&id=docacc) [www.oracle.com/pls/topic/lookup?ctx=acc&id=docacc.](http://www.oracle.com/pls/topic/lookup?ctx=acc&id=docacc)

#### Access to Oracle Support

Oracle customers that have purchased support have access to electronic support through My Oracle Support. For information, visit <http://www.oracle.com/pls/topic/lookup?ctx=acc&id=info>or visit [http://www.oracle.com/pls/](http://www.oracle.com/pls/topic/lookup?ctx=acc&id=trs) [topic/lookup?ctx=acc&id=trs](http://www.oracle.com/pls/topic/lookup?ctx=acc&id=trs) if you are hearing impaired.

# **Contents**

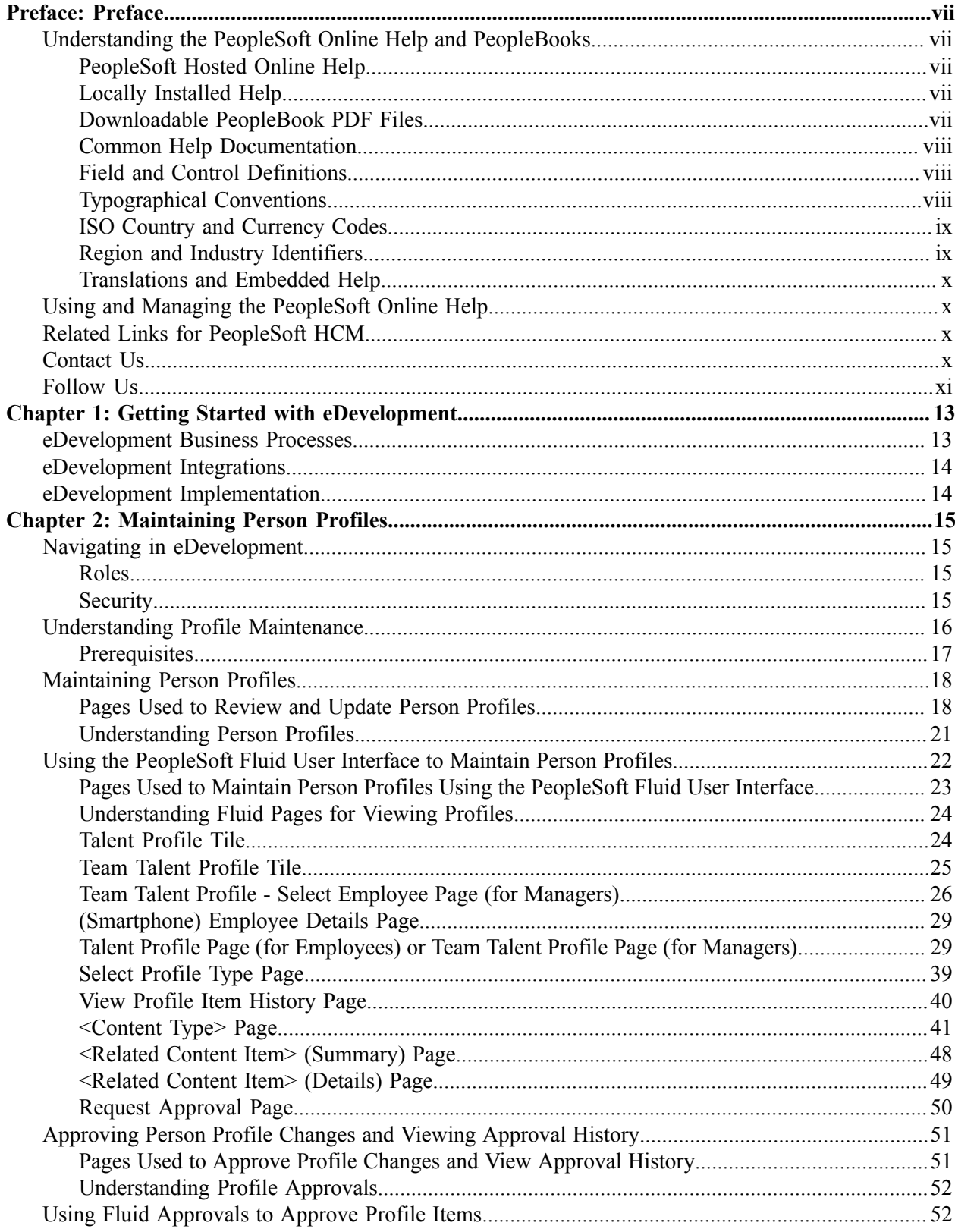

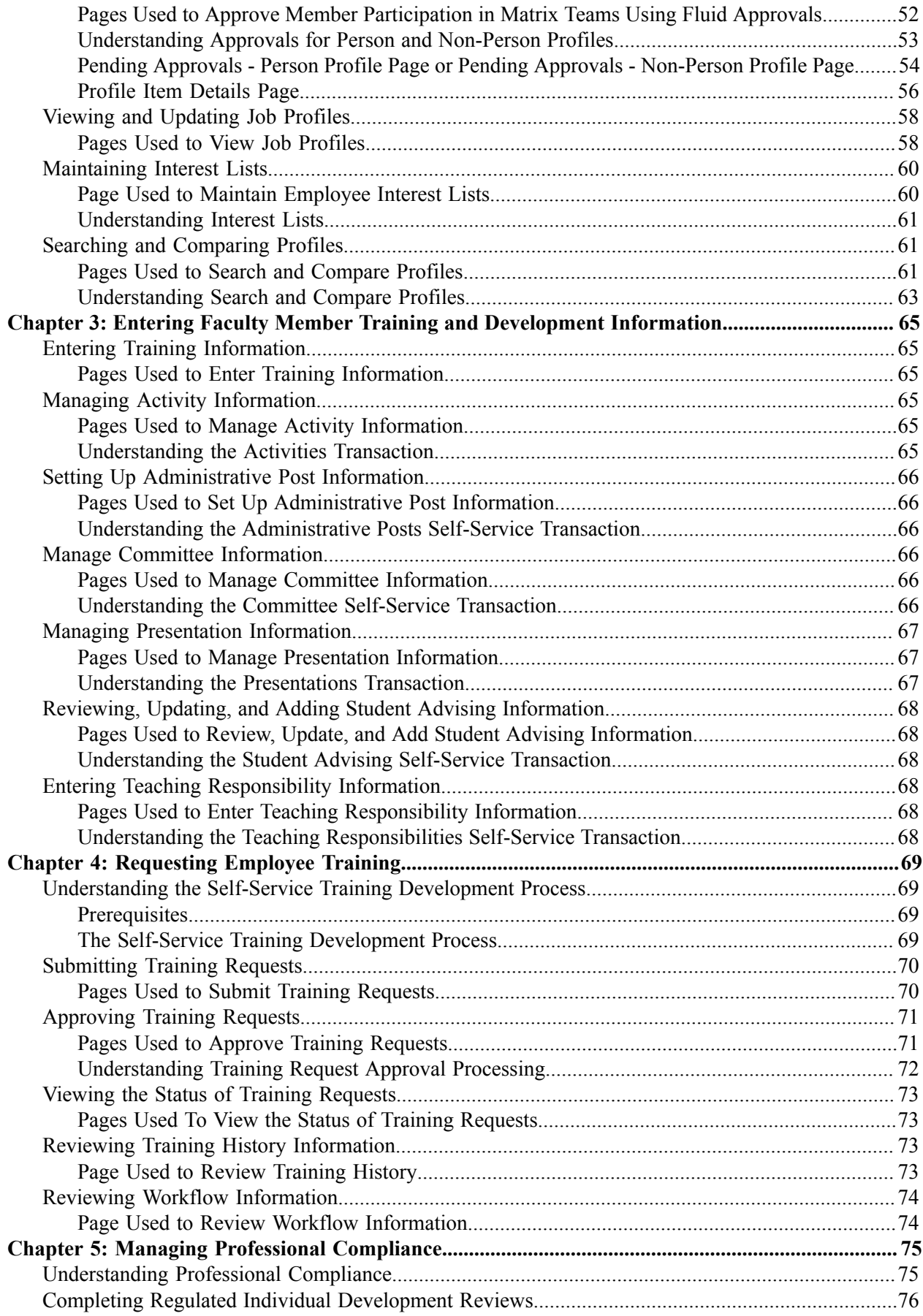

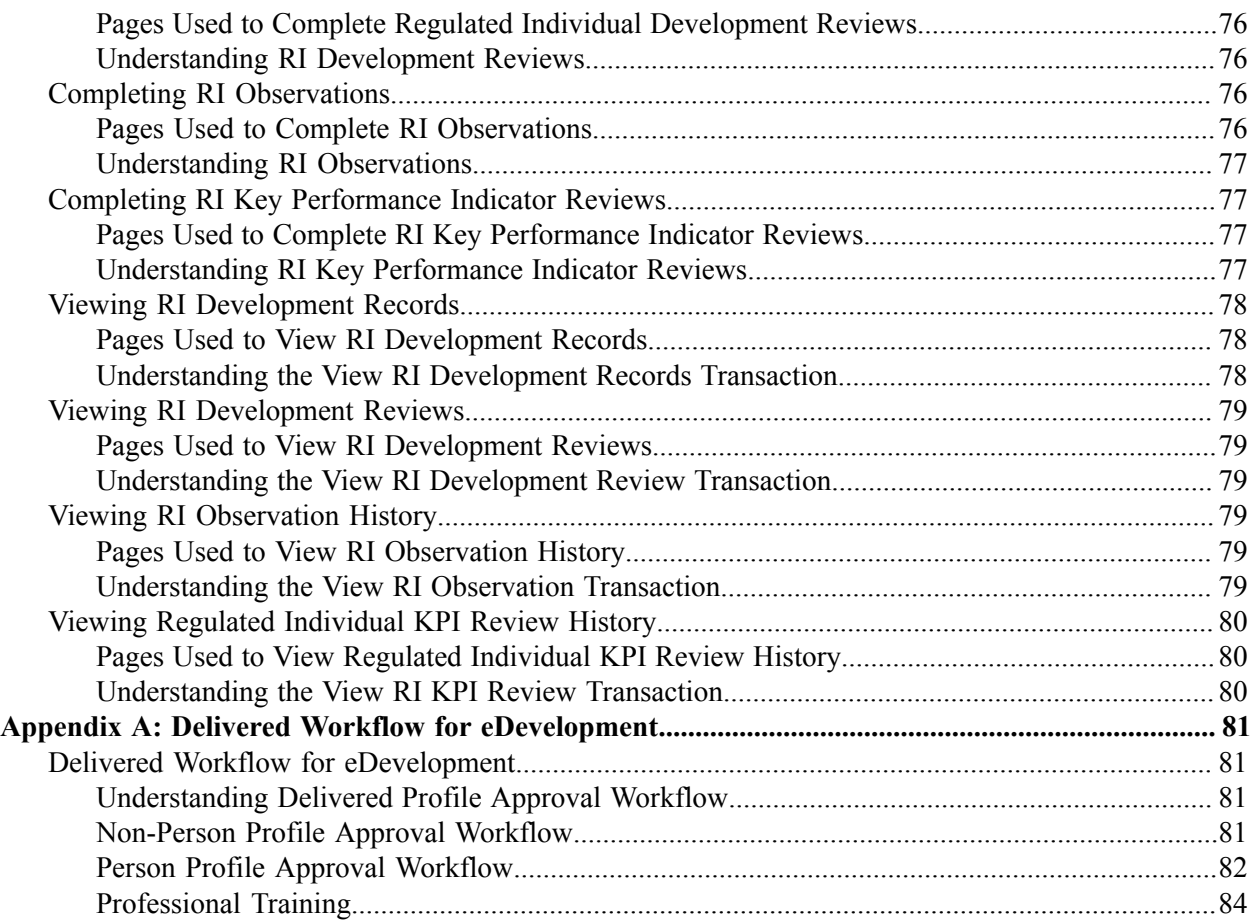

Contents

# <span id="page-6-0"></span>**Preface**

# <span id="page-6-1"></span>**Understanding the PeopleSoft Online Help and PeopleBooks**

The PeopleSoft Online Help is a website that enables you to view all help content for PeopleSoft Applications and PeopleTools. The help provides standard navigation and full-text searching, as well as context-sensitive online help for PeopleSoft users.

## <span id="page-6-2"></span>**PeopleSoft Hosted Online Help**

You access the PeopleSoft Online Help on Oracle's PeopleSoft Hosted Online Help website, which enables you to access the full help website and context-sensitive help directly from an Oracle hosted server. The hosted online help is updated on a regular schedule, ensuring that you have access to the most current documentation. This reduces the need to view separate documentation posts for application maintenance on My Oracle Support, because that documentation is now incorporated into the hosted website content. The Hosted Online Help website is available in English only.

**Note:** Only the most current release of hosted online help is updated regularly. After a new release is posted, previous releases remain available but are no longer updated.

## <span id="page-6-3"></span>**Locally Installed Help**

If you are setting up an on-premises PeopleSoft environment, and your organization has firewall restrictions that prevent you from using the Hosted Online Help website, you can install the PeopleSoft Online Help locally. If you install the help locally, you have more control over which documents users can access and you can include links to your organization's custom documentation on help pages.

In addition, if you locally install the PeopleSoft Online Help, you can use any search engine for full-text searching. Your installation documentation includes instructions about how to set up Elasticsearch for full-text searching. See *PeopleSoft 9.2 Application Installation* for your database platform, "Installing PeopleSoft Online Help." If you do not use Elasticsearch, see the documentation for your chosen search engine.

**Note:** See [Oracle Support Document 2205540.2 \(PeopleTools Elasticsearch Home Page\)](https://support.oracle.com/epmos/faces/DocumentDisplay?id=2205540.2) for more information on using Elasticsearch with PeopleSoft.

**Note:** Before users can access the search engine on a locally installed help website, you must enable the Search field. For instructions, go to your locally installed PeopleSoft Online Help site and select About This Help >Managing Locally Installed PeopleSoft Online Help >Enabling the Search Button and Field in the Contents sidebar.

## <span id="page-6-4"></span>**Downloadable PeopleBook PDF Files**

You can access downloadable PDF versions of the help content in the traditional PeopleBook format. The content in the PeopleBook PDFs is the same as the content in the PeopleSoft Online Help, but it has a different structure and it does not include the interactive navigation features that are available in the online help.

# <span id="page-7-0"></span>**Common Help Documentation**

Common help documentation contains information that applies to multiple applications. The two main types of common help are:

- Application Fundamentals
- Using PeopleSoft Applications

Most product families provide a set of application fundamentals help topics that discuss essential information about the setup and design of your system. This information applies to many or all applications in the PeopleSoft product family. Whether you are implementing a single application, some combination of applications within the product family, or the entire product family, you should be familiar with the contents of the appropriate application fundamentals help. They provide the starting points for fundamental implementation tasks.

In addition, the *PeopleTools: Applications User's Guide* introduces you to the various elements of the PeopleSoft Pure Internet Architecture. It also explains how to use the navigational hierarchy, components, and pages to perform basic functions as you navigate through the system. While your application or implementation may differ, the topics in this user's guide provide general information about using PeopleSoft Applications.

## <span id="page-7-1"></span>**Field and Control Definitions**

PeopleSoft documentation includes definitions for most fields and controls that appear on application pages. These definitions describe how to use a field or control, where populated values come from, the effects of selecting certain values, and so on. If a field or control is not defined, then it either requires no additional explanation or is documented in a common elements section earlier in the documentation. For example, the Date field rarely requires additional explanation and may not be defined in the documentation for some pages.

# <span id="page-7-2"></span>**Typographical Conventions**

The following table describes the typographical conventions that are used in the online help.

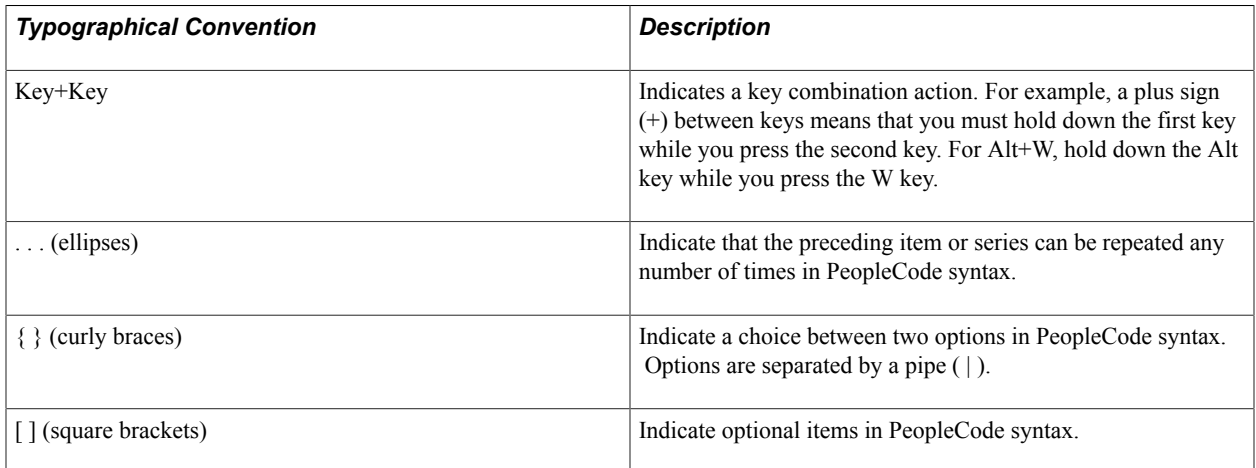

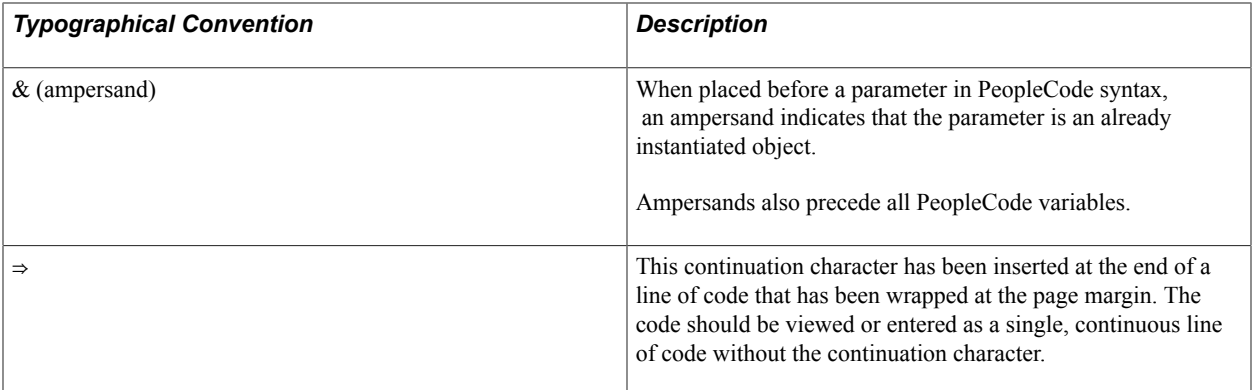

## <span id="page-8-0"></span>**ISO Country and Currency Codes**

PeopleSoft Online Help topics use International Organization for Standardization (ISO) country and currency codes to identify country-specific information and monetary amounts.

ISO country codes may appear as country identifiers, and ISO currency codes may appear as currency identifiers in your PeopleSoft documentation. Reference to an ISO country code in your documentation does not imply that your application includes every ISO country code. The following example is a country-specific heading: "(FRA) Hiring an Employee."

The PeopleSoft Currency Code table (CURRENCY\_CD\_TBL) contains sample currency code data. The Currency Code table is based on ISO Standard 4217, "Codes for the representation of currencies," and also relies on ISO country codes in the Country table (COUNTRY\_TBL). The navigation to the pages where you maintain currency code and country information depends on which PeopleSoft applications you are using. To access the pages for maintaining the Currency Code and Country tables, consult the online help for your applications for more information.

## <span id="page-8-1"></span>**Region and Industry Identifiers**

Information that applies only to a specific region or industry is preceded by a standard identifier in parentheses. This identifier typically appears at the beginning of a section heading, but it may also appear at the beginning of a note or other text.

Example of a region-specific heading: "(Latin America) Setting Up Depreciation"

### **Region Identifiers**

Regions are identified by the region name. The following region identifiers may appear in the PeopleSoft Online Help:

- Asia Pacific
- Europe
- Latin America
- North America

### **Industry Identifiers**

Industries are identified by the industry name or by an abbreviation for that industry. The following industry identifiers may appear in the PeopleSoft Online Help:

- USF (U.S. Federal)
- E&G (Education and Government)

# <span id="page-9-0"></span>**Translations and Embedded Help**

PeopleSoft 9.2 software applications include translated embedded help. With the 9.2 release, PeopleSoft aligns with the other Oracle applications by focusing our translation efforts on embedded help. We are not planning to translate our traditional online help and PeopleBooks documentation. Instead we offer very direct translated help at crucial spots within our application through our embedded help widgets. Additionally, we have a one-to-one mapping of application and help translations, meaning that the software and embedded help translation footprint is identical—something we were never able to accomplish in the past.

# <span id="page-9-1"></span>**Using and Managing the PeopleSoft Online Help**

Click the Help link in the universal navigation header of any page in the PeopleSoft Online Help to see information on the following topics:

- What's new in the PeopleSoft Online Help.
- PeopleSoft Online Help accessibility.
- Accessing, navigating, and searching the PeopleSoft Online Help.
- Managing a locally installed PeopleSoft Online Help website.

# <span id="page-9-2"></span>**Related Links for PeopleSoft HCM**

[PeopleSoft Information Portal](http://www.peoplesoft92.com/)

[My Oracle Support](https://support.oracle.com/CSP/ui/flash.html)

[PeopleSoft Training from Oracle University](https://docs.oracle.com/pls/topic/lookup?ctx=psft_hosted&id=ou)

[PeopleSoft Video Feature Overviews on YouTube](http://www.youtube.com/user/PSFTOracle)

[PeopleSoft Business Process Maps \(Microsoft Visio format\)](https://support.oracle.com/epmos/faces/DocContentDisplay?id=1613605.1)

# <span id="page-9-3"></span>**Contact Us**

Send your suggestions to PSOFT-INFODEV US@ORACLE.COM. Please include release numbers for the PeopleTools and applications that you are using.

# <span id="page-10-0"></span>**Follow Us**

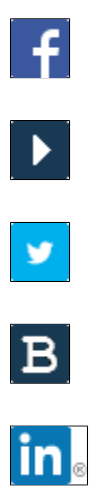

[Facebook.](https://www.facebook.com/pages/Oracle-PeopleSoft/220476464680933)

[YouTube](http://www.youtube.com/user/PSFTOracle)

[Twitter@PeopleSoft\\_Info.](https://twitter.com/PeopleSoft_Info)

[PeopleSoft Blogs](https://blogs.oracle.com/peoplesoft)

[LinkedIn](http://www.linkedin.com/groups/Oracle-PeopleSoft-Enterprise-4265685?trk=myg_ugrp_ovr)

## <span id="page-12-0"></span>**Chapter 1**

# **Getting Started with eDevelopment**

# <span id="page-12-1"></span>**eDevelopment Business Processes**

eDevelopment is comprised of self-service transactions that interface with the PeopleSoft Human Resources (HR) system.

Employees use eDevelopment to:

- Maintain their personal profiles.
- View job profiles.
- Search and compare job profiles.
- Create an interest list of job profiles in which they are interested.
- Review approval history of profiles
- Request training.
- Review their training information.

Managers use eDevelopment to:

- Review and update profiles for their direct reports.
- Approve profile changes.
- Search and compare profiles.
- View and maintain job profiles.
- Complete reviews and observations for regulated individual reports.
- Request training for their direct reports.
- Review training information for their direct reports.

Faculty members use eDevelopment to enter the following training and development information:

- Professional training.
- Activities, administrative posts, and teaching responsibilities.
- Presentations and publications.
- Committees.

• Student advising.

# <span id="page-13-0"></span>**eDevelopment Integrations**

eDevelopment integrates with PeopleSoft HR.

#### **Image: eDevelopment integration with HR**

This diagram shows information flowing from HR to eDevelopment.

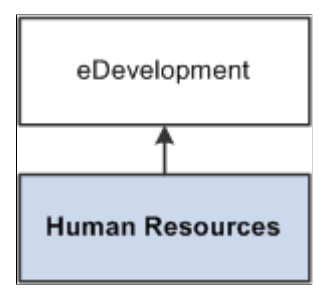

# <span id="page-13-1"></span>**eDevelopment Implementation**

In the planning phase of your implementation, take advantage of all PeopleSoft sources of information, including the installation guides, data models, business process maps. A complete list of these resources appears in the *Application Fundamentals* documentation with information about where to find the most current version of each.

Refer to the *PeopleSoft HCM 9.2 - Reorganization of Component Interface Permissions* (Doc ID [2342162.1\)](https://support.oracle.com/epmos/faces/DocumentDisplay?_afrLoop=397348397641522&id=2342162.1) MOS posting for a list of system-delivered CIs and their usage, the mapping of CIs and associated permission lists, and the mapping of CI permission lists and user roles.

See the product documentation for *PeopleSoft HCM: Application Fundamentals*.

# <span id="page-14-0"></span>**Maintaining Person Profiles**

# <span id="page-14-1"></span>**Navigating in eDevelopment**

The standard menu-driven navigation path is the standard access method for eDevelopment. Employees access eDevelopment by selecting Self Service > Learning and Development. Managers access eDevelopment by selecting Manager Self Service > Learning and Development.

#### **Image: eDevelopment navigation path for an employee**

This is an example of an eDevelopment navigation path for an employee.

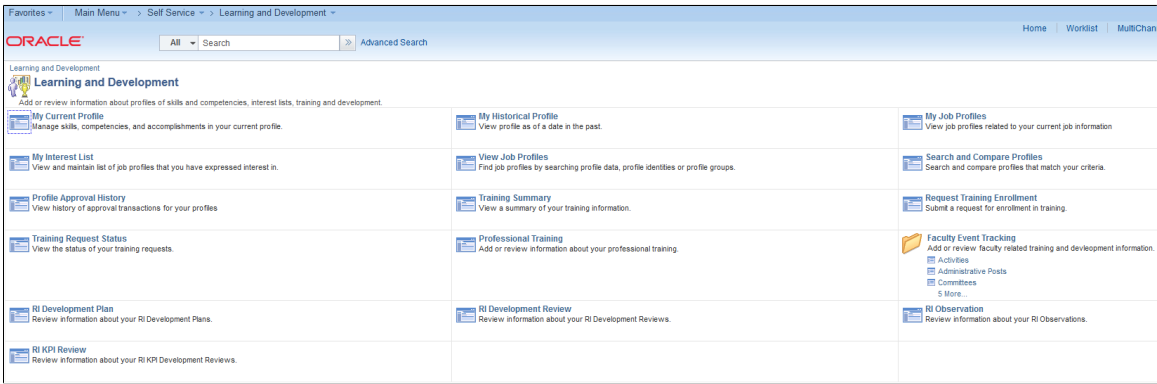

## <span id="page-14-2"></span>**Roles**

The self-service components can be used by both the employee and the manager; therefore, PeopleSoft delivers definitions for these roles and defines a menu for each role.

These delivered roles for employees and managers are configured specifically for profile management self service:

- Profile Mgmt Employee
- Profile Mgmt Manager

**Note:** In this documentation, the term *employee* refers to all people who work for and report time in the organization. This can include regular employees as well as contractors and other temporary assignment workers.

## <span id="page-14-3"></span>**Security**

The user profile that you create for each individual who accesses the self-service components determines the components that the user can access by default. Create user profiles by using the User Profiles component (USERMAINT). Assign a role to each user profile, which is linked to permission lists. Each

permission list identifies components that individuals can access. To modify the access for specific components for each role, modify the permission list for the user's role. Define which data the user can access in the user profile.

See the product documentation for *PeopleTools: Security Administration*.

# <span id="page-15-0"></span>**Understanding Profile Maintenance**

eDevelopment provides employees and managers with self-service options that integrate with the Manage Profiles business process in PeopleSoft HR. eDevelopment profiles are divided into two categories:

• Person profiles.

Person profiles describe a person's skills, competencies, accomplishments and performance. Person profiles are linked to a person ID.

• Job profiles.

Job profiles (known as non-person profiles in the Manage Profiles business process) describe the competencies, qualifications, and responsibilities of a job. You can link job profiles to a variety of entities, not just job codes. For example, job profiles can be linked to job codes, positions, job families, and salary grades.

The format of profiles is the same in eDevelopment and the Manage Profiles business process. Profile content is divided into tabs and content sections that are defined by the profile type used to create the profile.

See "Understanding Profiles and Profile Types" (PeopleSoft HCM 9.2: Human Resources Manage Profiles).

The next topics discuss the self-service profile management options available to employees and managers that enable them to:

• Create and maintain person profiles.

Employees use the My Current Profile transaction to view and edit their existing person profiles and create new profiles. Employees also use the My Historical Profile option to view historical rows of their profile.

Managers can create, view, and update the person profiles for their team. The manager Team Historical Profile transaction displays historical profile items in effect for direct reports as of the as of date.

Depending on the configuration of your profile types, approvals workflow is triggered when employees update their person profiles and changes are typically approved by managers.

• Approve changes to person profiles.

Managers use the Approve Profiles option to review changes to their employees' person profiles that require approval, and approve or deny the changes.

View approval history.

Employees use the Profile Approval History option to view the approval status of profile changes that they have submitted for approval and view the history of profile approvals.

• Manage interest lists.

An interest list is a collection of job profiles that is associated with an employee. Typically interest lists are used to identify jobs that an employee is interested in applying for, or jobs that match an employee's profile, or jobs that an employee wants to include in a career planning discussion with their manager. Employees can add to and remove job profiles from their interest list. Managers can also view and update their employees' interest lists.

• View job profiles.

Employees have two options for viewing job (non-person) profiles, My Job Profiles lists job profiles related to their current jobs, and View Job Profiles is a general option for viewing any job profile.

• Create and maintain job profiles (manager only).

Managers can create and update job profiles. Depending on the configuration of your profile types, approvals workflow is triggered when managers update job profiles. The typical approver for job profiles is the profile administrator, although this can be configured according to your business needs.

• Search and compare profiles.

Employees and managers use Search and Compare Profiles to run any of the search types that have been configured for them.

## <span id="page-16-0"></span>**Prerequisites**

Before employees and managers can use the profile management self-service transactions, you must set up the following:

- Define the content catalog.
- Define your profile types.
- (Optional). Define profile groups.
- (Optional). Define and configure approvals for profiles.

The use of approval processing for profiles is optional. You associate approvals workflow to profile types.

- Define search types and run the Build Manager List and Build Profile Search Indexes processes required by the profile search and compare feature.
- Set up the text on the self-service pages.

The profile management self-services pages use the Text Catalog. You can modify the delivered text to meet your organization's business needs. See "Configuring the Text Catalog" (PeopleSoft HCM 9.2: Application Fundamentals).

• Configure the Direct Reports functionality for your organization.

The manager self-service options for profile management use the direct reports functionality to determine managers' direct reports. See "Configuring Direct Reports Functionality" (PeopleSoft HCM 9.2: Application Fundamentals).

### **Related Links**

"Understanding the Content Catalog" (PeopleSoft HCM 9.2: Human Resources Manage Profiles) "Understanding Profile Management" (PeopleSoft HCM 9.2: Human Resources Manage Profiles) "Understanding Search and Compare Profiles" (PeopleSoft HCM 9.2: Human Resources Manage Profiles)

"Understanding PeopleSoft HCM Common Components" (PeopleSoft HCM 9.2: Application Fundamentals)

# <span id="page-17-0"></span>**Maintaining Person Profiles**

## <span id="page-17-1"></span>**Pages Used to Review and Update Person Profiles**

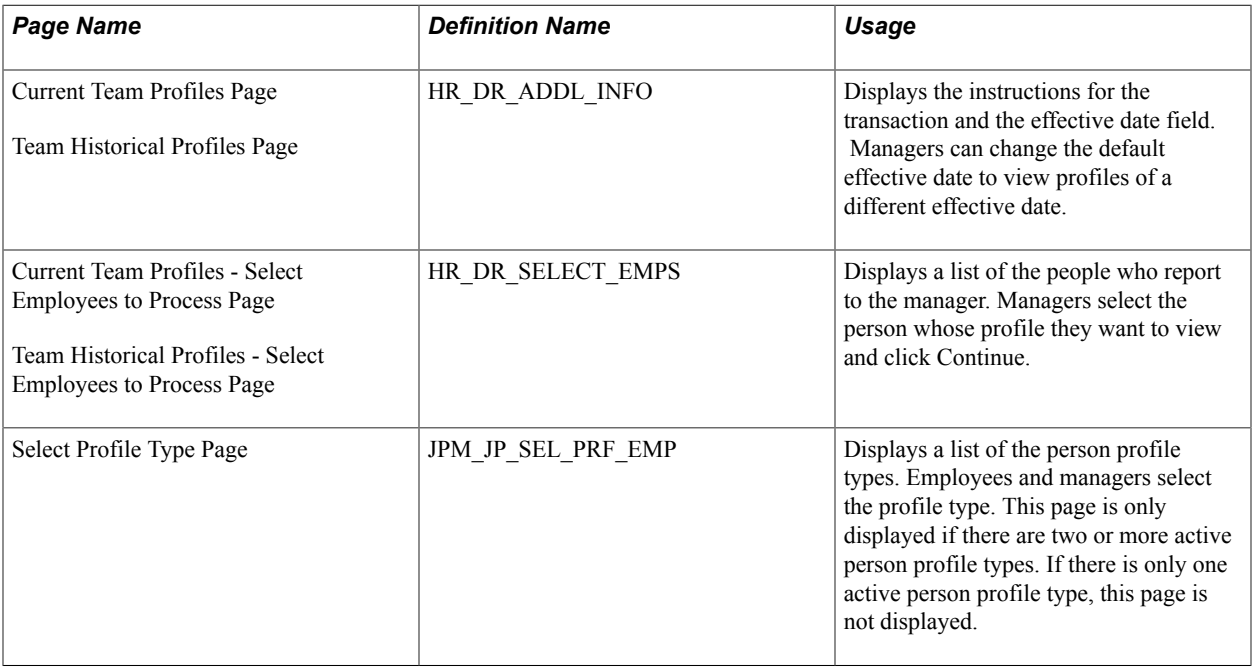

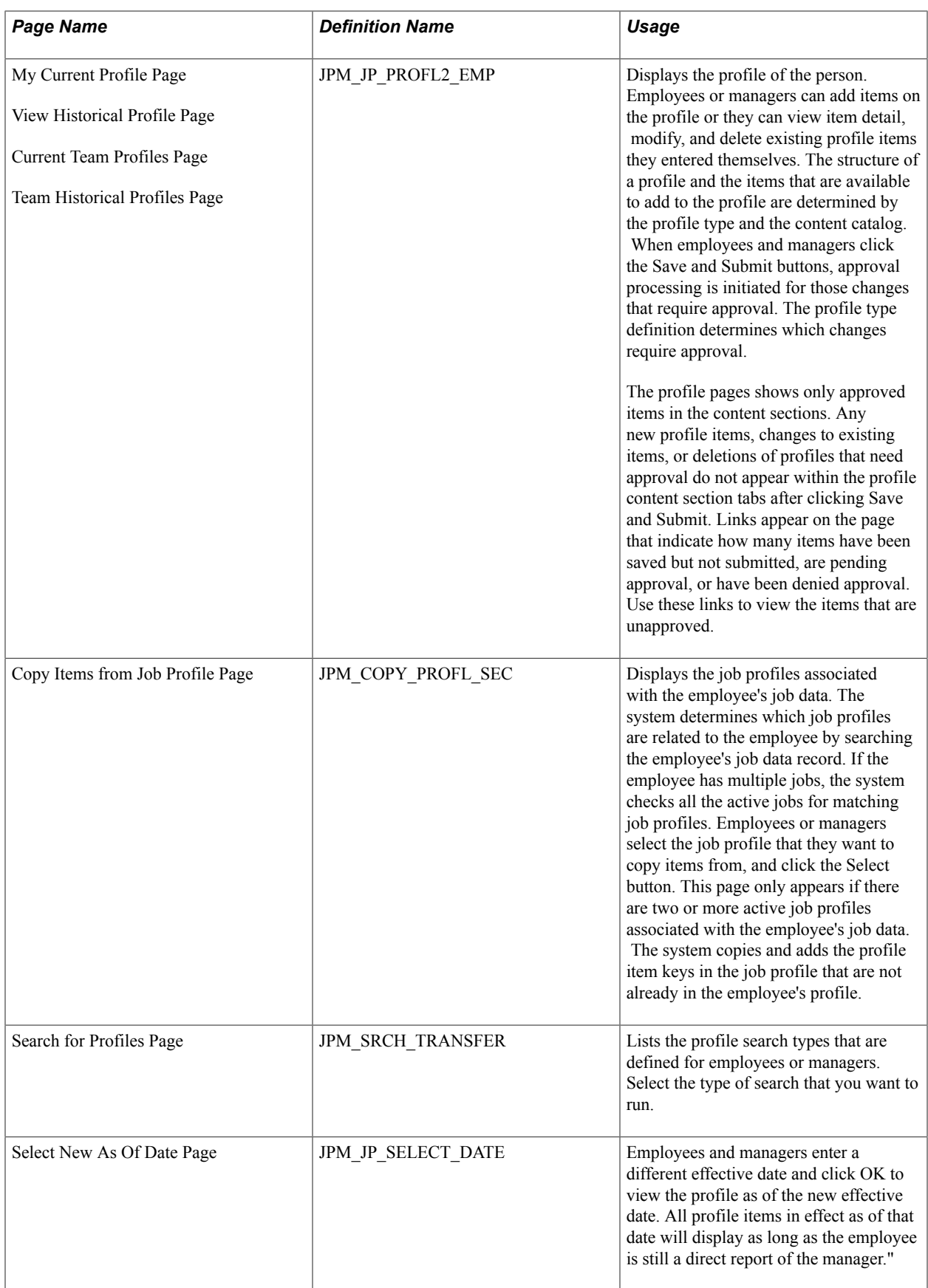

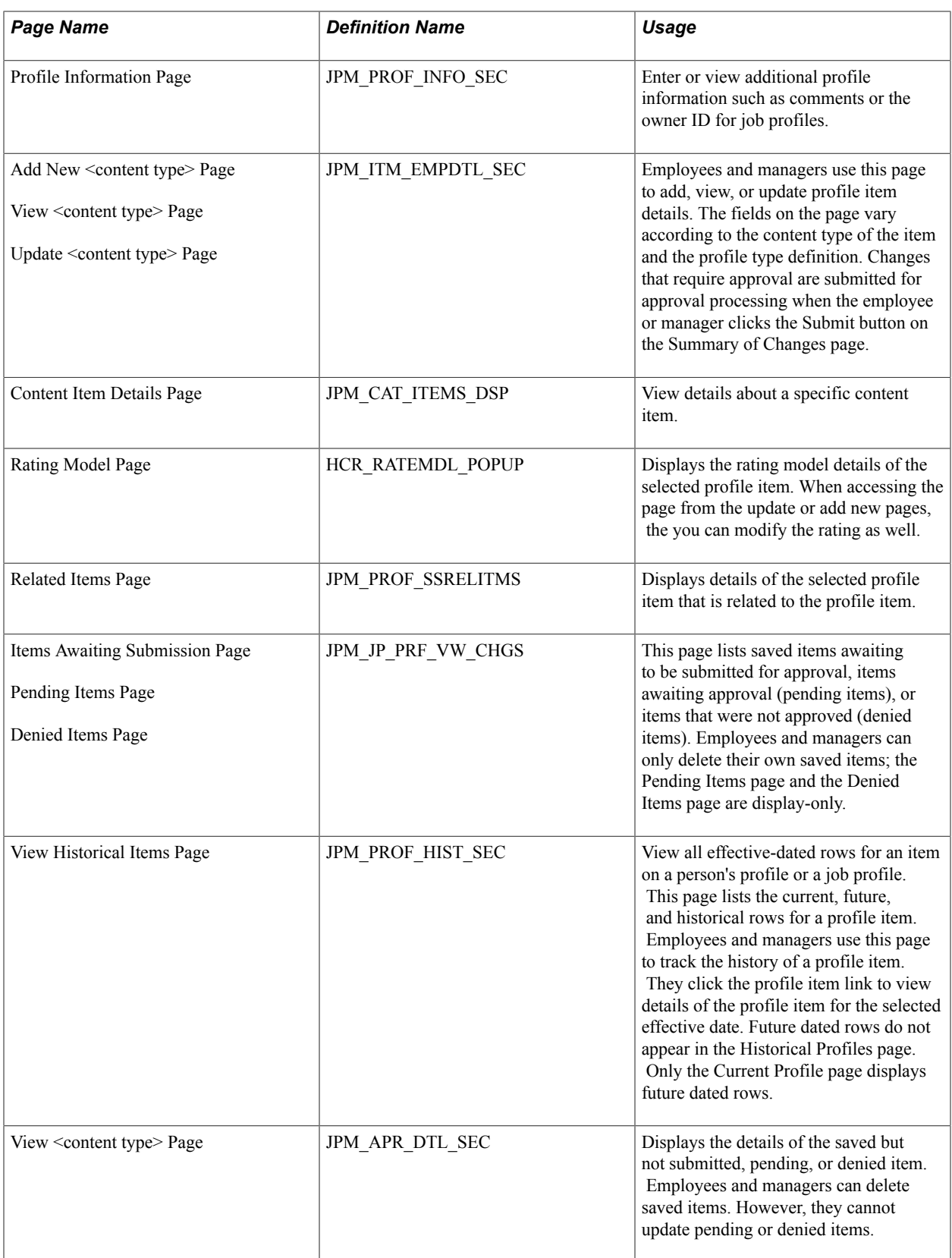

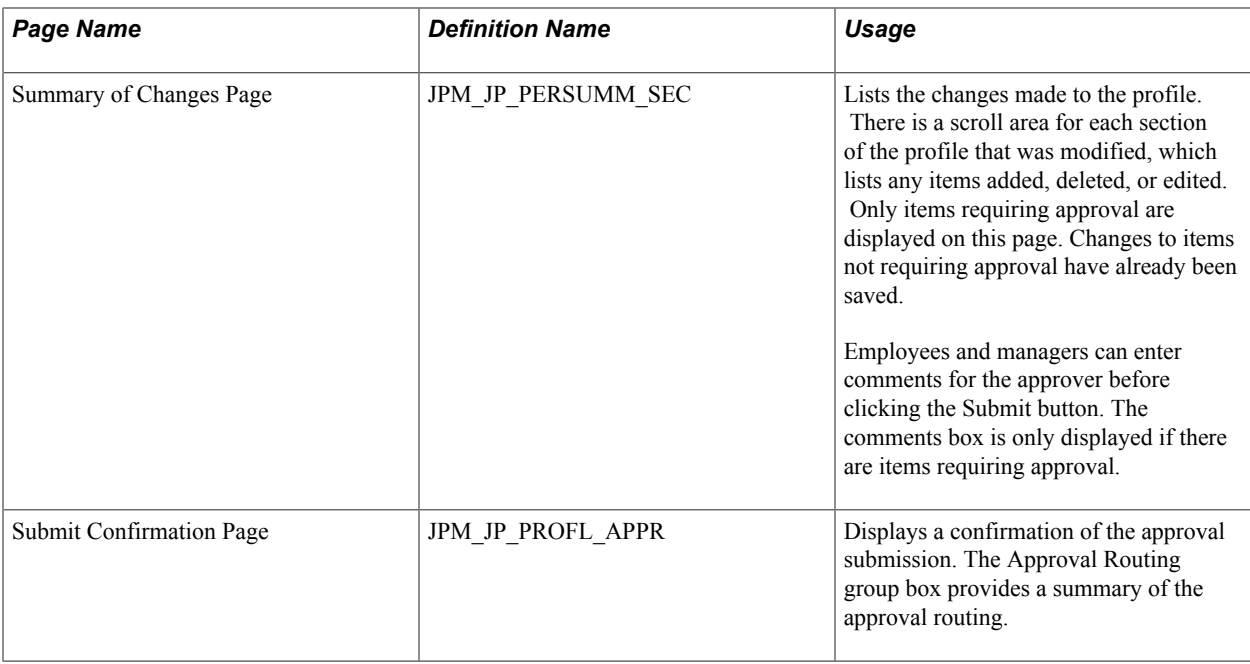

## <span id="page-20-0"></span>**Understanding Person Profiles**

Employees can have one or more profiles, but only one profile per profile type. The PeopleSoft application delivers the profile type PERSON to create person profiles, but you can create other profile types according to your organizational requirements. For further information about creating profile types see "Creating Profile Group Types and Profile Groups" (PeopleSoft HCM 9.2: Human Resources Manage Profiles).

Employees and managers use the Profile Details page to view and update person profiles.

#### **Image: Example of the person profile and its structure**

This is an example of a person profile.

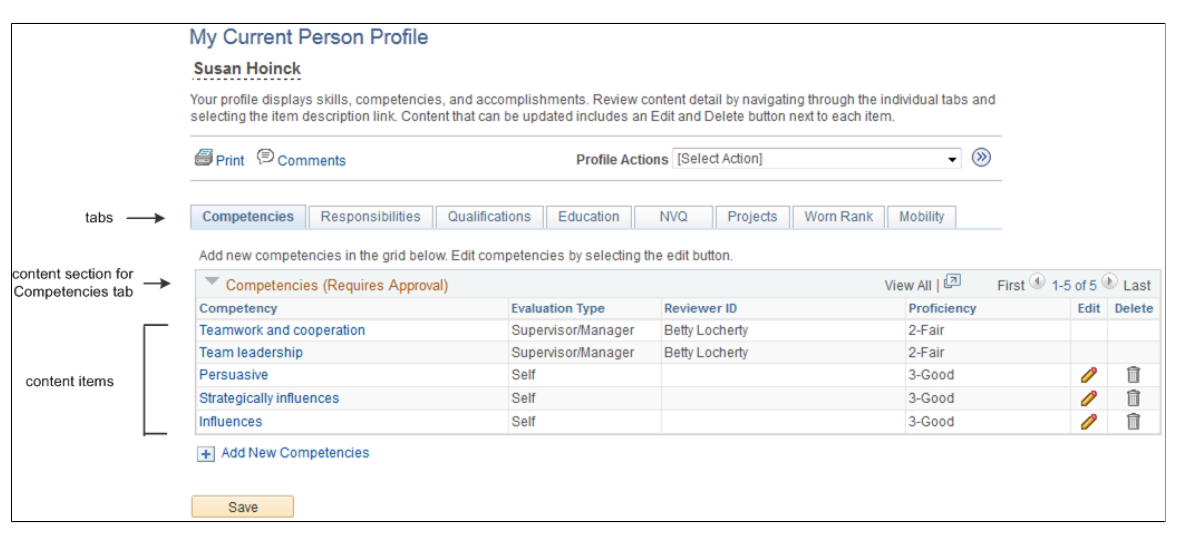

Profile content is divided into tabs which appear as links in navigation bars. Between the navigation bars, the page lists the content sections of the tab that is currently selected. When the employee or manager selects a different tab, the system updates the page to show the content sections for that tab. The content sections that employees and managers can view and update is determined by the security settings for the

content sections in the profile type definition. This means that the profile content can vary according to the role accessing the profile.

Employees and managers add items to the person profile from the content catalog that you set up in Manage Profiles. They can also copy items from job profiles that are related to the employee's job, by selecting *Copy From Job Profile* in the Profile Actions field and clicking the Go icon. The system searches for job profiles that match the employee's job data. There could be more than one profile related to the employee's job data. For example, if you have set up profiles for job codes and positions and the person has a position selected in job data, the system lists these profiles and the employee or manager selects the profile that they want to use.

The profile pages list the approved items only within the content sections of the page. If changes have been made to the profile but not yet approved, links appear on the profile pages to indicate that there are items that are saved but awaiting submission for approval, pending approval, or denied. When the employee or manager clicks the link, the system displays a list of the items with that approval status.

Content requiring approval whose items are added, updated, or deleted from a profile are assigned a saved status when the employee or manager clicks the Save button. The changes are submitted for approval when they click the Submit button.

For changes that don't require approval, the items are automatically set to approved when the employee or manager clicks the Save button and the profile page is updated with the changes.

*Warning!* After those items requiring approval are submitted, the content section on the profile page is refreshed to show approved items only. This means that the changes that were saved are no longer visible because these items do not have an approved status. However, a link appears to indicate that there are items pending approval.

## **Related Links**

"Understanding the Content Catalog" (PeopleSoft HCM 9.2: Human Resources Manage Profiles) "Understanding Profile Management" (PeopleSoft HCM 9.2: Human Resources Manage Profiles)

# <span id="page-21-0"></span>**Using the PeopleSoft Fluid User Interface to Maintain Person Profiles**

This topic provides an overview of using fluid pages for viewing profiles and discusses how employees and managers use the PeopleSoft Fluid User Interface to view and maintain profile data.

**Note:** The fluid pages discussed in this topic do not have an exact classic equivalent, but they function much like the My Current Profile and View Current Team Profiles pages that are discussed in the topic [Maintaining Person Profiles](#page-17-0).

For general information about fluid pages in PeopleSoft HCM, see "Understanding PeopleSoft Fluid User Interface Home Pages" (PeopleSoft HCM 9.2: Application Fundamentals)

These videos demonstrate the Manage Profile enhancements:

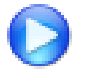

[Image Highlights, PeopleSoft HCM Update Image 25: Manage Profile Enhancements](https://youtu.be/yyXMRMKf7N8?t=6m48s)

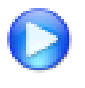

[Image Highlights, PeopleSoft HCM Update Image 27: Attachment Capability Added to Profile](https://youtu.be/DehvIpoz-CY?t=763) [Management](https://youtu.be/DehvIpoz-CY?t=763)

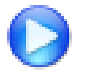

[Image Highlights, PeopleSoft HCM Update Image 28: Manage Profiles-Viewing Historical](https://youtu.be/M_91KTECVq0?t=826) [Profile Items in Fluid](https://youtu.be/M_91KTECVq0?t=826)

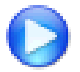

[Image Highlights, PeopleSoft HCM Update Image 28: Manage Profiles-Support for Multiple](https://youtu.be/M_91KTECVq0?t=866) [Profiles](https://youtu.be/M_91KTECVq0?t=866)

# <span id="page-22-0"></span>**Pages Used to Maintain Person Profiles Using the PeopleSoft Fluid User Interface**

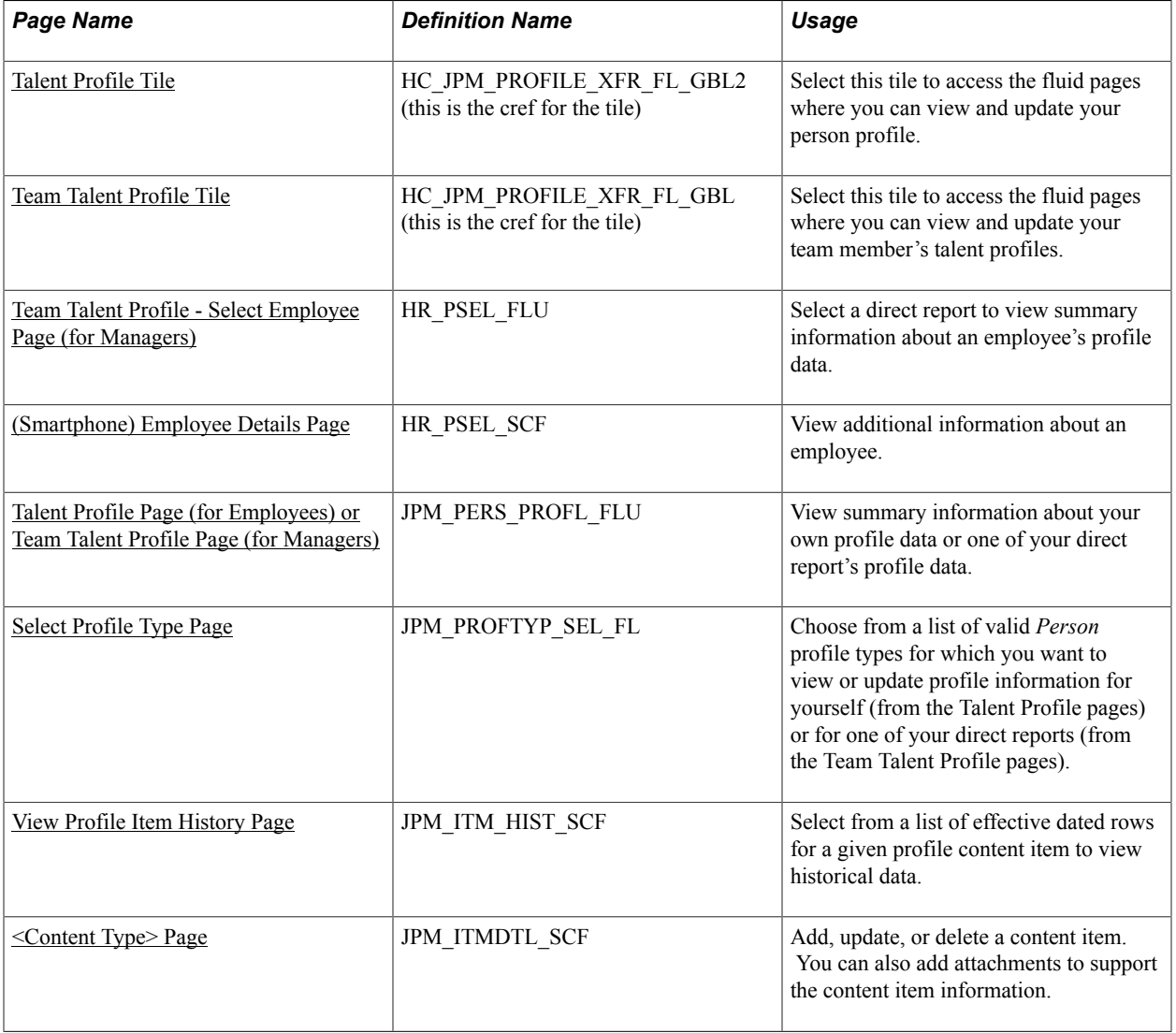

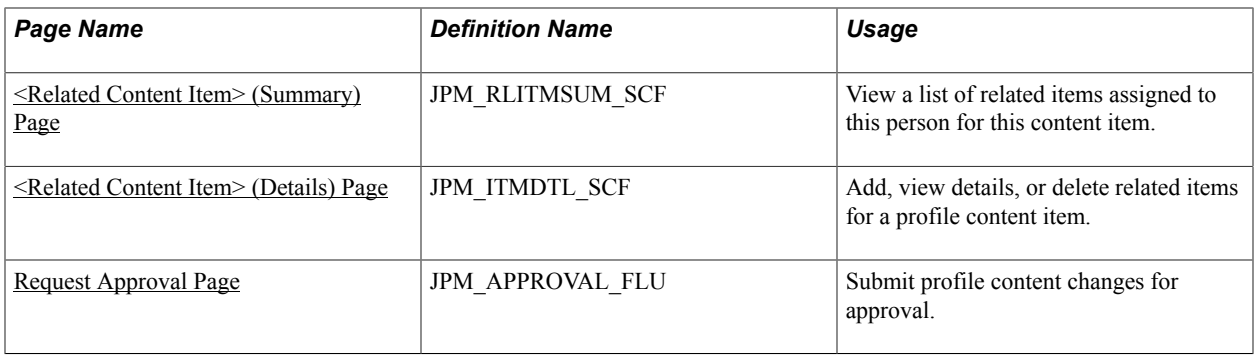

## <span id="page-23-0"></span>**Understanding Fluid Pages for Viewing Profiles**

Users can have many profiles. The Talent Profile and Team Talent Profile pages display by default information from the profile that is defined as the system's primary person profile default type. The primary person default profile type is specified on the "Assign Profile Type Defaults Page" (PeopleSoft HCM 9.2: Human Resources Manage Profiles). After an employee or manager accesses the profile pages for the employee, they can select the View Another Profile link in the header (sub-banner) of the page so select from other valid profile types.

The fluid pages for viewing profiles are simplified for usability. In particular:

- Users do not have "Save as Draft" functionality for content items, nor can users access content items that were saved as draft in classic pages.
- When a new profile is created, there is no automation to copy items from a person's job profile.
- Users cannot copy content items from their job profile.
- Fluid pages show only the fields (properties) where the Detail attribute is selected on the "Content Section Page" (PeopleSoft HCM 9.2: Human Resources Manage Profiles), regardless of whether the Summary attribute is selected.
- Fluid pages do not observe the setting that can make a content type required within a profile.

The PeopleSoft application delivers the following roles to access the profile tiles and pages:

- Employees need to be assigned the *Profile Mgmt Employee Fluid* to access the Talent Profile tile and pages.
- Managers need to be assigned the *Profile Mgmt Manager Fluid* to access the Team Talent Profile tile and pages.

# <span id="page-23-1"></span>**Talent Profile Tile**

As an employee, use the Talent Profile tile to access the fluid pages where you can view and update your person profile.

**Note:** You must be assigned the *Profile Mgmt Employee Fluid* role to access this tile and pages.

#### **Navigation**

Select Fluid Home under the main menu. On the page that appears, select *Employee Self Service.* The Talent Profile tile is available on the Employee Self Service landing page.

As an employee, you can add the tile, through personalization, to a system-delivered home page or a home page that you create.

#### **Image: Talent Profile tile**

This example illustrates the Talent Profile tile.

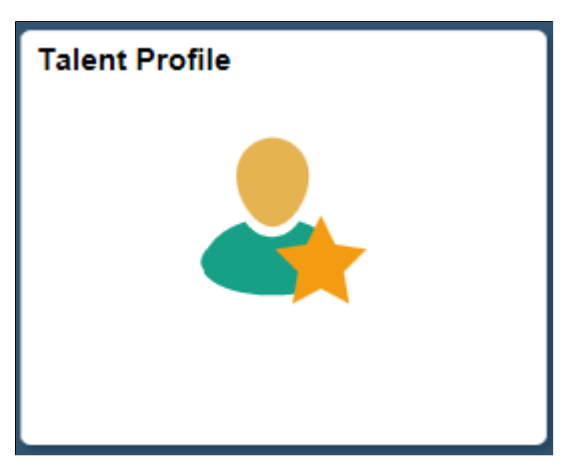

Select the Talent Profile tile to access the employee self-service profile data transactions easily without using traditional menu navigations.

## <span id="page-24-0"></span>**Team Talent Profile Tile**

As a manager, use the Team Talent Profile tile to access the fluid pages where you can view and update your team member's talent profiles.

**Note:** You must be assigned the *Profile Mgmt Manager Fluid* role to access this tile and pages.

**Important!** As delivered, the Team Talent Profile tile for the manager is not delivered as part of a fluid home page. As a manager, you will need to add the tile, through personalizations, to a home page. See the "Adding the Team Talent Profile Tile to a Fluid Home Page" section within this topic on how to add this tile to a home page.

#### **Navigation**

Select the Team Talent Profile tile from a home page to which you have added the tile.

#### **Image: Team Talent Profile tile**

This example illustrates the Team Talent Profile tile.

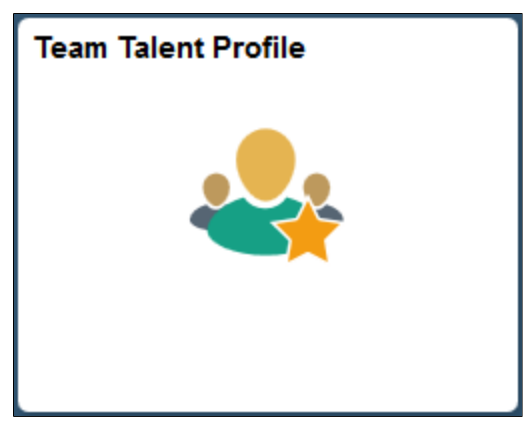

Click the Team Talent Profile tile to access the employee self-service profile data transactions easily without using traditional menu navigations.

### **Adding the Team Talent Profile Tile to a Fluid Home Page**

As delivered, a manager will not see the Team Talent Profile tile from any fluid home page . However, you can add this tile to a fluid home page to quickly access the Team Talent Profile pages.

To do this:

- 1. From the PeopleSoft Fluid User Interface banner, click the Actions List button in the top right corner.
- 2. Select Personalize Homepage.
- 3. On the Personalize Homepage page, select the home page in the left panel to indicate where you want to add the Team Talent Profile tile (for example, *Manager Self Service*).
- 4. Click the Add Tile button.
- 5. Select Manager Self Service >Team Talent Profile.
- 6. From the Personalize Homepage page, click Save.

This will return you to the fluid landing page where you added the tile.

To remove the tile from the home page, from the Personalize Homepage page, click the Delete Team Talent Profile icon (red X) in the top right corner of the tile and save.

## <span id="page-25-0"></span>**Team Talent Profile - Select Employee Page (for Managers)**

Use the Team Talent Profile- Select Employee page (HR\_PSEL\_FLU) to select a direct report to view summary information about an employee's profile data.

#### **Navigation**

- Click the Team Talent Profile tile on the home page to which you added the tile.
- Click the Select Different Employee link in the sub-banner of the Team Talent Profile pages.

### **Image: (Tablet) Team Talent Profile - Select Employee Page**

This example illustrates the Team Talent Profile - Select Employee page for the tablet.

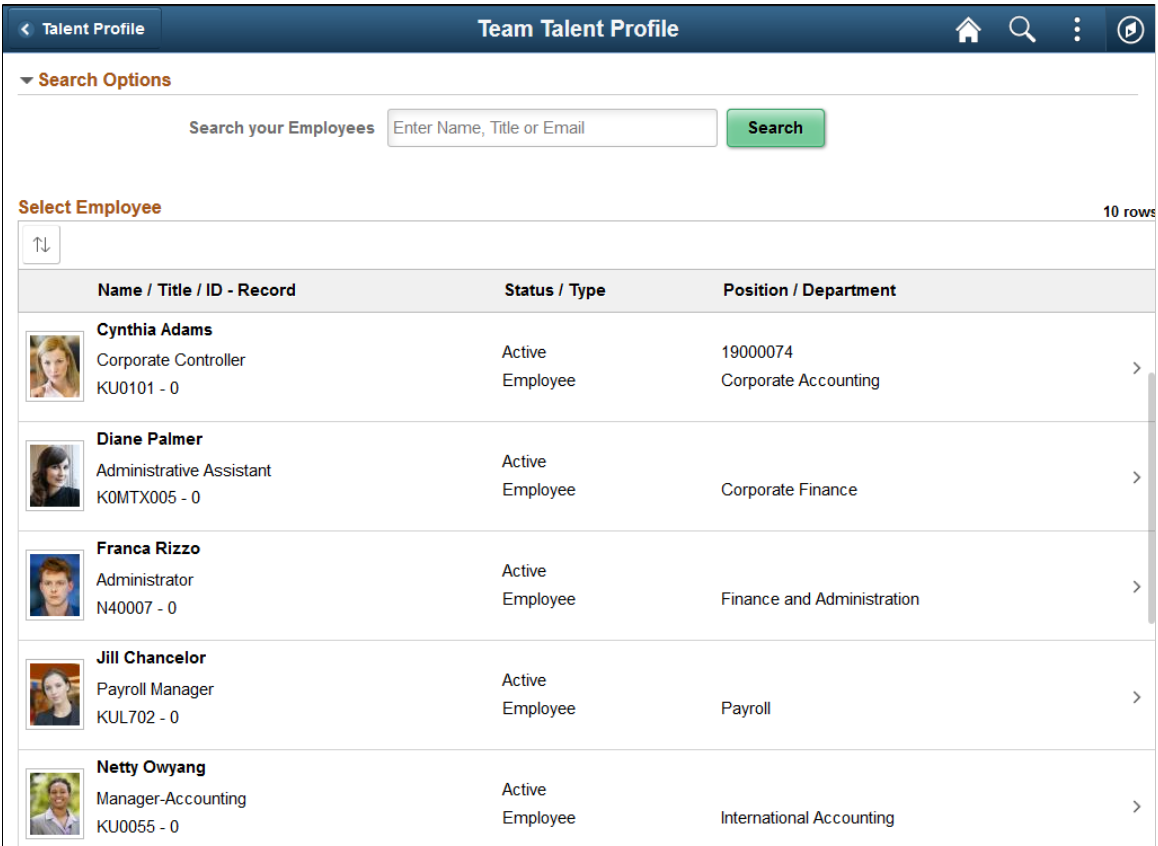

#### **Image: (Smartphone) Team Talent Profile - Select Employee Page**

This example illustrates the fields and controls on the Team Talent Profile - Select Employee page for the smartphone.

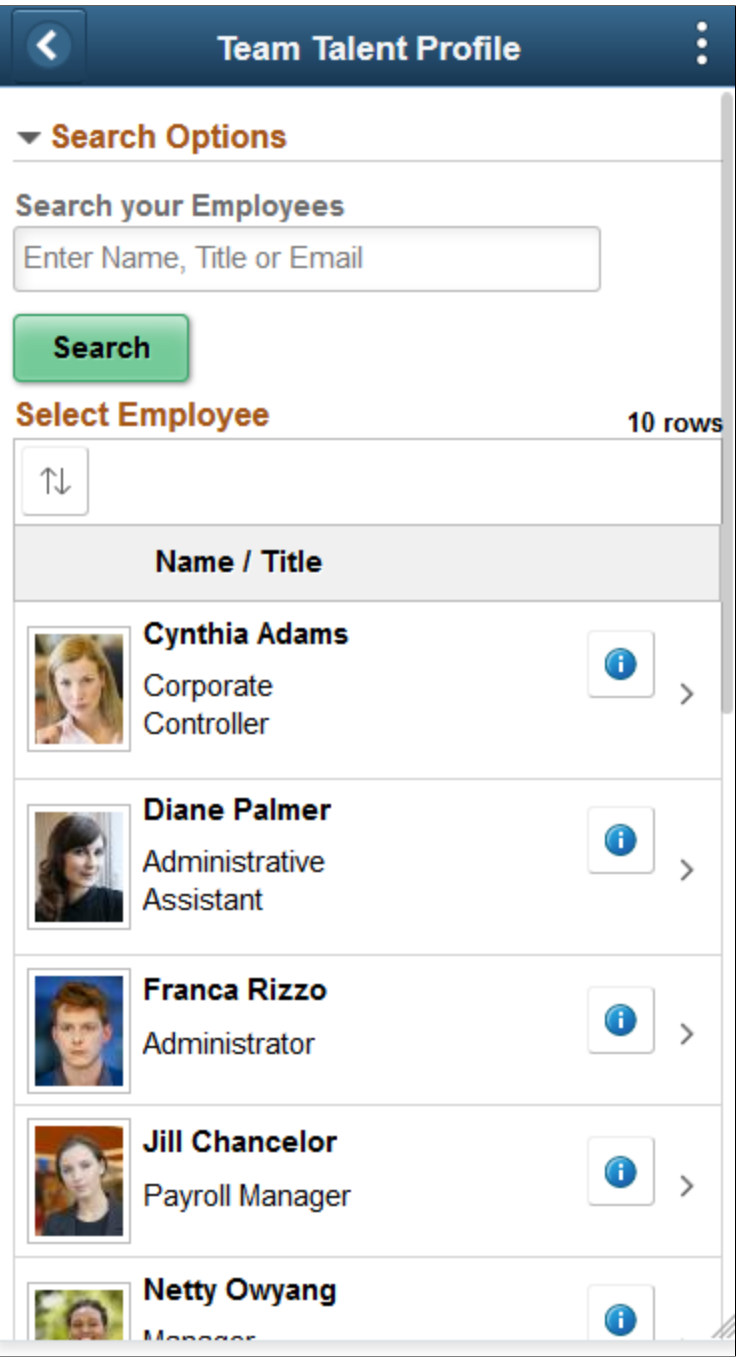

The Team Talent Profile - Select Employee page displays all direct reports of the logged-in manager based on that manager's job. To view a person's profile data, click his or her row on the grid.

To search for a specific employee, expand the Search Options section and enter the name of a direct report and click Search.

Use the Sort button to sort employees by column headings.

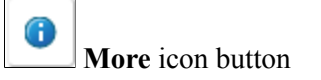

(Smartphone) When using a small form factor, like a smartphone, click this button to access the [\(Smartphone\)](#page-28-0) [Employee Details Page](#page-28-0) to view additional information about this person, such as their department, location, and job title.

## <span id="page-28-0"></span>**(Smartphone) Employee Details Page**

Use the Employee Details page (HR\_PSEL\_SCF) to view additional information about an employee.

#### **Navigation**

Click the More icon button from the [Team Talent Profile - Select Employee Page \(for Managers\)](#page-25-0) when using a small form factor device, like a smartphone.

#### **Image: (Smartphone) Employee Details Page**

This example illustrates the fields and controls on the Employee Details page for a smartphone.

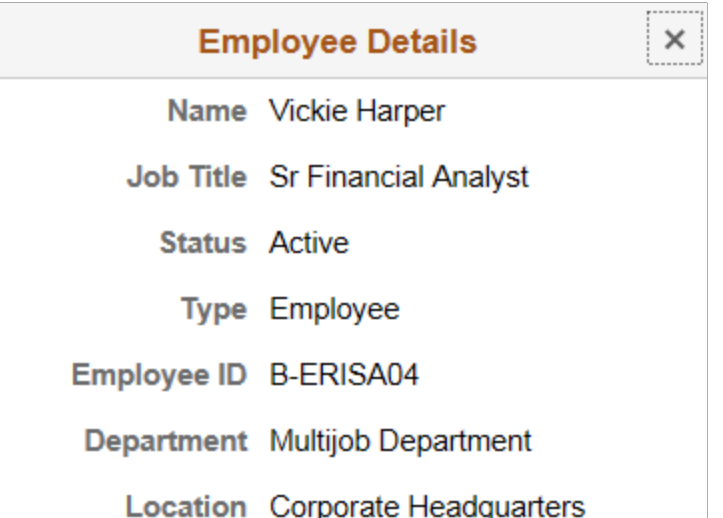

# <span id="page-28-1"></span>**Talent Profile Page (for Employees) or Team Talent Profile Page (for Managers)**

Use the Talent Profile or Team Talent Profile page (JPM\_PERS\_PROFL\_FLU) to view summary information about your own profile data or one of your direct report's profile data.

Although employees and manager access the talent profile pages differently and the header page name varies, the pages are the same. However, the security configuration settings for the role of employee and manager may vary. For information on role security for profiles, see the "Setting Up Profile Types," "Content Section Page" (PeopleSoft HCM 9.2: Human Resources Manage Profiles) documentation.

#### **Navigation**

As an employee:

- Click the Talent Profile tile on the delivered Employee Self Service home page (or any other home page with the tile).
- Self Service >Learning and Development >Talent Profile
- Select the Talent Profile tab from within the OnBoarding pages.

**Note:** This option is available only when the employee has an OnBoarding instance open.

As a manager:

- Select the Related Actions button next to your employee's name and select Development >Team Talent Profile.
- After adding the Team Talent Profile tile to a home page and selecting the tile, select an employee from the [Team Talent Profile - Select Employee Page \(for Managers\).](#page-25-0)
- Manager Self Service >Learning and Development >Team Talent Profile
- Select the Related Actions button next to your employee's name and select the OnBoarding Status item link. Select the Talent Profile tab pages.

**Note:** The OnBoarding Status item displays in the Related Actions menu only when the employee has an OnBoarding instance open.

#### **Image: (Tablet) Talent Profile page: Competencies tab for an Employee**

This example illustrates the Talent Profile page for Competencies for the tablet when approvals are required and an employee makes changes to competencies, so this example shows approval–related fields.

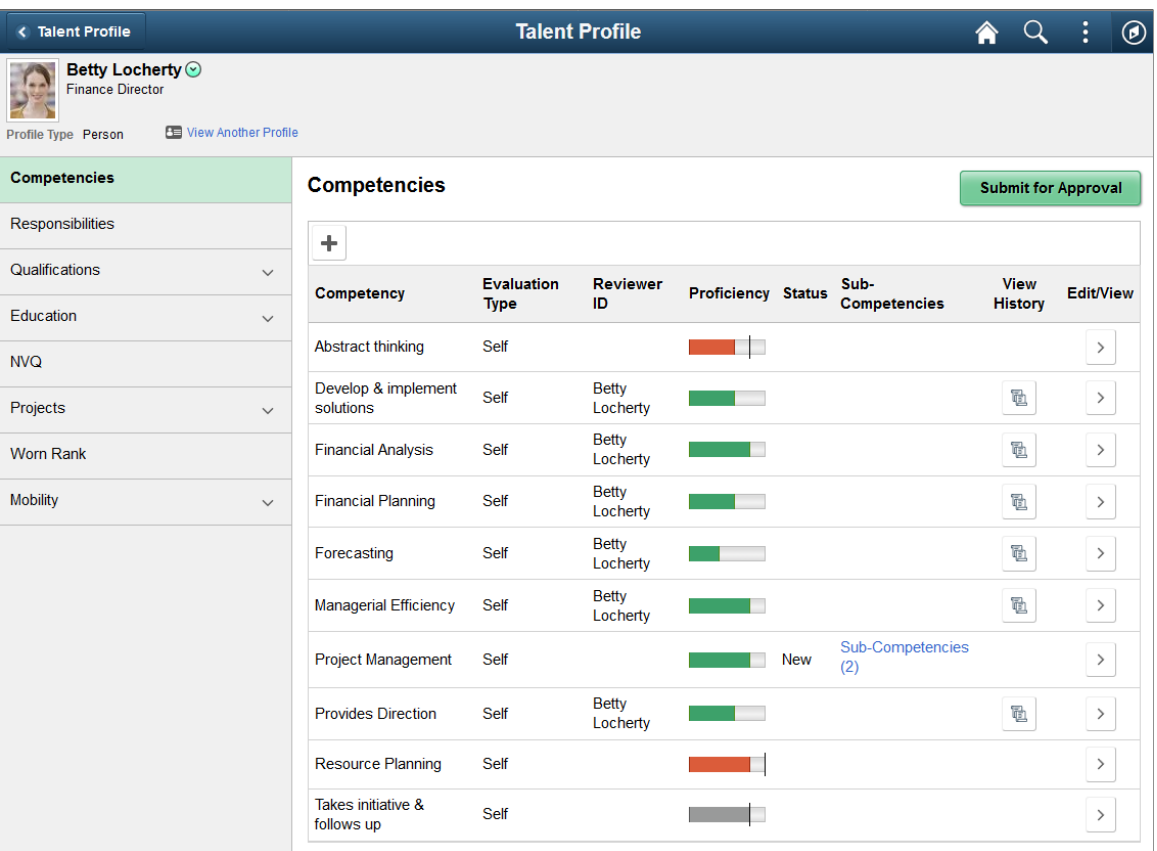

#### **Image: (Tablet) Team Talent Profile page: Competencies tab for a Manager**

This example illustrates the Team Talent Profile page for Competencies for the tablet when approvals are required and the manager makes changes to competencies, so this example shows approval–related fields.

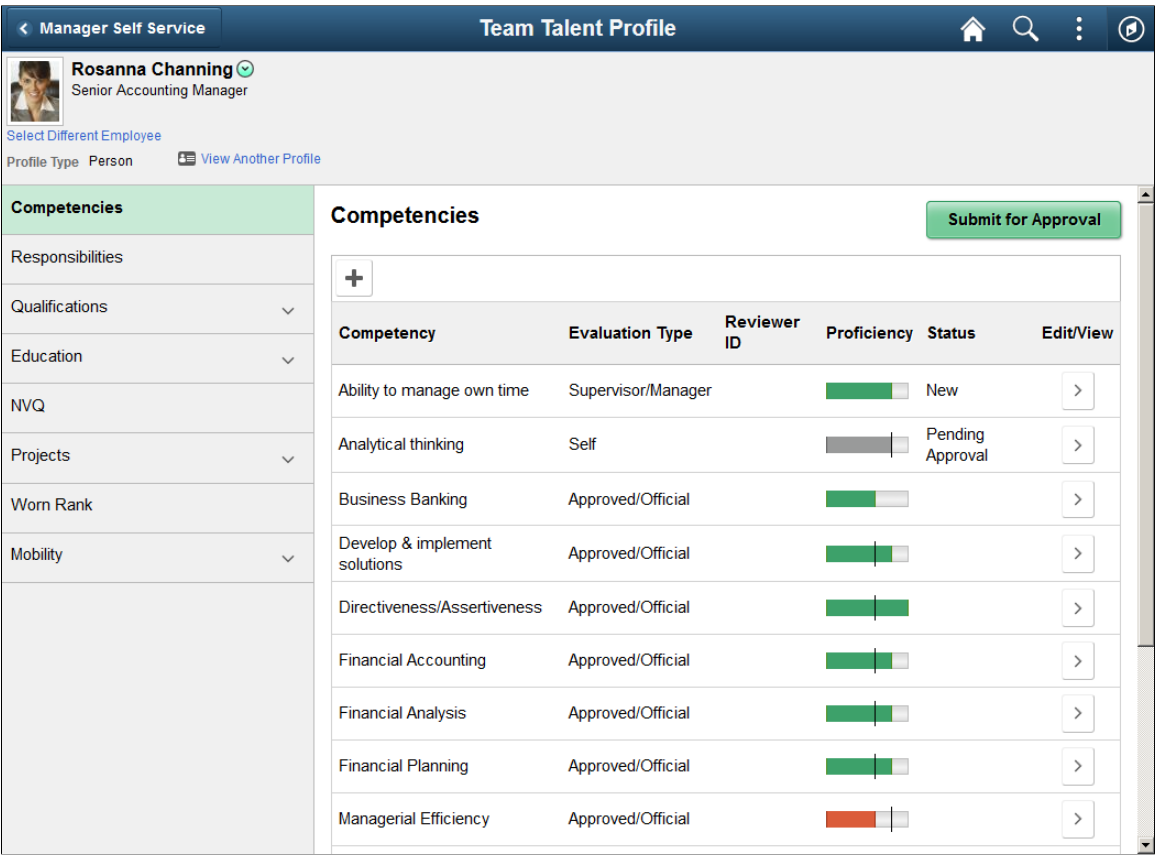

#### **Image: (Smartphone) Talent Profile page: Competencies tab**

This example illustrates the Talent Profile page for Competencies for the smartphone when approvals are required and an employee makes changes to competencies, so this example shows approval–related fields. The manager Team Talent Profile page works the same.

![](_page_32_Picture_32.jpeg)

#### **Image: (Smartphone) Talent Profile page: Qualifications category tab heading**

This example illustrates the Talent Profile page for the Qualifications tab and categories for the smartphone when an employee is viewing his or her own profile. The Qualifications tab includes multiple content types, so this example shows the page when the Qualifications tab has been expanded to show the list of included content types on the left, and the page with the Qualifications tab collapsed. The manager Team Talent Profile page works the same.

![](_page_33_Picture_37.jpeg)

#### **Image: (Tablet) Team Talent Profile page: Qualifications tab**

This example illustrates the Team Talent Profile page for Qualifications tab for the tablet when a manager is viewing the profile. The Qualifications tab includes multiple content types, so this example shows the page when the Qualifications tab has been expanded to show the list of included content types. The employee Talent Profile page works the same.

![](_page_34_Picture_109.jpeg)

#### **Header (Sub-Banner)**

The Talent Profile and Team Talent Profile pages include the common employee self-service header. This header includes the employee's name, job title, and photo (if available),

See "Common Header for Employee Self-Service Pages" (PeopleSoft HCM 9.2: Application Fundamentals).

The header will also contain the following, depending on whether you are accessing the profile data as an employee or manager:

![](_page_34_Picture_110.jpeg)

This video demonstrates the support for multiple profiles:

![](_page_35_Picture_3.jpeg)

[Image Highlights, PeopleSoft HCM Update Image 28:](https://youtu.be/M_91KTECVq0?t=866) [Manage Profiles-Support for Multiple Profiles](https://youtu.be/M_91KTECVq0?t=866)

## **Content Types**

The administrator who sets up a profile type chooses which content types to include and organizes those content types into category *tabs.*

On the Talent Profile and Team Talent Profile pages, the tabs for the specified person profile type are listed in the left panel. If a tab represents one content type, selecting the tab name displays summary information about the content items in the profile. Tabs with multiple content types expand when you select them, and the included content types are listed underneath the main tab heading, and the first one is selected (that is, its content appears to the right). For these second-level content types, the number of content items appears as part of the tab label.

Tabs and subsections appear in the order that is defined for the profile type.

## **Content Items**

Selecting a content type on the left panel displays the associated content items in the main panel. For example, selecting the Competencies content type on the left panel causes the main panel to list the specific competencies in the profile. These content items then appear in alphabetical order.

The configuration option to allow self-service updates can apply to an entire content type. Alternatively, it can be applied on an instance qualifier such as the evaluation type field for Competencies. For example, with the delivered configuration for Competencies, employees can update content times where the evaluation type is *Self* but they cannot update content items where the evaluation type is *Supervisor/ Manager* or *Approved/Official*. Likewise, managers can update content times where the evaluation type is *Supervisor/Manager* but they cannot update content items where the evaluation type is *Self* or *Approved/ Official*. Under this configuration, selecting self-evaluated competencies opens an editable detail page ([<Content Type> Page\)](#page-40-0), but selecting an official competency evaluation opens it as a read-only detail page.

![](_page_35_Picture_170.jpeg)
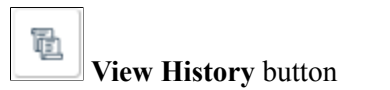

A row displays this button when multiple effective dated rows exist for the content item.

Click this button to access the [View Profile Item History Page](#page-39-0) and select from a list of historical rows to view.

**Note:** You cannot make changes to an item when you access it from the View History button. Select the Edit/View button to make changes to a non-historical row.

This video demonstrates viewing historical data:

[Image Highlights, PeopleSoft HCM Update Image 28:](https://youtu.be/M_91KTECVq0?t=826) [Manage Profiles-Viewing Historical Profile Items in](https://youtu.be/M_91KTECVq0?t=826) [Fluid](https://youtu.be/M_91KTECVq0?t=826)

Click this button to view the current row of information for this item.

If a content type is configured to allow employees or managers to make updates in self-service, the employee or manager can add, update, and delete content items for their corresponding evaluation type. Selecting an individual item opens an editable detail page ( $\leq$ Content Type $\geq$  Page). However, updates cannot be made to evaluation types that do not match the user's evaluation type or to historical rows.

To delete an item, use the Delete button on the detail page. Content items are effective-dated, so deleting a content item that has historical data causes the most recent historical row to become current.

When employees or managers have attachments enabled, they can also view attachments. To add, update, or delete attachments for a content item, the manager or employee must be assigned the *Update Attachments* value for their role within the profile for this content section.

For information on setting up role access to update or add attachments to a content item, see the "Content Section Page" (PeopleSoft HCM 9.2: Human Resources Manage Profiles).

#### **Related Items**

When set up to use related items, the page will display an additional column. Related items (parent/child relationships) must be set up for a content item on the "Content Items - Relationships Page" (PeopleSoft HCM 9.2: Human Resources Manage Profiles) and added as a sub-section on a person profile type "Profile Types - Content Page" (PeopleSoft HCM 9.2: Human Resources Manage Profiles) for the content type in order for this column and related item link to appear. The name of the link varies based on the child relationship of the content type. For example, if a profile type is set up to use the *Sub-Competencies* sub-section under the *Competencies* content type, then the column heading will display *Sub-Competencies* when viewing the *Competencies* items, as shown in the previous example. Select this link to manage the related content items (see <u><Related Content Item></u> (Summary) Page).

**Edit/View** button

This video demonstrates the Manage Profile enhancements for related items:

[Image Highlights, PeopleSoft HCM Update Image 25: Manage Profile Enhancements](https://youtu.be/yyXMRMKf7N8?t=6m48s)

#### **Approvals**

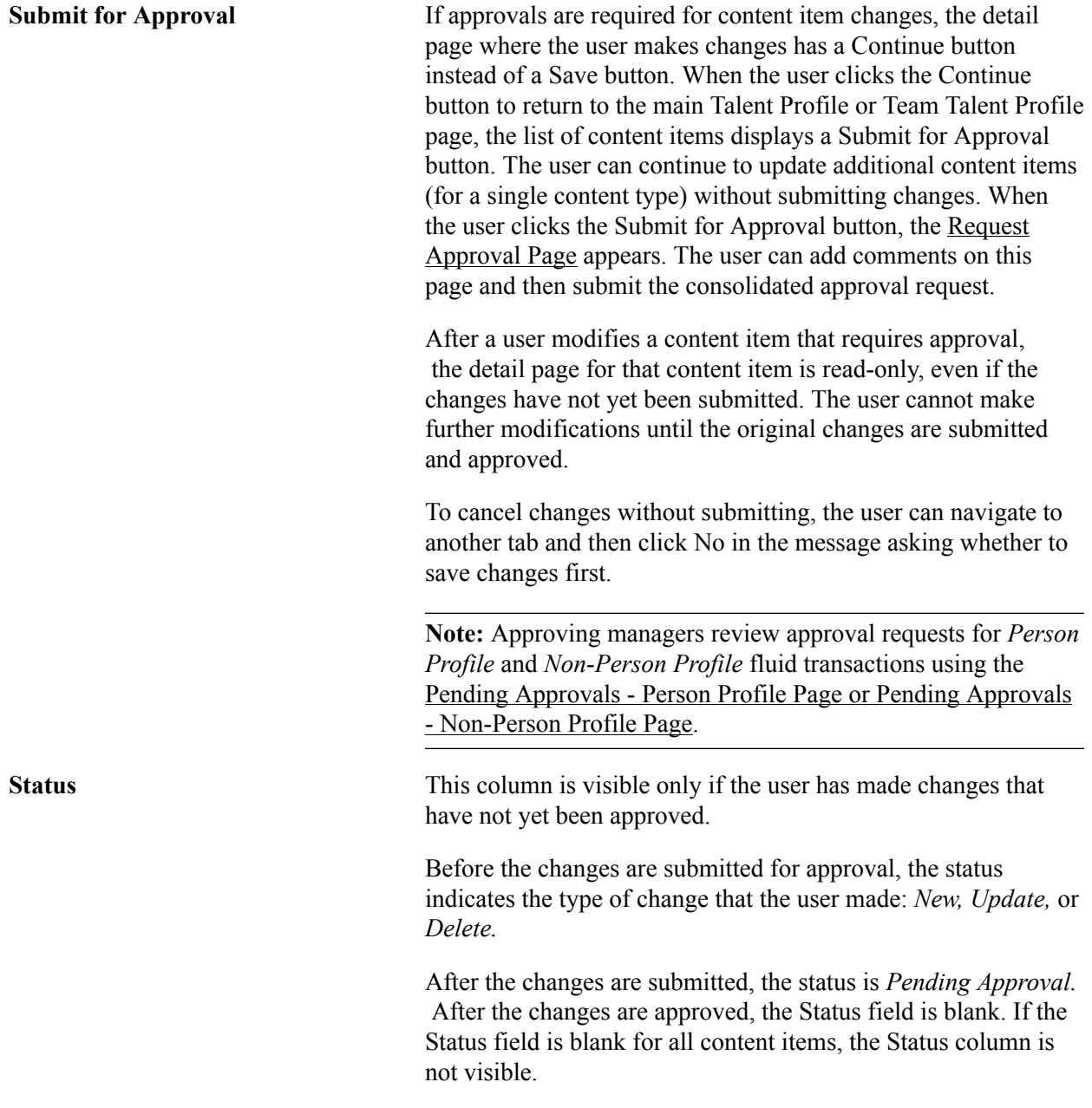

#### **Actions Menu**

From the Talent Profile and Team Talent Profile pages, the main fluid Actions List menu (on the PeopleSoft Fluid User Interface banner) and the Related Actions menu (next to the employee's name in the standard fluid page header) have extra options.

• (Available for the manager and employee) The main fluid Actions menu includes one page-specific action, *Print Profile*.

Perform this action to generate the Person Profile report (JPM\_JPPP\_RPT). This is a PDF that shows all current items in a person's profile. It is the same report that administrators run from the Person Profile Report page (Workforce Development >Profile Management >Reports >Person Profile Report).

• (Available for the employee) The Related Actions menu gives the user access to several pages used to view profile data. These actions take the user to classic pages for performing profile comparisons and viewing and managing profile data.

There are two page-specific actions for "Searching and Comparing Profiles" (PeopleSoft HCM 9.2: Human Resources Manage Profiles) listed as menu items when you first select the Related Actions menu next to the employee's name:

- *Compare My Profile* is for comparing the user's own person profile with his or her own job profile.
- *Search and Compare Profiles* enables a user to compare a variety of profile comparisons.

There are three additional Manage Profile related actions listed when you first select the Development menu item from the Related Actions menu:

- *View My Historical Profile* provides the user the ability to view his or her own profile data as of a given date.
- *View My Job Profiles* is for viewing all the job profiles that the system identifies as related to the users' Job Data.
- *View My Interest List* enables a user to view and add job profiles in which he or she may have an interest.

#### **Related Links**

[Understanding Profile Maintenance](#page-15-0)

"Managing Interest Lists" (PeopleSoft HCM 9.2: Human Resources Manage Profiles)

### **Select Profile Type Page**

Use the Select Profile Type page (JPM\_PROFTYP\_SEL\_FL) to choose from a list of valid *Person* profile types for which you want to view or update other profile information for yourself (from the Talent Profile pages) or for one of your direct reports (from the Team Talent Profile pages).

#### **Navigation**

Select the View Another Profile link from the sub-banner header of the [Talent Profile Page \(for](#page-28-0) [Employees\) or Team Talent Profile Page \(for Managers\)](#page-28-0).

#### **Image: Select Profile Type page**

This example illustrates the Select Profile Type page.

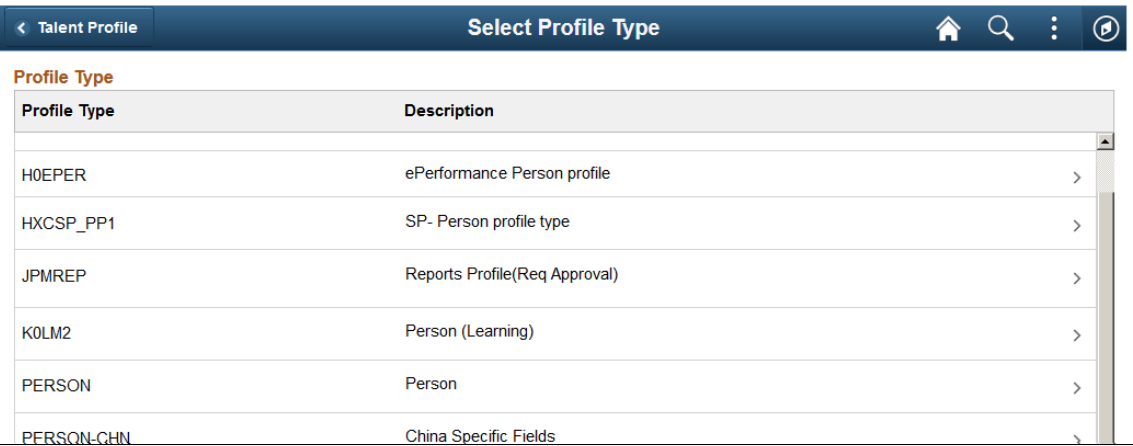

The page displays valid person profile usage types. The profile usage type of *Person* is assigned to profile types on the "Profile Types - Attributes Page" (PeopleSoft HCM 9.2: Human Resources Manage Profiles).

Select a profile type row to open the [Talent Profile Page \(for Employees\) or Team Talent Profile Page \(for](#page-28-0) [Managers\)](#page-28-0) and view or update the items associated with this profile for this person.

# <span id="page-39-0"></span>**View Profile Item History Page**

Use the View Profile Item History page (JPM\_ITM\_HIST\_SCF) to select from a list of effective dated rows to view historical data for a profile content item.

#### **Navigation**

Select the View History button for a content item on the [Talent Profile Page \(for Employees\) or Team](#page-28-0) [Talent Profile Page \(for Managers\)](#page-28-0).

#### **Image: (Tablet) View Profile Item History page**

This example illustrates the View Profile Item History page for a tablet.

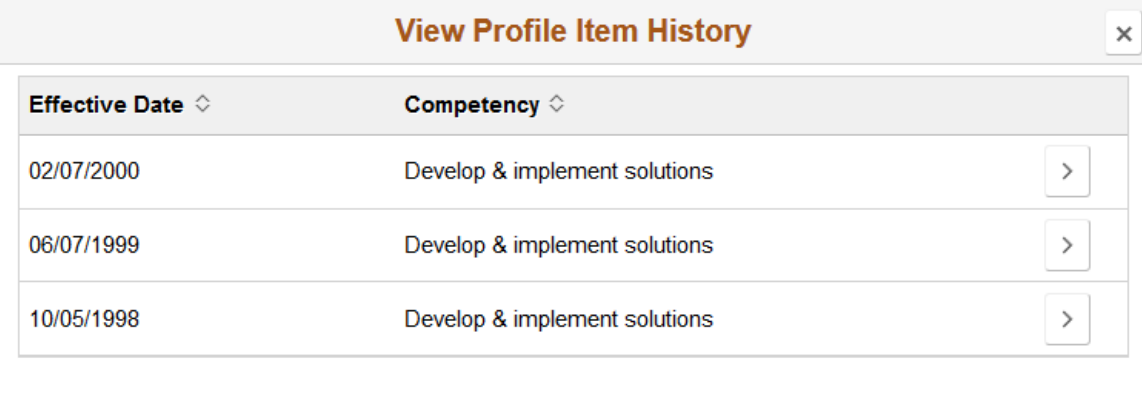

#### **Image: (Smartphone) View Profile Item History page**

This example illustrates the View Profile Item History page for a smartphone.

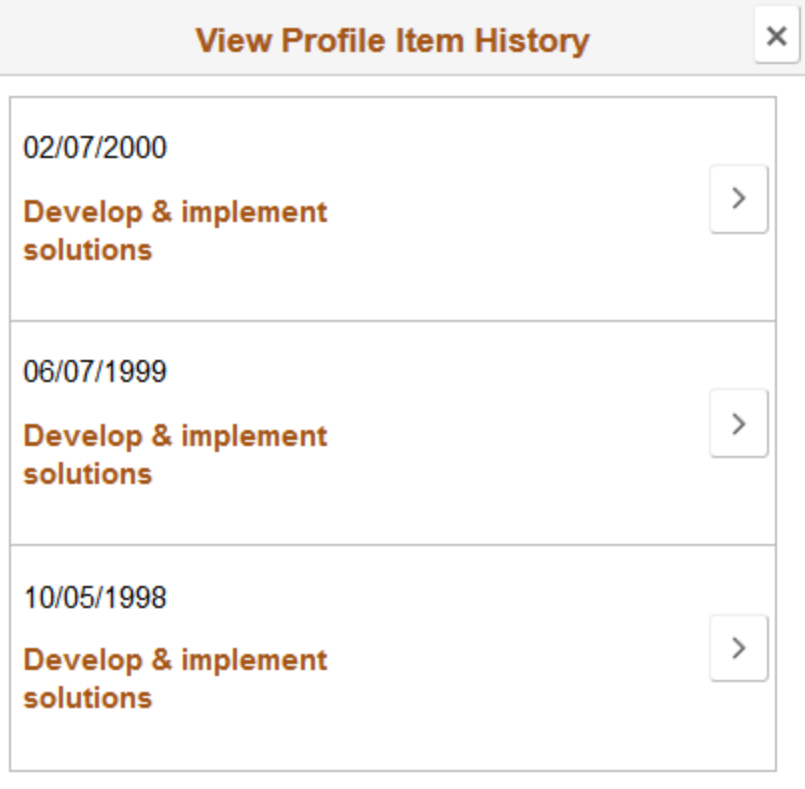

Click the arrow button at the end of the row to access the [<Content Type> Page](#page-40-0) and view details for an effective dated row. Historical rows are display only with a message at the top of the page stating that they cannot be updated.

**Note:** You cannot make changes to an item when you access it from the View Profile Item History page. Select the Edit/View button from the [Talent Profile Page \(for Employees\) or Team Talent Profile Page \(for](#page-28-0) [Managers\)](#page-28-0) to make changes to a non-historical row.

### <span id="page-40-0"></span>**<Content Type> Page**

Use the <Content Type> page (JPM\_ITMDTL\_SCF) to add, update, or delete information for a profile content item. You can also add attachments to support the content item information.

**Note:** The page title changes based on the content type.

#### **Navigation**

Select a content item on the [Talent Profile Page \(for Employees\) or Team Talent Profile Page \(for](#page-28-0) [Managers\)](#page-28-0) or the [View Profile Item History Page](#page-39-0), or click the Add button.

#### **Image: <Content Type> page when no approval is required**

This example illustrates the <Content Type> page when changes do not require approval.

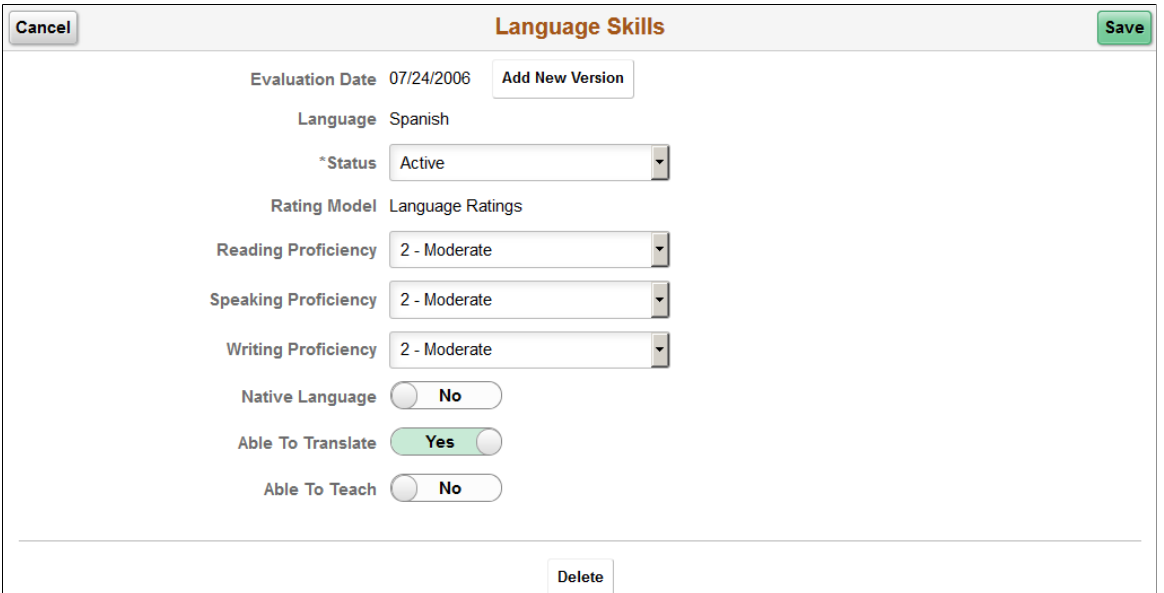

#### **Image: <Content Type> page when approval is required**

This example illustrates the <Content Type> page when changes require approval. The Delete button at the bottom of the page is not shown here.

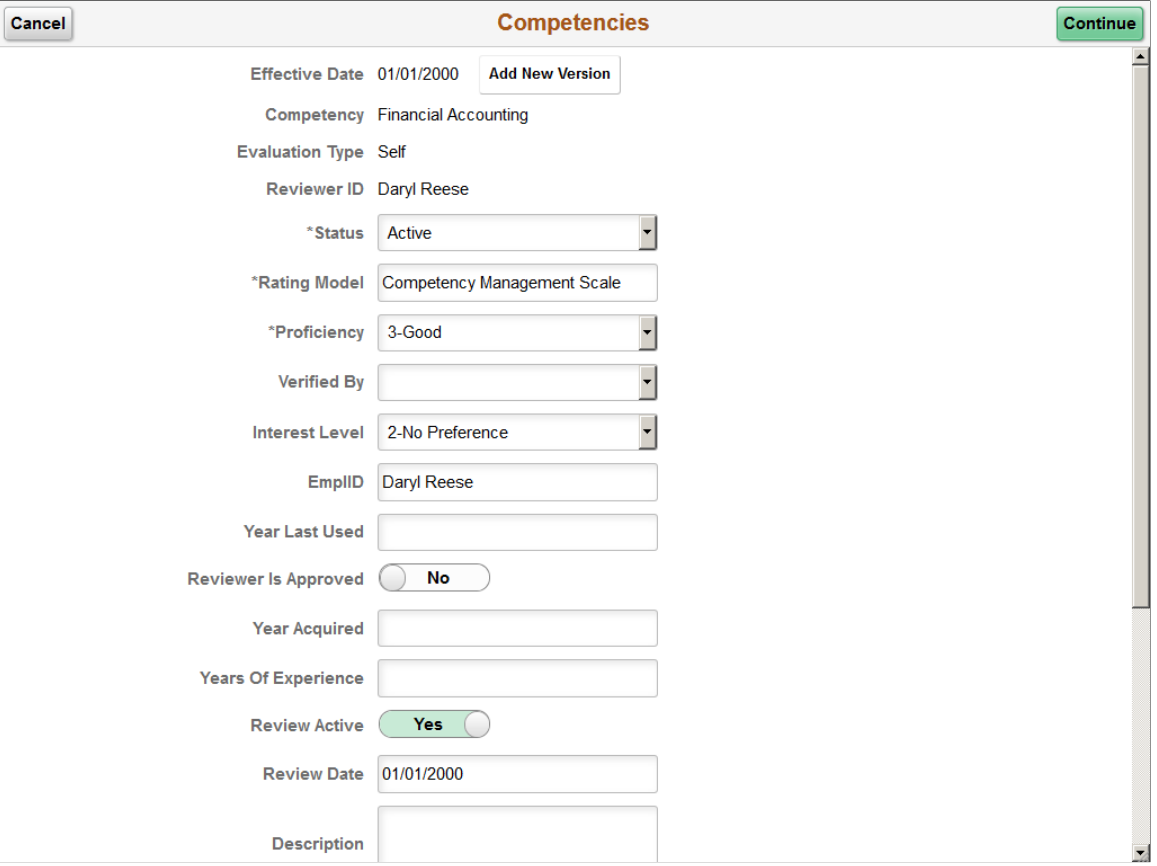

#### **Image: <Content Type> page for a historical row**

This example illustrates the <Content Type> page for a profile item accessed through the historical view. These items are view only.

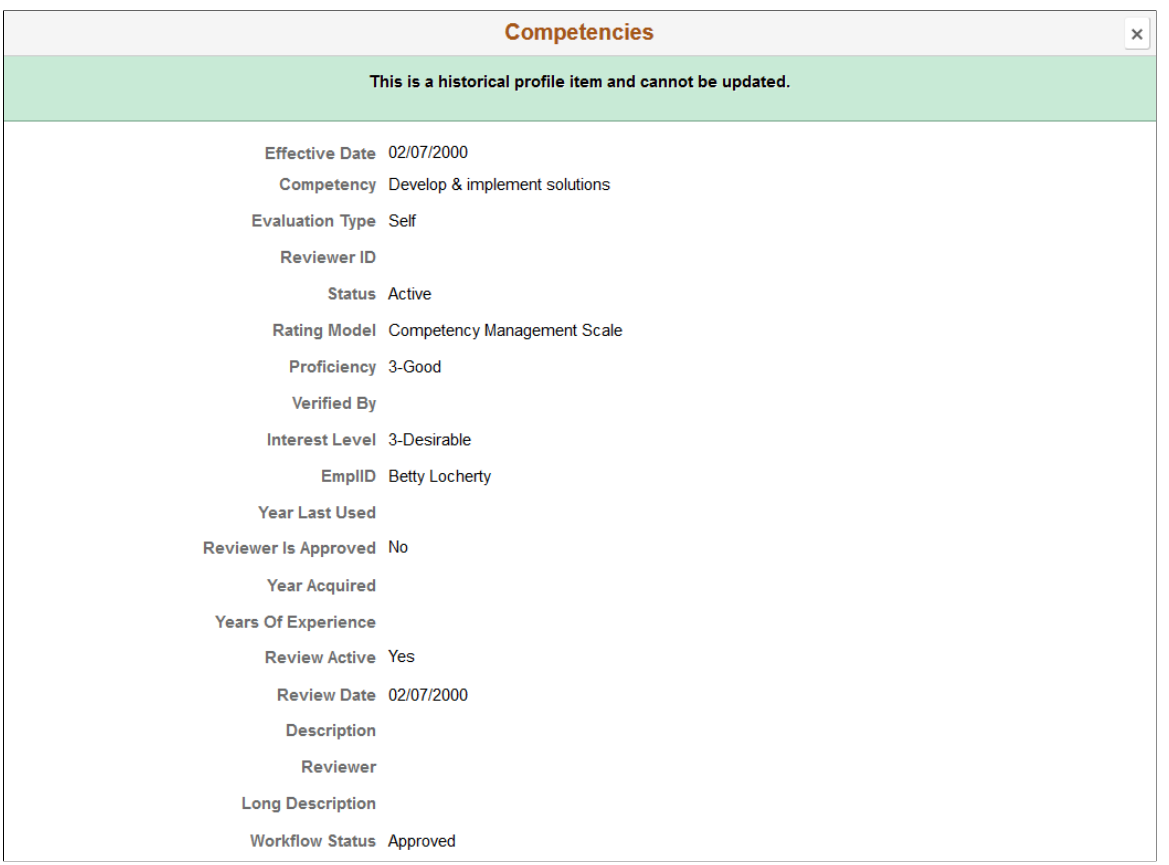

#### **Buttons**

The page displays these buttons when the role of the user has been granted permission to update the profile content type for the evaluation type and is a non-historical row. For information on setting up role access to update a content item, see the "Content Section Page" (PeopleSoft HCM 9.2: Human Resources Manage Profiles).

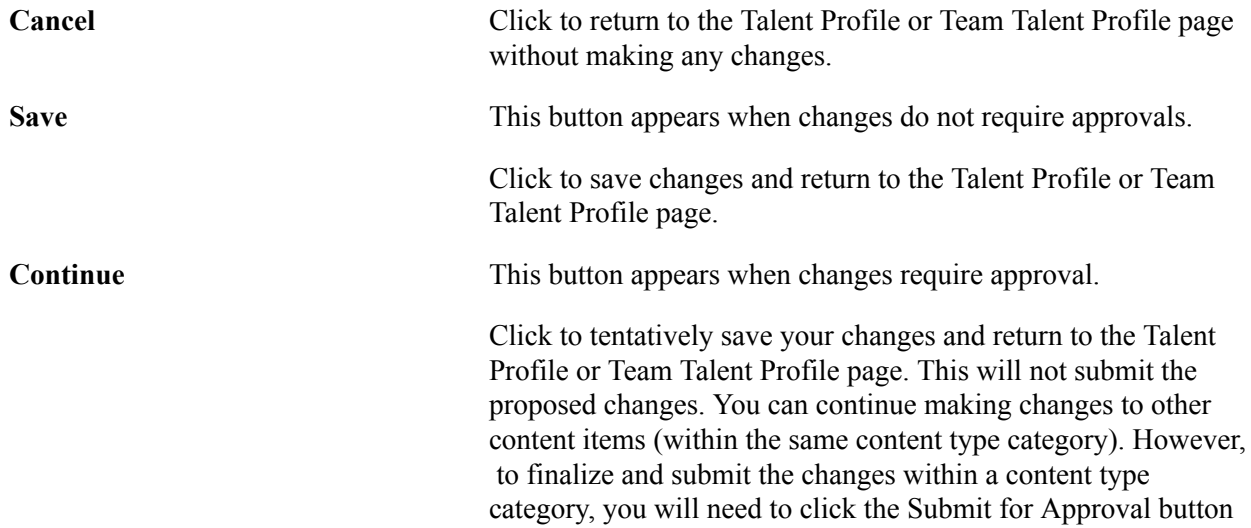

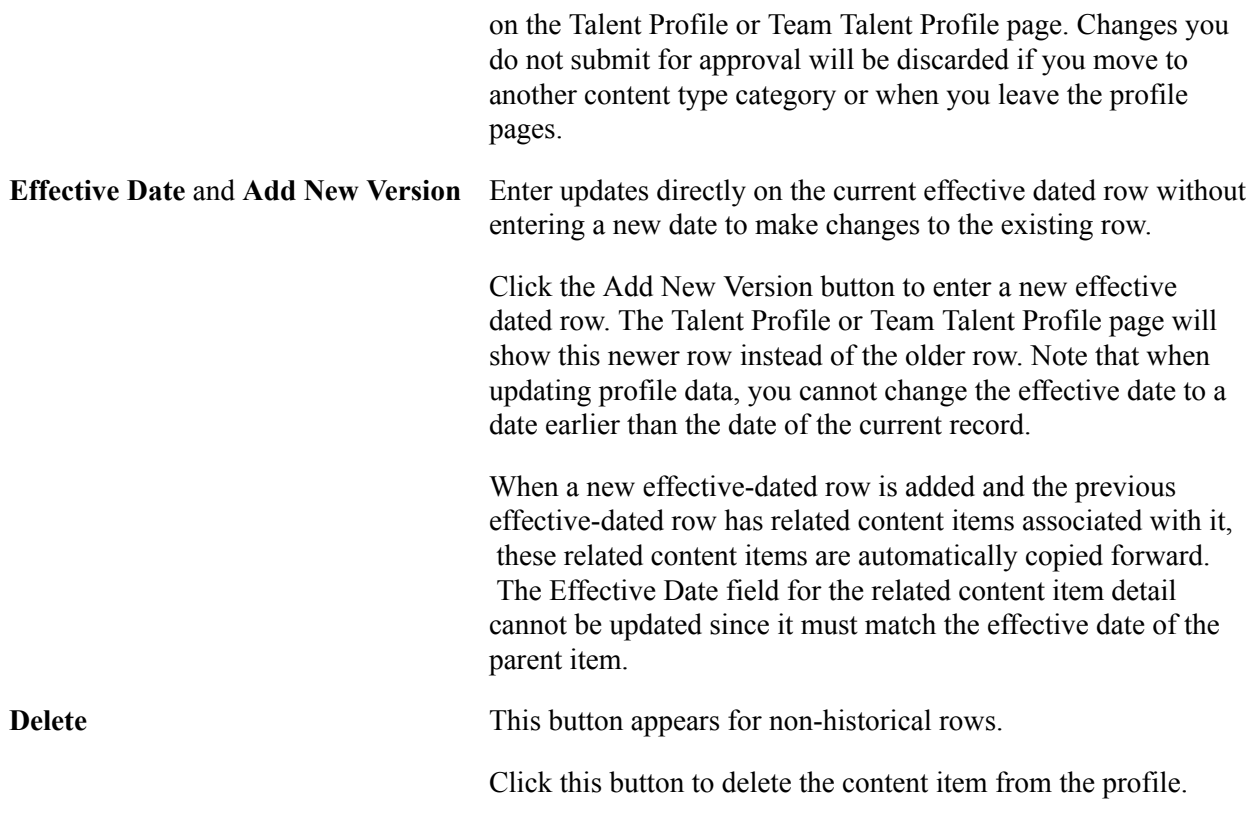

#### **Profile Data**

The fields on the page vary depending on the content type. If a content item has country-specific fields, those fields appear within a collapsible country-specific section at the bottom of the page.

#### **Attachments**

The page displays the Attachments section when the role of the user has attachments enabled for the profile content type. For information on setting up role access to add attachments to a content item, see the "Content Section Page" (PeopleSoft HCM 9.2: Human Resources Manage Profiles).

#### **Image: <Content Type> page when attachments are enabled for viewing only**

This example illustrates the <Content Type> page when attachments are enabled for viewing only for the role of the user.

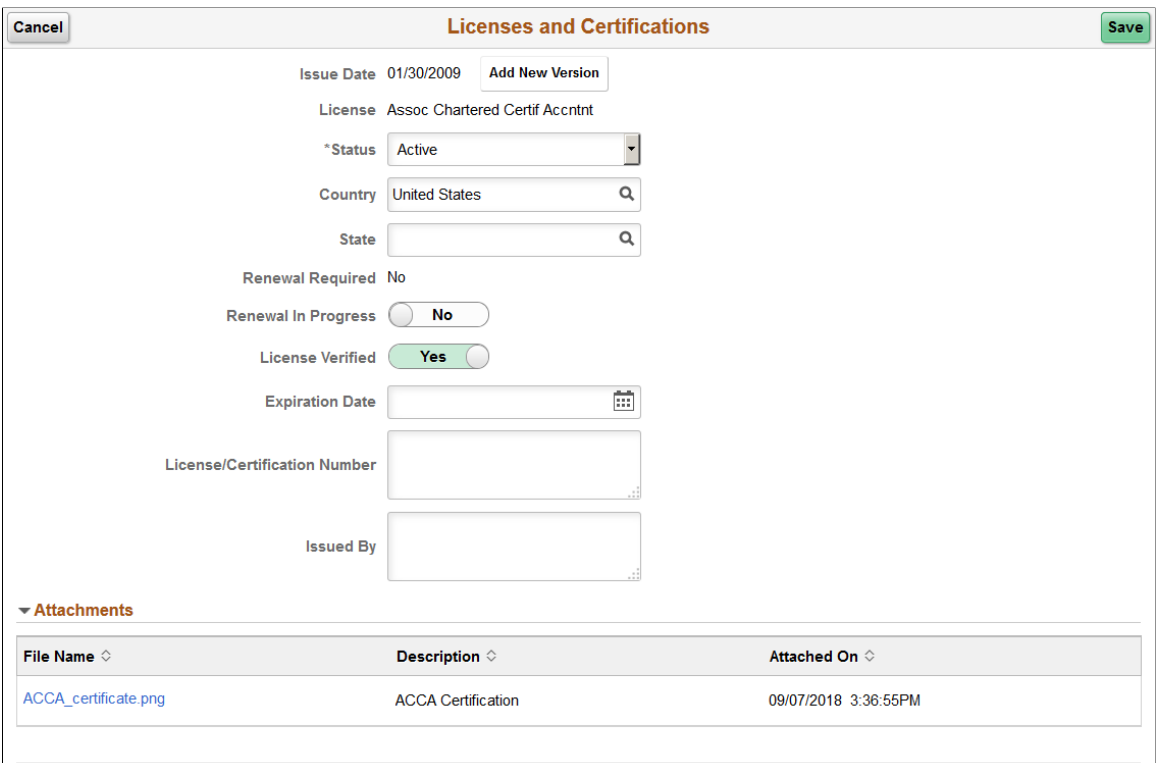

**Delete** 

#### **Image: <Content Type> page when attachments are enabled for updating**

This example illustrates the <Content Type> page when attachments are enabled for updating for the role of the user.

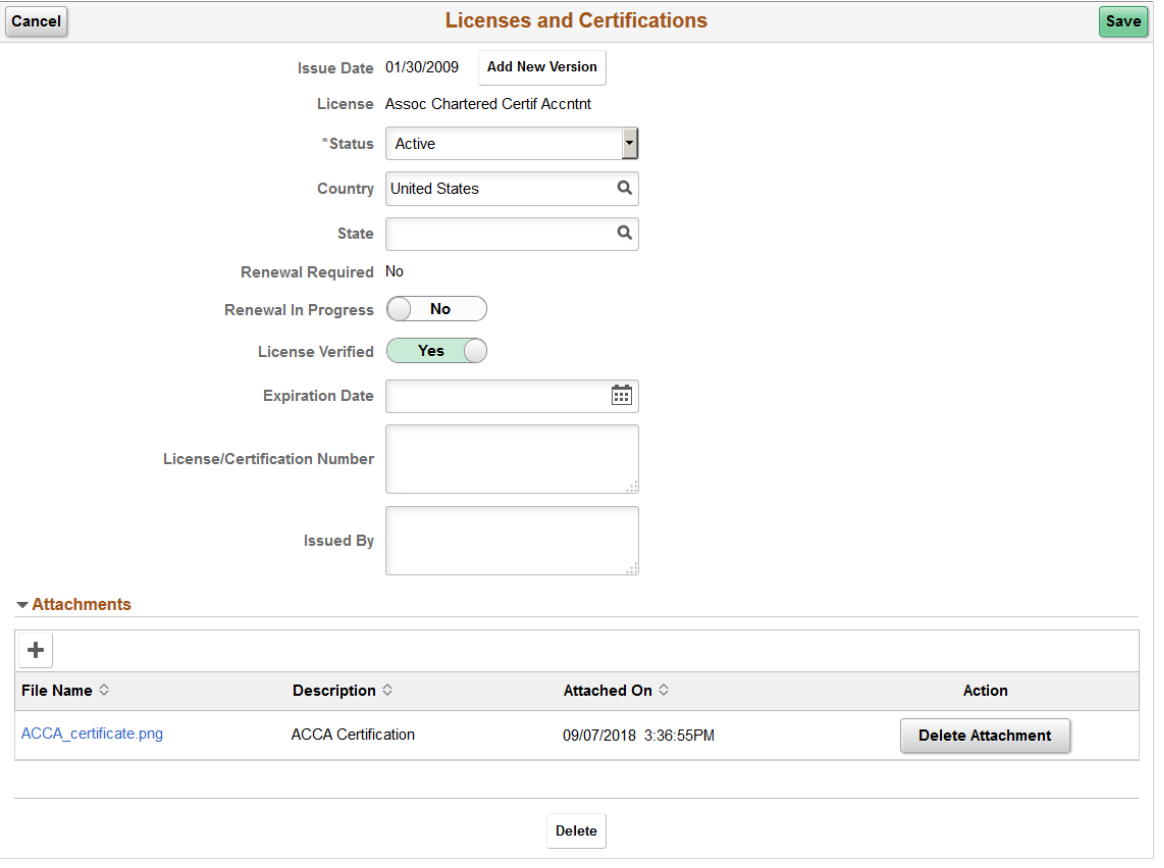

Use this section to manage attachments by uploading, deleting, or updating attachments.

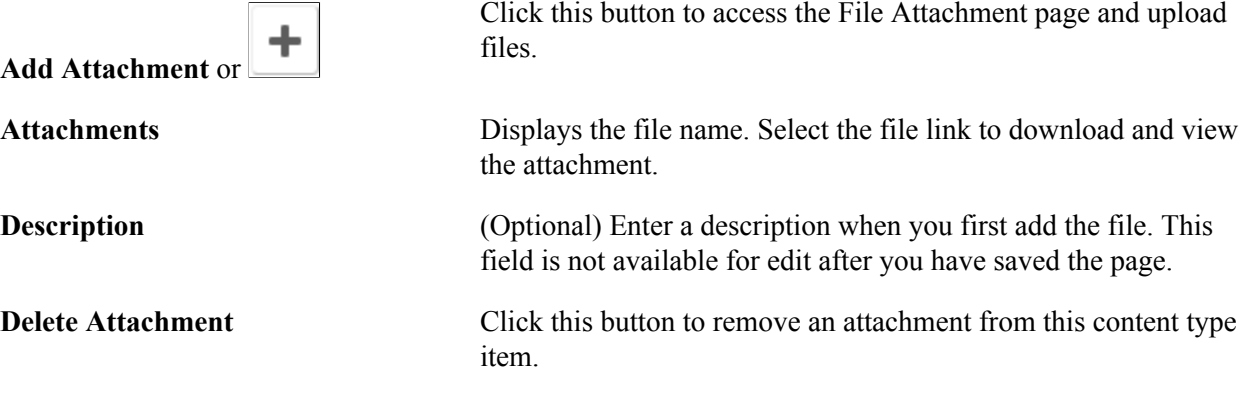

Managers use fluid Approvals to view content item attachments for a *Person Profile* transaction request using the [Profile Item Details Page.](#page-55-0)

The following video provides an overview and demonstration of the Fluid Attachment framework:

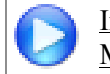

[Image Highlights, PeopleSoft HCM Update Image 27: Attachment Capability Added to Profile](https://youtu.be/DehvIpoz-CY?t=763) **[Management](https://youtu.be/DehvIpoz-CY?t=763)** 

# <span id="page-47-0"></span>**<Related Content Item> (Summary) Page**

Use the <Related Content Item> (Summary) page (JPM\_RLITMSUM\_SCF) to view a list of related items assigned to this person for this content item.

#### **Navigation**

Select the  $\le$ related content item (#)> link for the content type on the [Talent Profile Page \(for Employees\)](#page-28-0) [or Team Talent Profile Page \(for Managers\).](#page-28-0)

**Note:** Related items (parent/child relationships) must be set up for a content item on the "Content Items - Relationships Page" (PeopleSoft HCM 9.2: Human Resources Manage Profiles) and added as a sub-section on the Person profile type "Profile Types - Content Page" (PeopleSoft HCM 9.2: Human Resources Manage Profiles) for the content type in order for a related item link to appear. The name of the link varies based on the child relationship of the content type.

#### **Image: <Related Content Item> (Summary) page when no approval is required**

This example illustrates the <Related Content Item> (Summary) page when changes do not require approval.

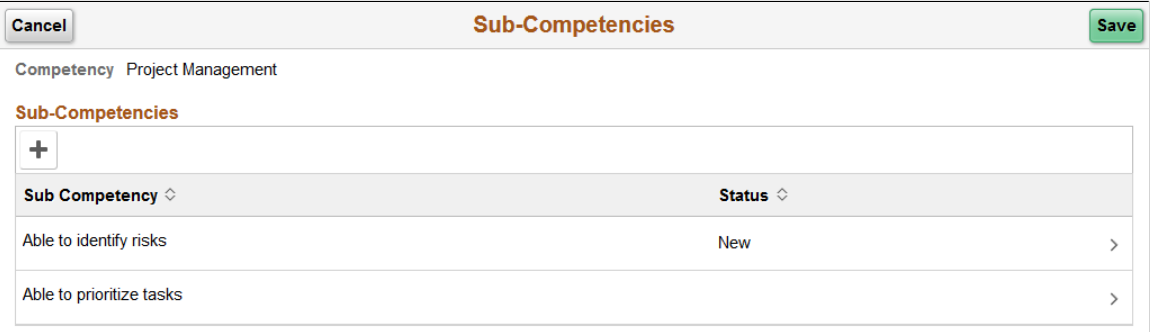

#### **Image: <Related Content Item> (Summary) page when approval is required**

This example illustrates the <Related Content Item> (Summary) page when changes require approval.

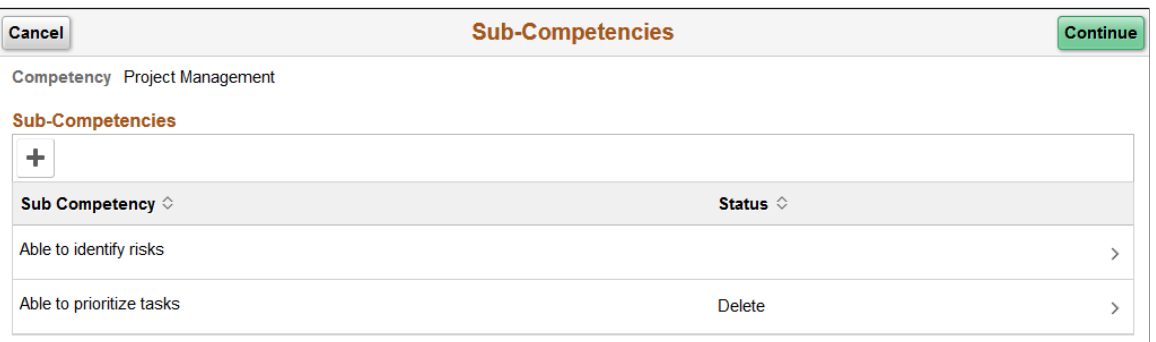

The top of the page displays the content type and content item. The bottom of the page displays a list of this person's related items for this content item, if any.

Click the Add  $(+)$  button or click a related item row to access the  $\leq$ Related Content Item> (Details) Page and add, view details, or delete an existing related item.

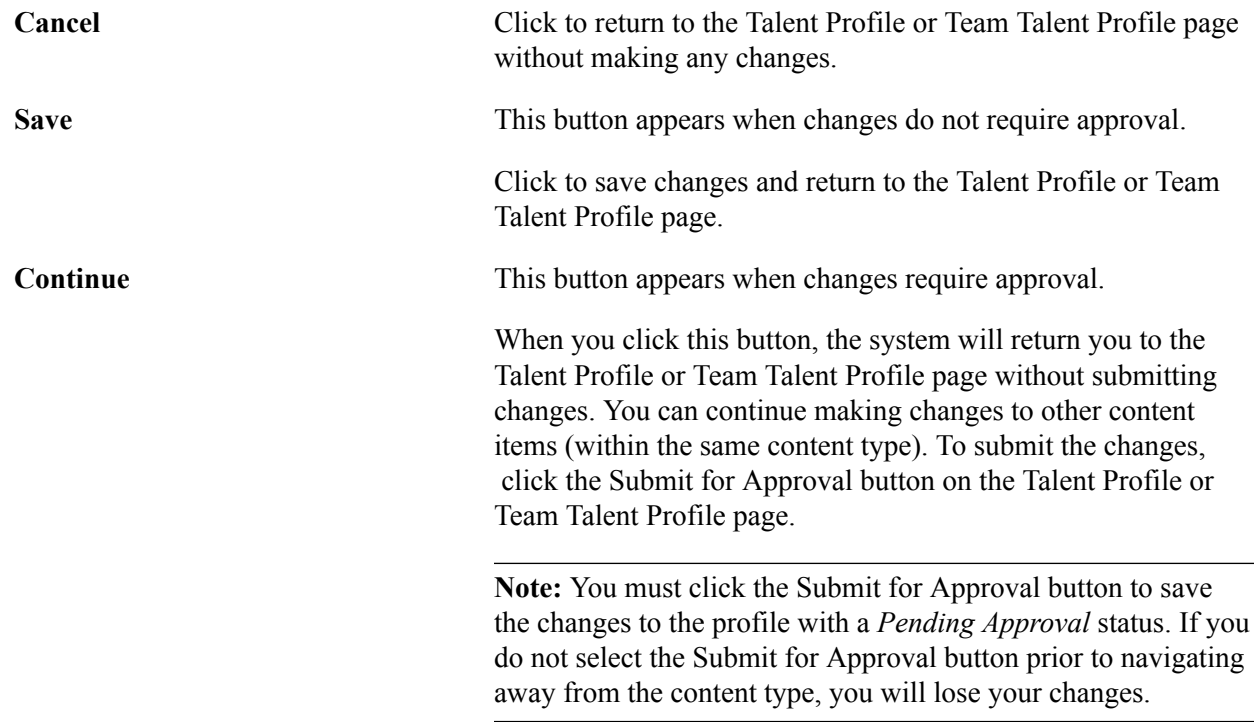

### <span id="page-48-0"></span>**<Related Content Item> (Details) Page**

Use the <Related Content Item> (Details) page (JPM\_ITMDTL\_SCF) to add, view details, or delete related items for a profile content item.

#### **Navigation**

Select the Add button or click a related item row on the [<Related Content Item> \(Summary\) Page.](#page-47-0)

#### **Image: <Related Content Item> (Details) page**

This example illustrates the <Related Content Item> (Details) page.

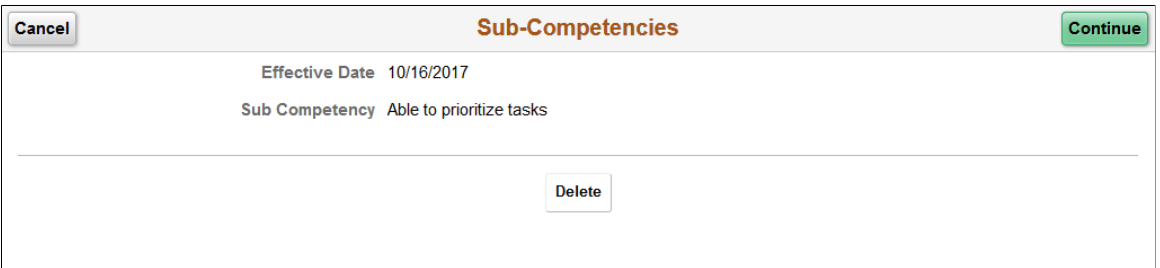

When adding a new related item, the fields will be available for entry. Only those content items that have been set up on the "Content Items - Relationships Page" (PeopleSoft HCM 9.2: Human Resources Manage Profiles) will be available for selection.

Cancel Click to return to the <u><Related Content Item> (Summary) Page</u> without making any changes.

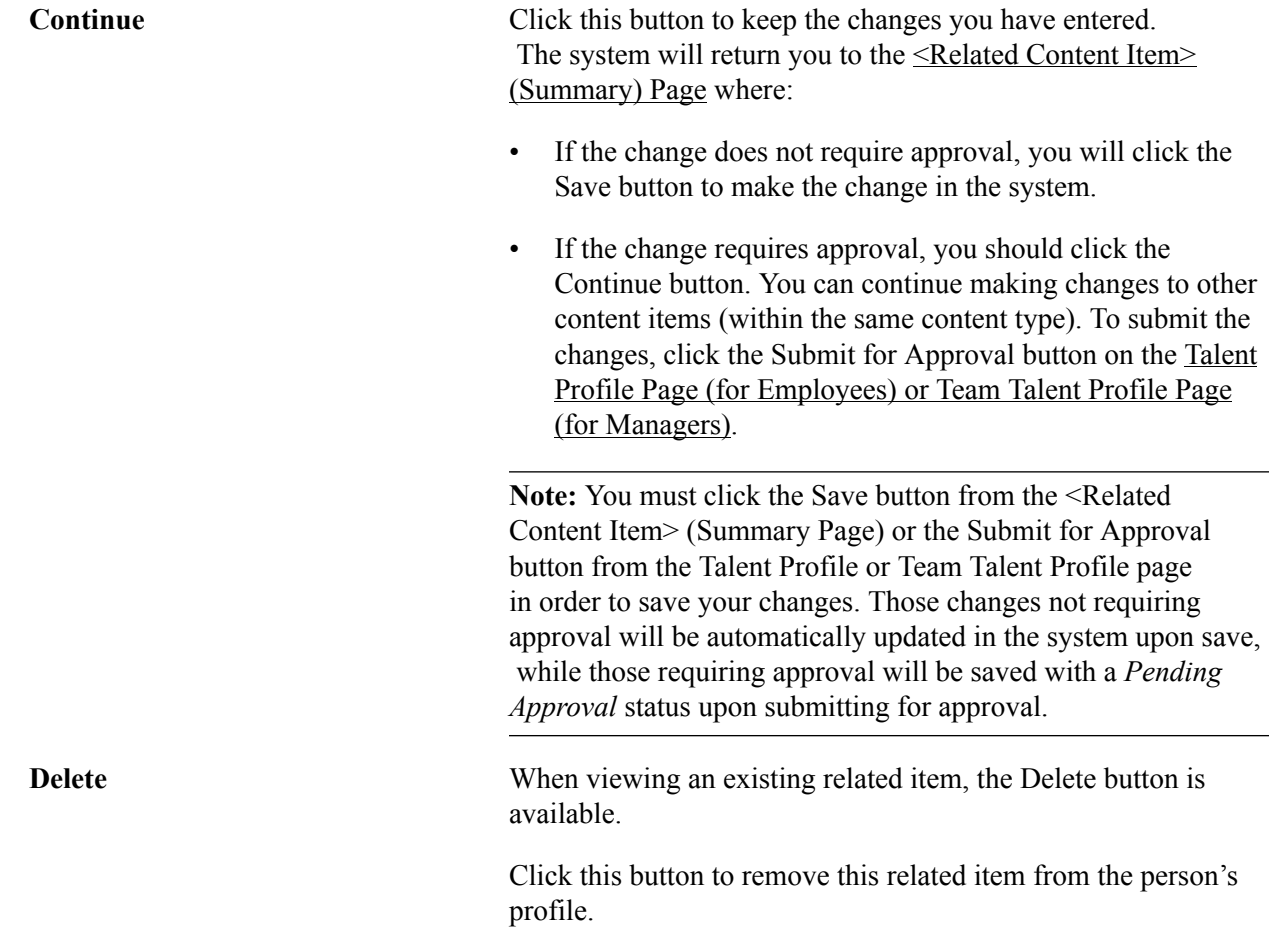

# <span id="page-49-0"></span>**Request Approval Page**

Use the Request Approval page (JPM\_APPROVAL\_FLU) to submit profile changes for approval.

#### **Navigation**

Click the Submit for Approval button on the [Talent Profile Page \(for Employees\) or Team Talent Profile](#page-28-0) [Page \(for Managers\)](#page-28-0).

#### **Image: Request Approval page**

This example illustrates the Request Approval page.

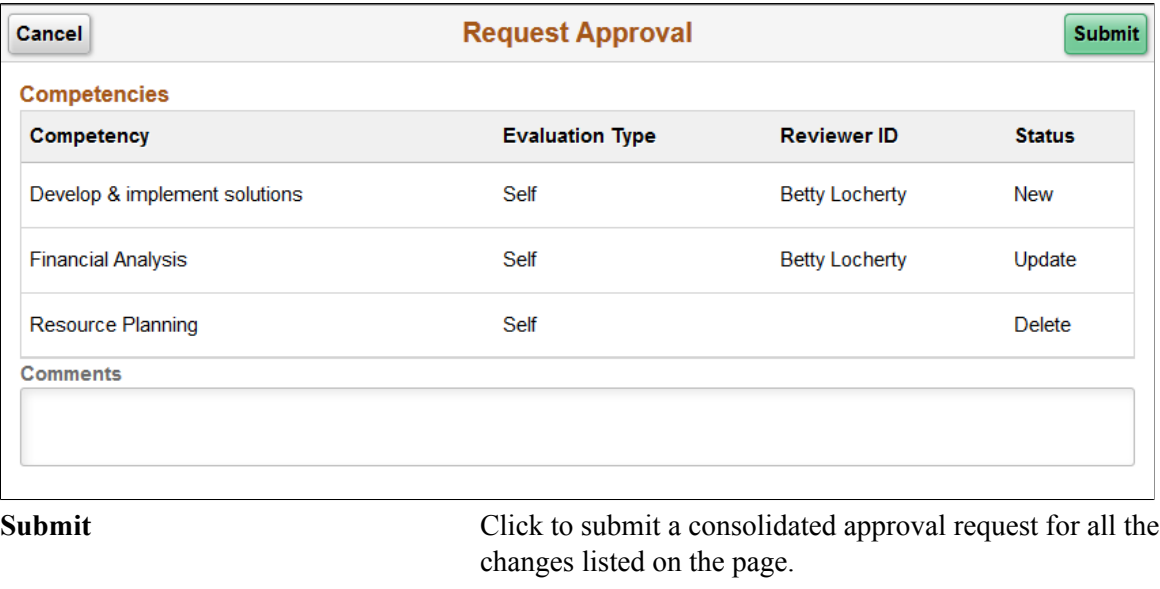

# **Comments Comments Comments Comments Comments Comments Comments Comments Comments Comments Comments Comments Comments Comments Comments Comments Comments Comments Comments Comments C**

Managers can review approval requests for *Person Profile* and *Non-Person Profile* fluid transactions using the [Pending Approvals - Person Profile Page or Pending Approvals - Non-Person Profile Page.](#page-53-0)

# **Approving Person Profile Changes and Viewing Approval History**

### **Pages Used to Approve Profile Changes and View Approval History**

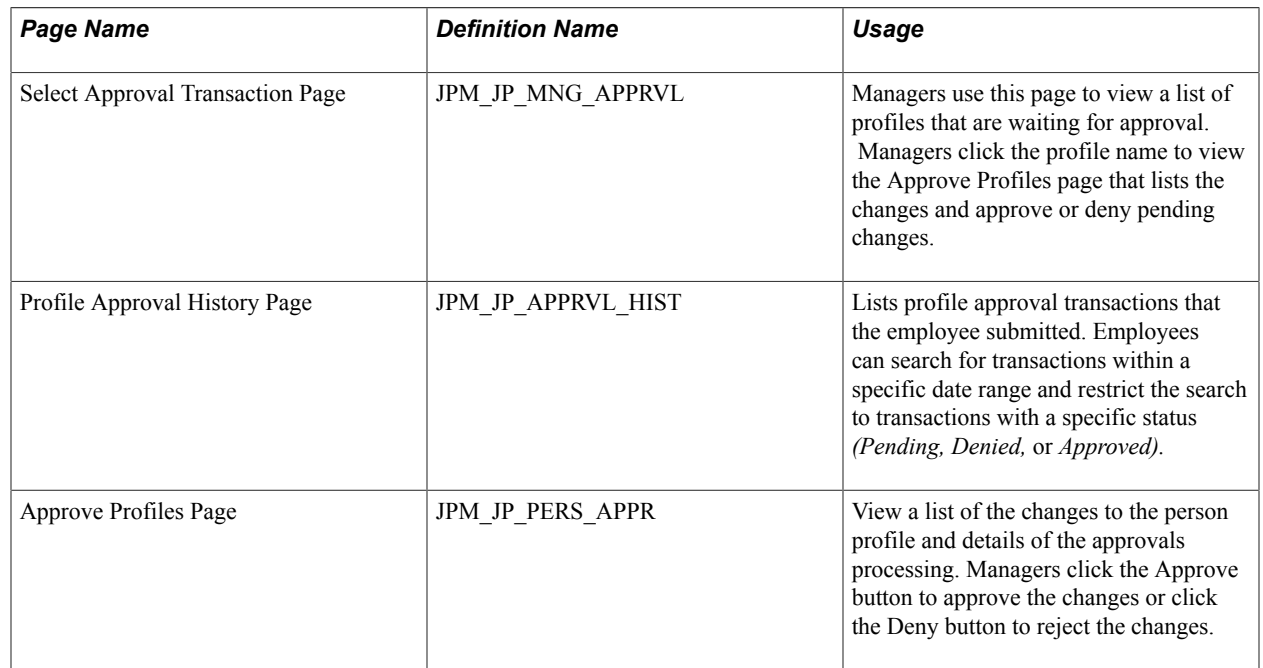

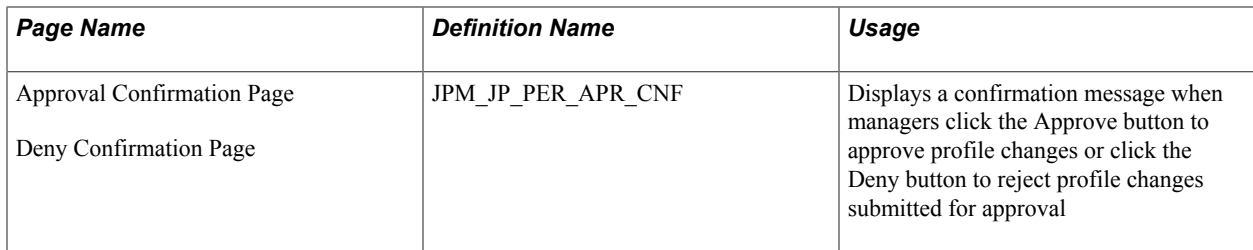

### **Understanding Profile Approvals**

The use of approvals processing with profiles is optional. If your organization uses approvals processing, it is configured at the profile type level. An approval definition is selected for a profile type on the Profile Types - Attributes page and you then specify whether a role for a content section requires approval on the Content Section page. For further information about defining profile types see "Creating Profile Group Types and Profile Groups" (PeopleSoft HCM 9.2: Human Resources Manage Profiles).

If approval is required for a content section role, any additions, updates or deletions trigger approvals workflow. The PeopleSoft application delivers approval definitions for person profiles that are configured so that when employees update or create a profile, their manager approves changes. However, you can create approval definitions to configure approvals according to your requirements.

Managers use the Approval Profiles page to view approvals and they approve or deny changes at the profile level. Employees can track their own approvals using the Profile Approval History component - Approve Profiles page.

### **Related Links**

"Understanding Profile Management" (PeopleSoft HCM 9.2: Human Resources Manage Profiles) "Understanding Approvals" (PeopleSoft HCM 9.2: Application Fundamentals)

# **Using Fluid Approvals to Approve Profile Items**

This topic provide an overview of approvals for person and non-person profiles and discusses how managers approve profile requests using Fluid Approvals.

For using the common Pending Approvals and Approvals History pages, see also "Using PeopleSoft Fluid User Interface Self-Service Approval Transactions" (PeopleSoft HCM 9.2: Application Fundamentals).

# **Pages Used to Approve Member Participation in Matrix Teams Using Fluid Approvals**

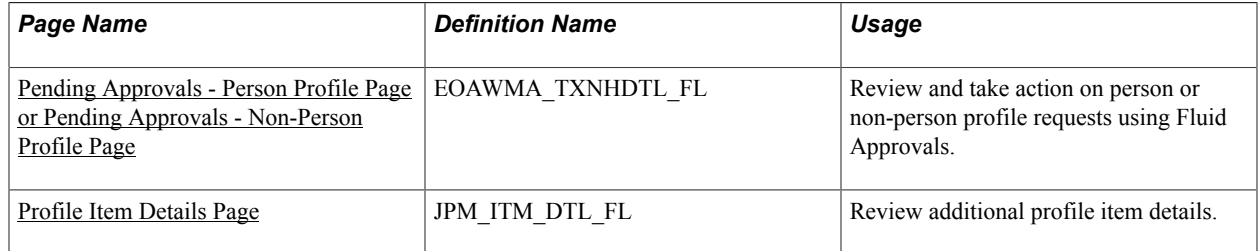

# **Understanding Approvals for Person and Non-Person Profiles**

Fluid Approvals supports the following Profile approval transaction requests that are generated from the following self service pages:

*Employee Self Service:*

- My Current Profile
- Talent Profile

*Manager Self Service:*

- Current Team Profiles
- Maintain Job Profiles

Fluid Approvals supports the following Manage Profile approval transaction types for a manager:

- *Person Profile*: When a new content item that requires an approval is added to a person's profile.
- *Non-Person Profile*: When a new content item that requires an approval is added to a non-person profile, such as a profile for a job.

These videos discuss the PeopleSoft Fluid User Interface enhancements for the person and non-person transaction types:

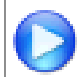

[Image Highlights, PeopleSoft HCM Update Image 25: Manage Profile Enhancements](https://youtu.be/yyXMRMKf7N8?t=7m28s)

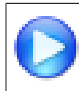

[Image Highlights, PeopleSoft HCM Update Image 27: Attachment Capability Added to Profile](https://youtu.be/DehvIpoz-CY?t=763) [Management](https://youtu.be/DehvIpoz-CY?t=763)

For a list of delivered AWE transactions for HCM, see "Understanding the Approval Transaction Registry" (PeopleSoft HCM 9.2: Application Fundamentals).

#### **Approvals Process**

The approval processes, which determines who approves the transaction, is defined using the common Approval Framework. For more information, see "Understanding Approvals" (PeopleSoft HCM 9.2: Application Fundamentals).

The following navigation options provide direct access to the fluid Pending Approvals page:

- Click the Approvals tile on the Manager Self Service home page.
- Click the Notifications icon in the banner that appears across the top of PeopleSoft pages, then click an approval notification.

### <span id="page-53-0"></span>**Pending Approvals - Person Profile Page or Pending Approvals - Non-Person Profile Page**

Use the Pending Approvals - Person Profile page or Pending Approvals - Non-Person Profile page (EOAWMA\_TXNHDTL\_FL) to review and take action on person or non-person profile requests using Fluid Approvals. The page title and content varies depending upon the profile type.

#### **Navigation**

Click the Approvals tile on the Manager Self-Service home page or the Notifications button in the Oracle banner to access the Pending Approvals page. Then click a Person Profile or Non-Person Profile transaction row on the Pending Approvals page.

**Note:** Person Profile transaction rows display the Employee name, Profile Type description, and a list of updated profile item counts within content type while the Non-Person Profile displays the job.

#### **Image: Pending Approvals - Person Profile Page**

This example illustrates the Pending Approvals - Person Profile page.

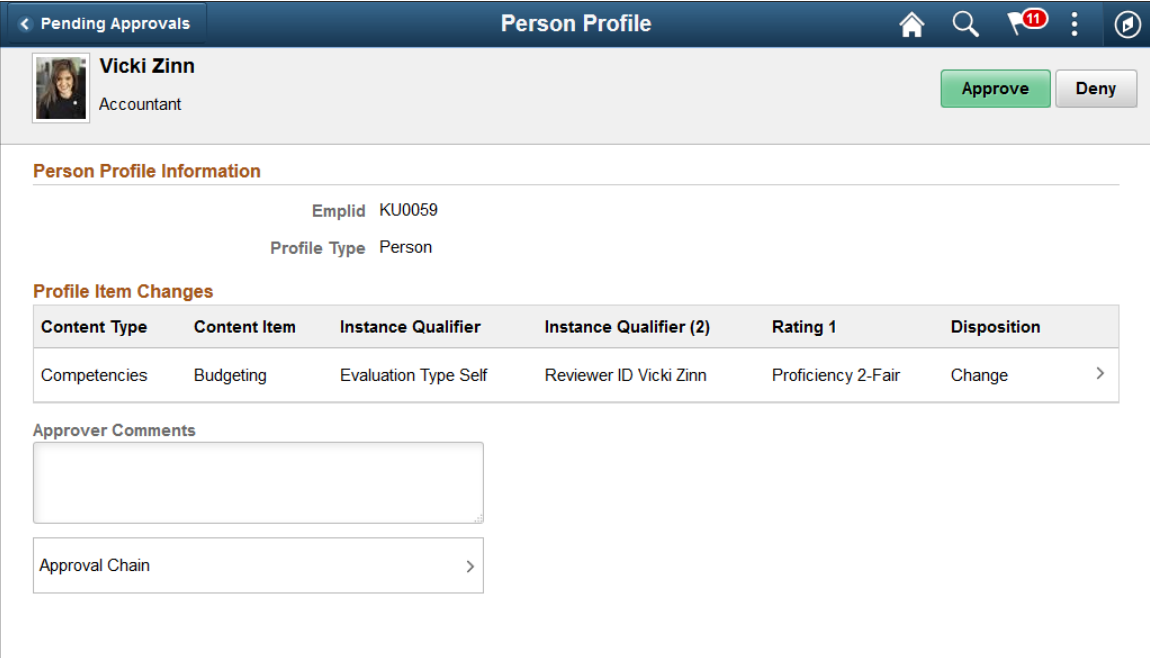

#### **Image: Pending Approvals - Non-Person Profile Page**

This example illustrates the Pending Approvals - Non-Person Profile page.

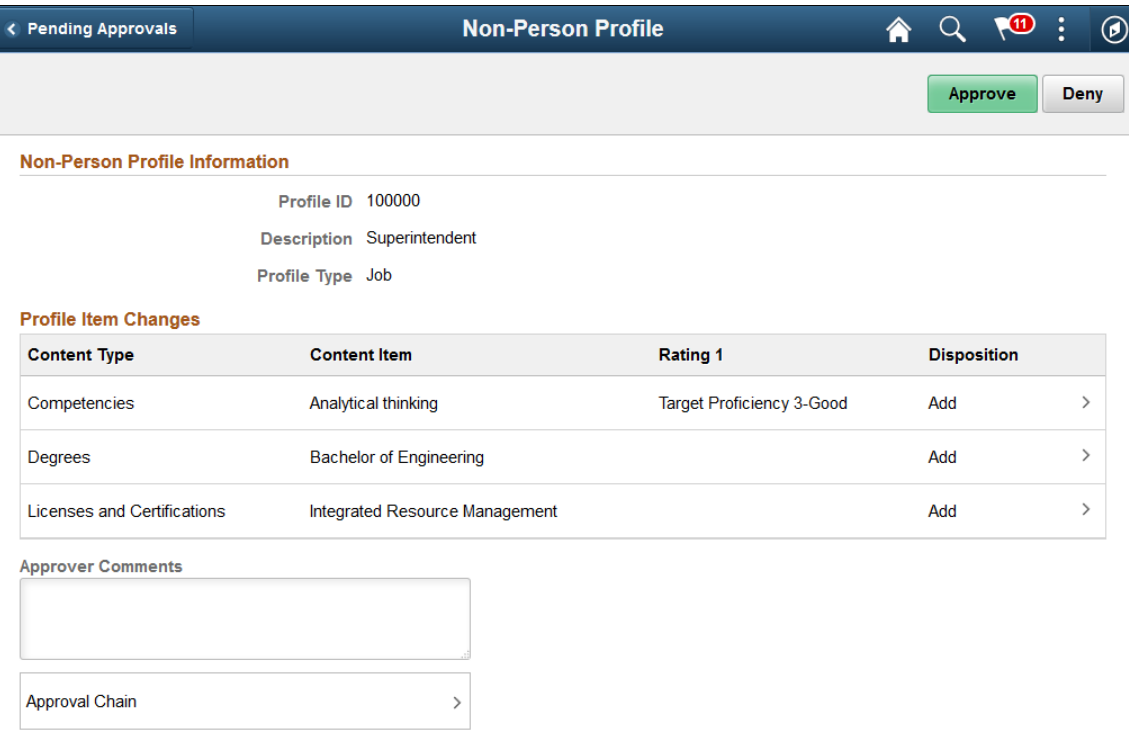

#### **Approval Options**

The approval options on this page are common to all fluid approval transactions, as described in the documentation for the "Pending Approvals - <Transaction Details> Page" (PeopleSoft HCM 9.2: Application Fundamentals).

Approve and **Deny** Use these buttons to take action on the requested approval.

#### **Person Profile Information or Non-Person Profile Information**

The section header will vary depending on the type of profile approval request: *Person Profile* or *Non-Person Profile*.

Use this section to view a summary of the profile impacted by the transaction request.

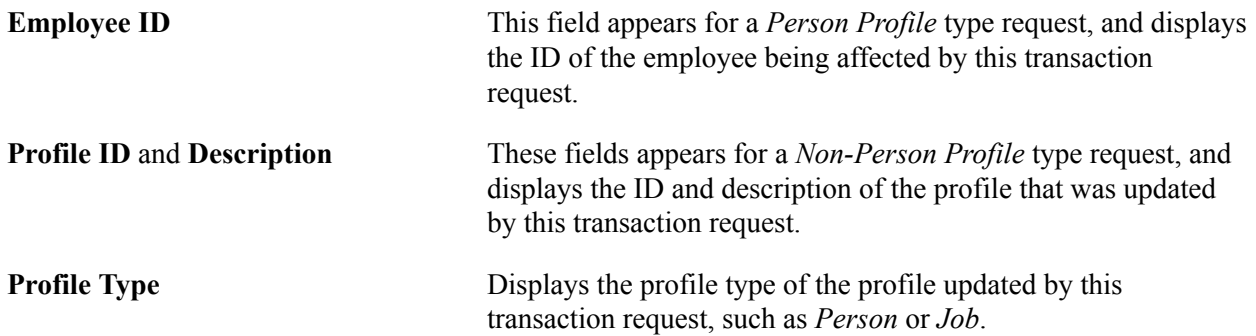

#### **Profile Item Changes**

Use this section to view summary information identifying each profile item that was updated in the transaction that you are being asked to approve. The section will show either content type changes requested for the person or for the non-person profile. For example, the preceding Non-Person Profile screen shot displays an example of a transaction that shows three profile items that have been added.

The fields correspond to the fields that were entered or updated for the profile and vary by content type and item. Not all fields apply to all content items.

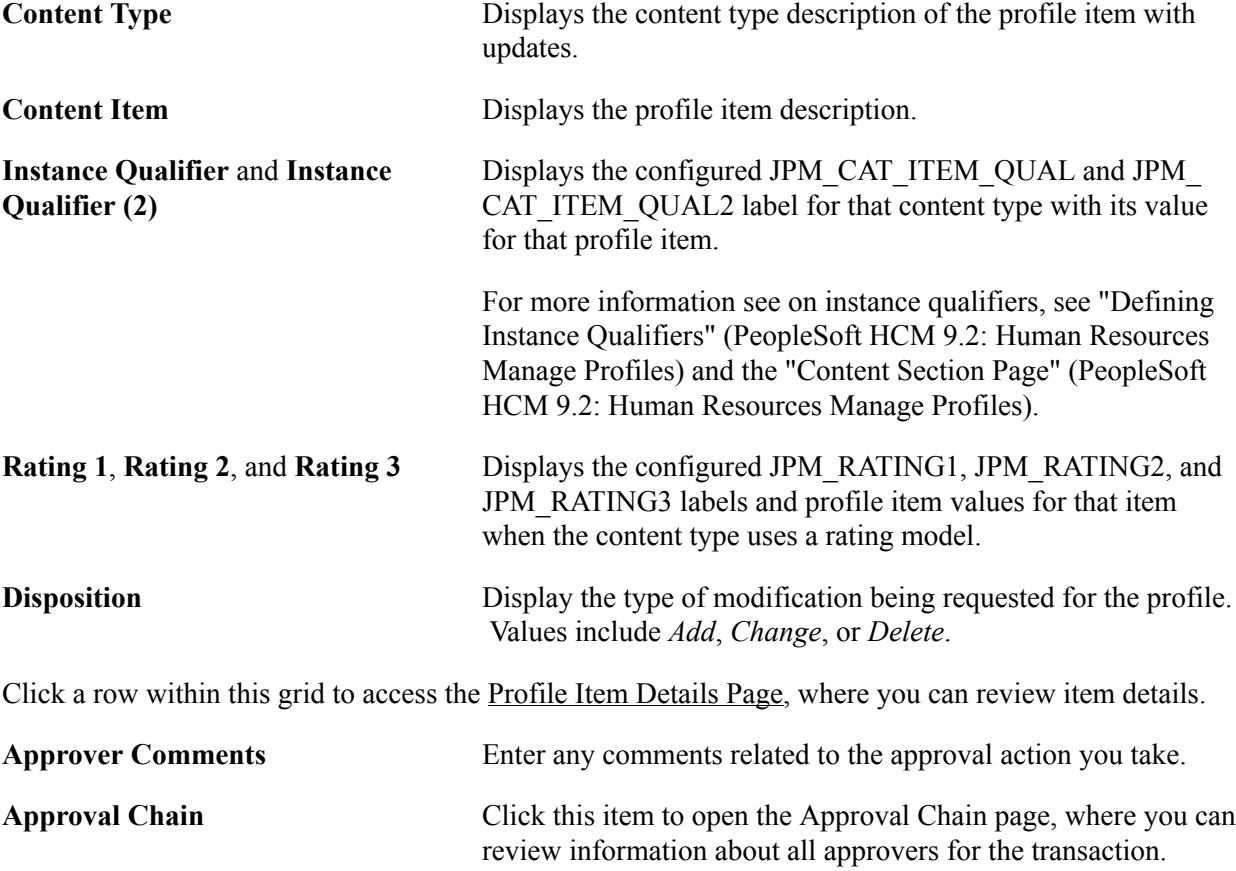

#### **Related Links**

"Maintaining Profiles" (PeopleSoft HCM 9.2: Human Resources Manage Profiles) [Maintaining Person Profiles](#page-17-0)

### <span id="page-55-0"></span>**Profile Item Details Page**

Use the Profile Item Details page (JPM\_ITM\_DTL\_FL) to review additional profile item details.

#### **Navigation**

Click one of the Profile Item Changes rows on the [Pending Approvals - Person Profile Page or Pending](#page-53-0) [Approvals - Non-Person Profile Page](#page-53-0).

#### **Image: Profile Item Details Page for a Person Profile Item**

This example illustrates the fields and controls on the Profile Item Details page showing a person profile item.

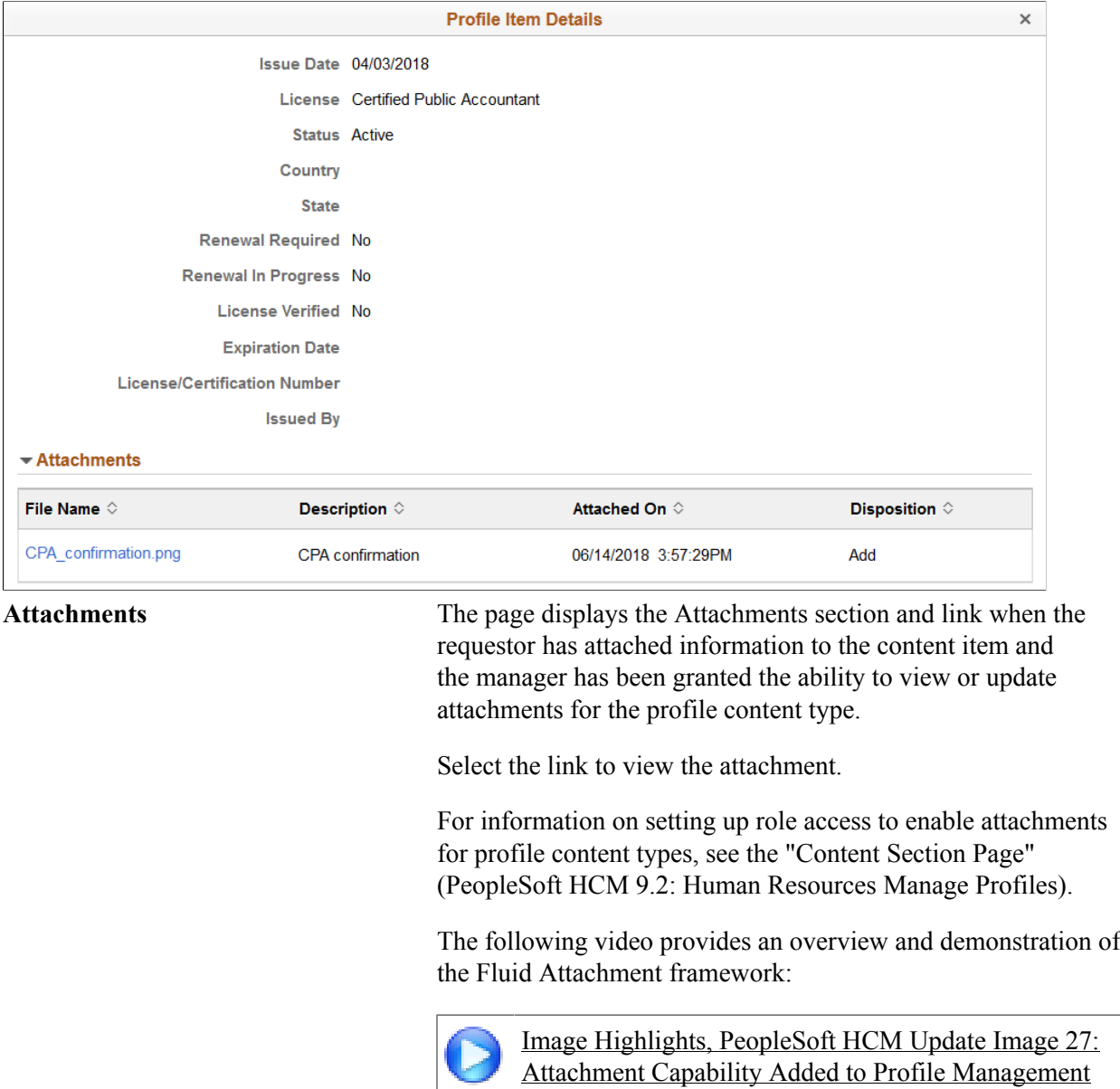

#### **Image: Profile Item Details Page for a Non-Person Profile Item**

This example illustrates the fields and controls on the Profile Item Details page showing a non-person profile item.

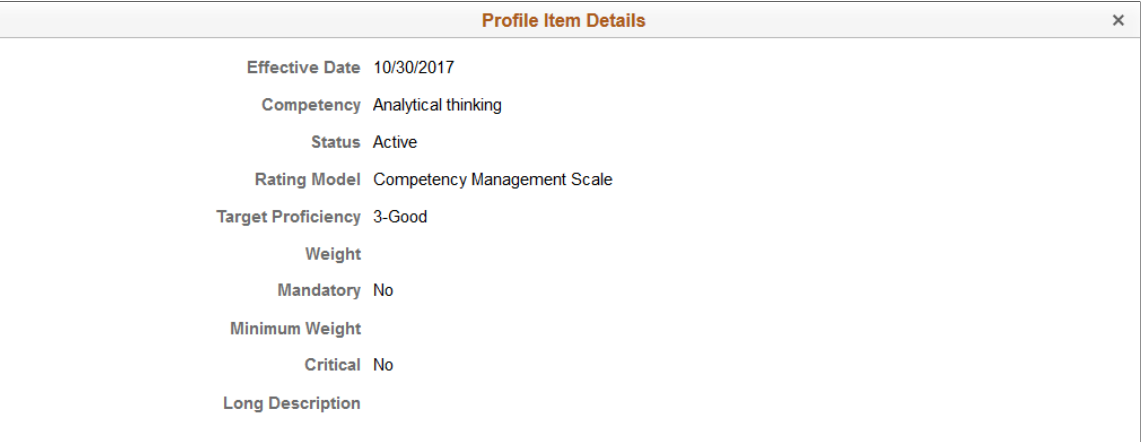

Fields and information will vary by the item setup.

#### **Related Links**

"Add New <content type>, Update <content type>, or View <content type> Page" (PeopleSoft HCM 9.2: Human Resources Manage Profiles)

# <span id="page-57-0"></span>**Viewing and Updating Job Profiles**

# **Pages Used to View Job Profiles**

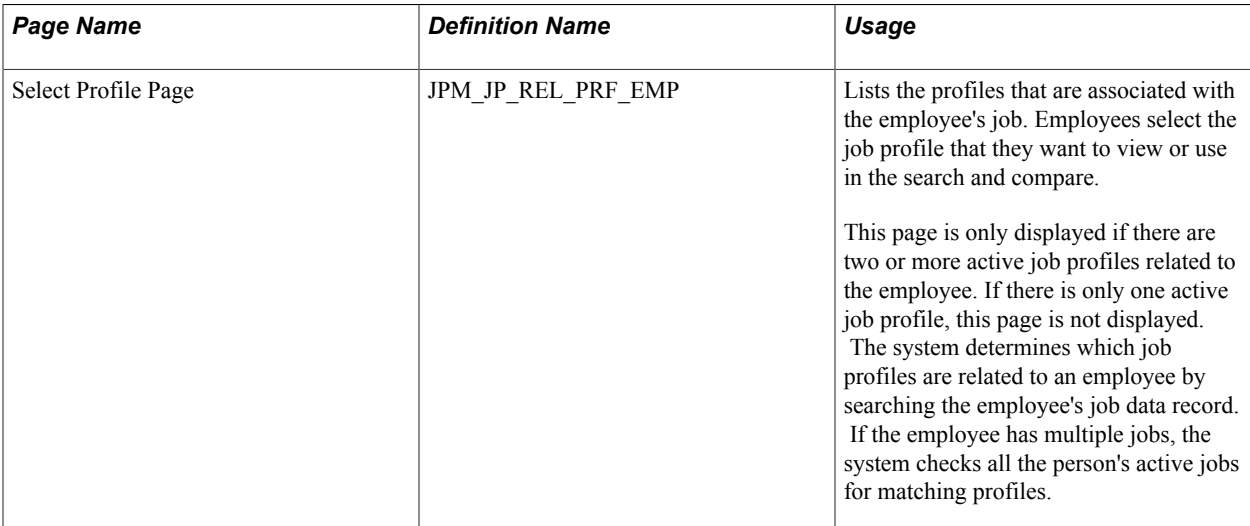

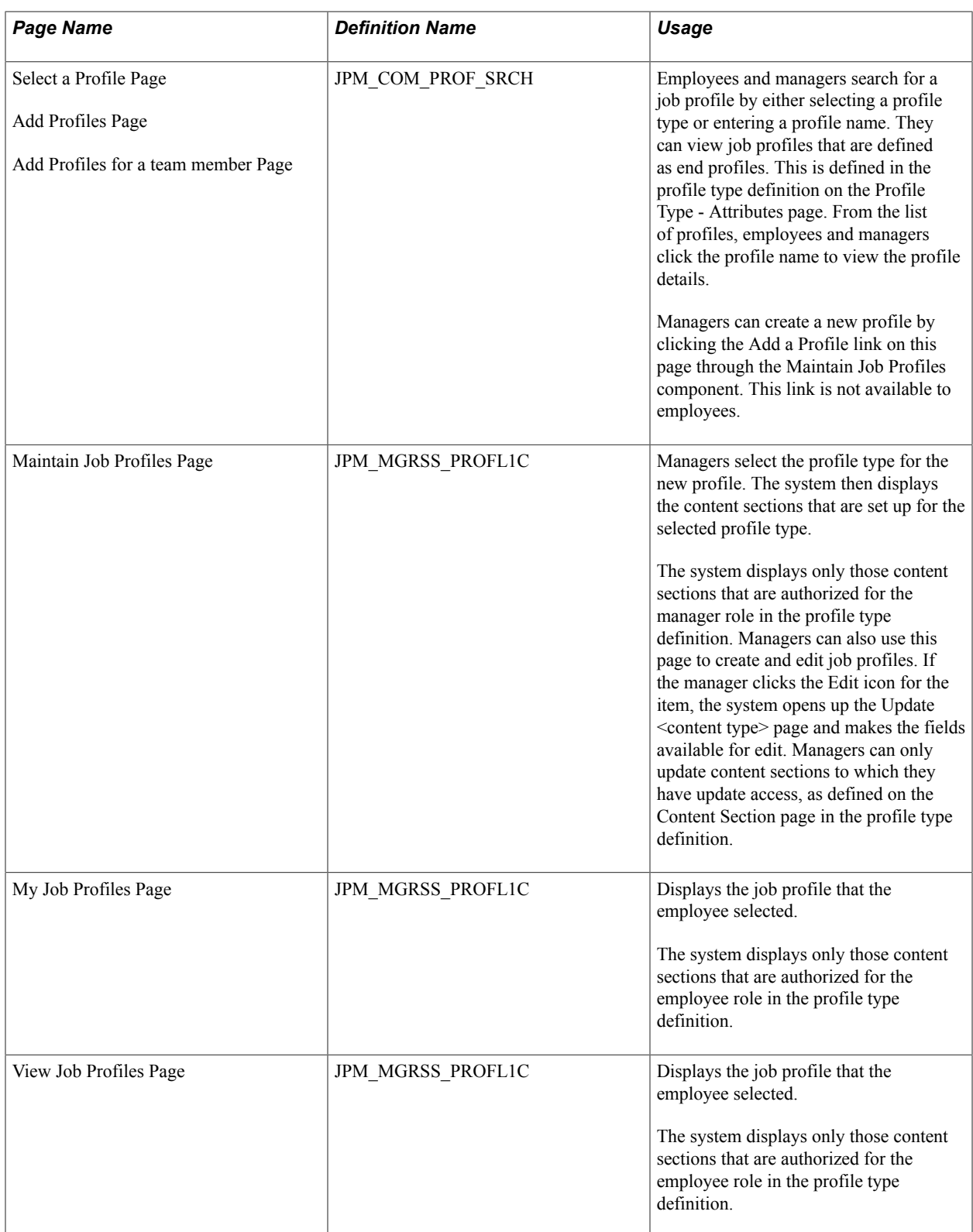

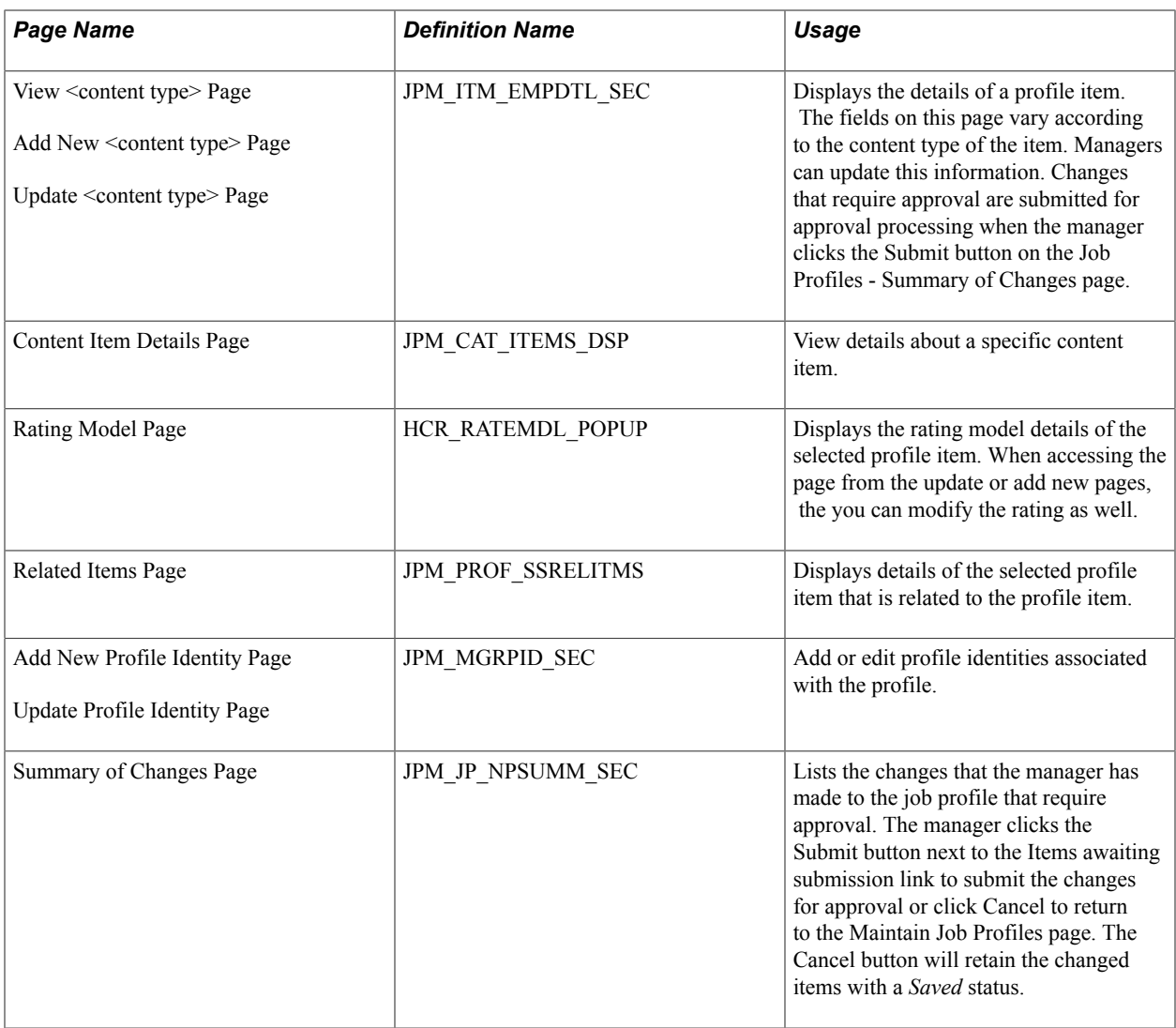

# **Maintaining Interest Lists**

# **Page Used to Maintain Employee Interest Lists**

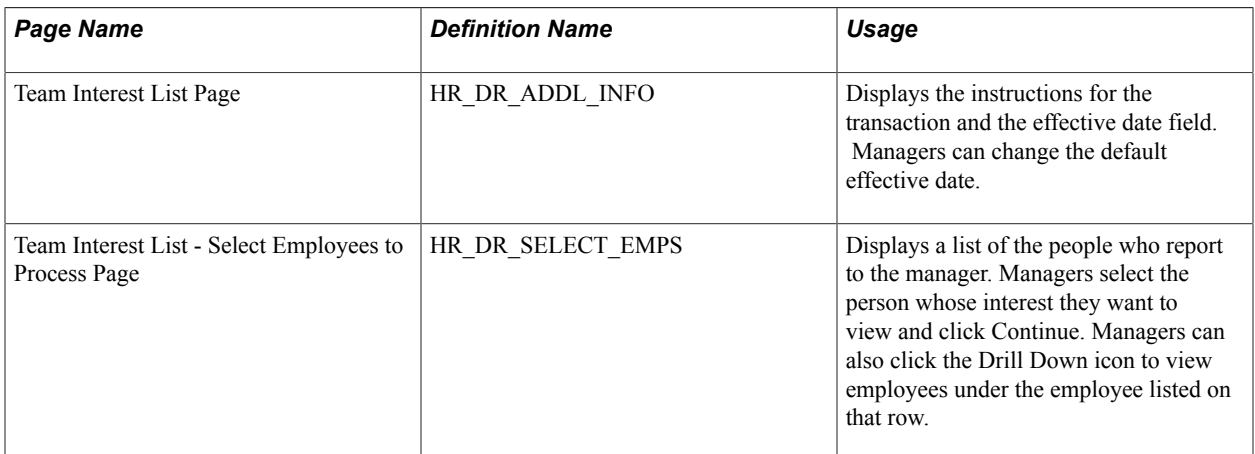

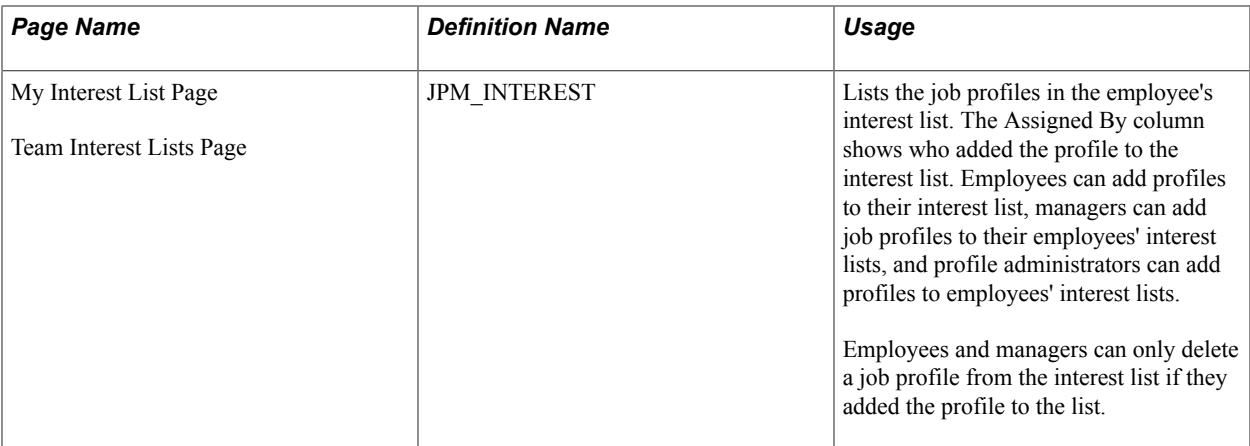

### **Understanding Interest Lists**

Interest lists enable employees and managers to identify jobs that are of interest to the employee. Each employee has one interest list that is accessed by the employee, the employee's manager, and the profile administrator.

Employees can add profiles to their interest list using the My Interest List component, when viewing job profiles, or from the Search Results page. Similarly, managers can view and update their employees' interest lists using the Team Interest Lists component or they can add a profile to an employee's interest list while viewing job profiles.

Employees and managers can only delete a job profile from the interest list if they added the profile to the list (shown in the Assigned By field).

#### **Related Links**

[Viewing and Updating Job Profiles](#page-57-0)

# **Searching and Comparing Profiles**

### **Pages Used to Search and Compare Profiles**

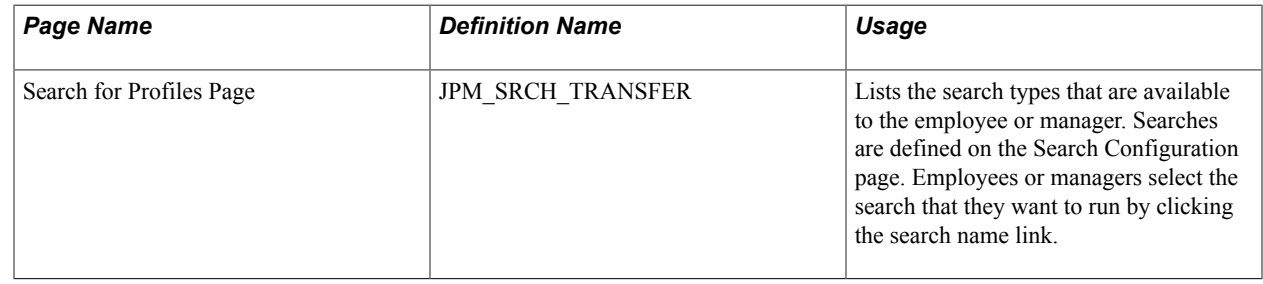

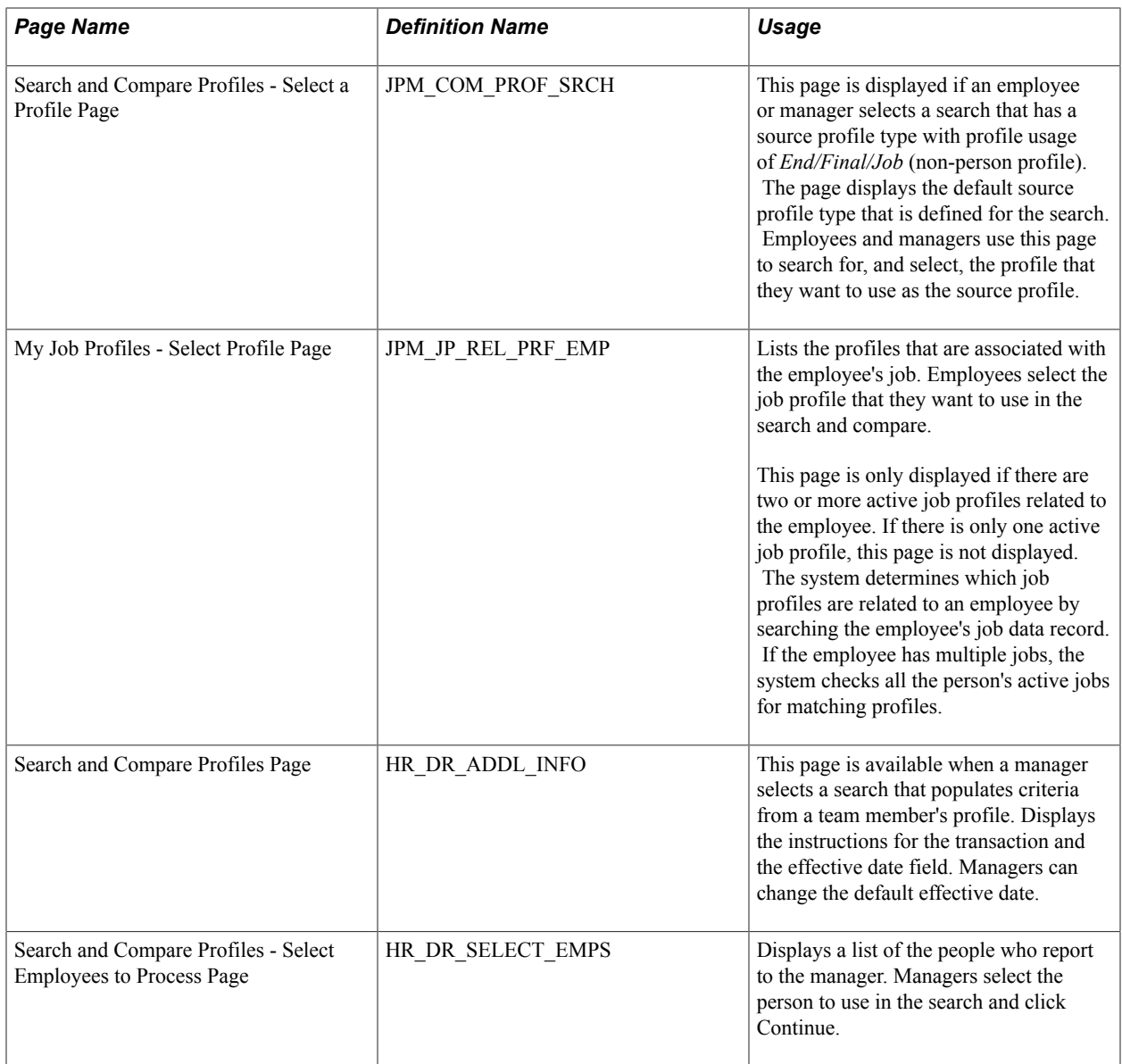

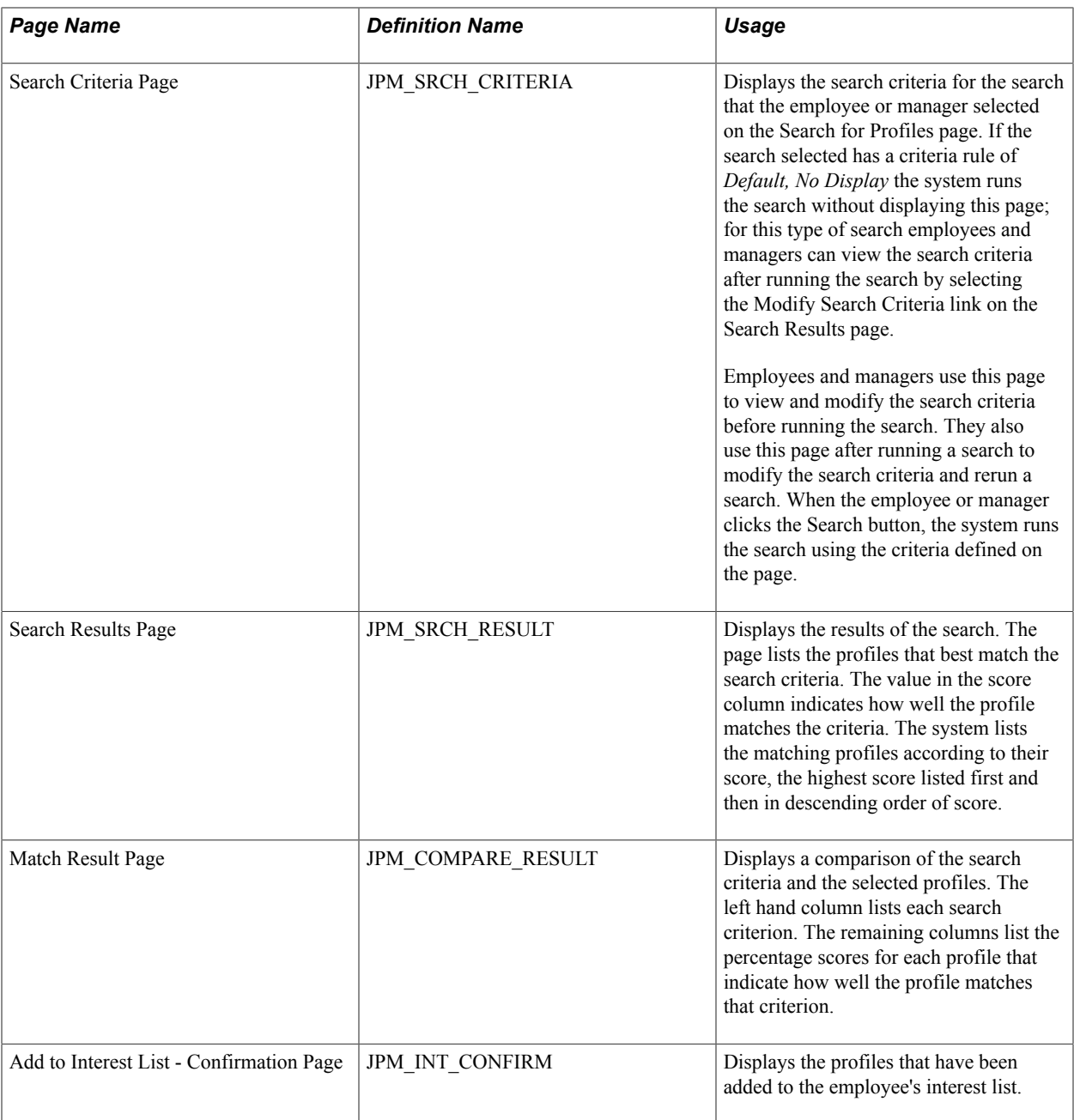

### **Understanding Search and Compare Profiles**

Employees and managers use the Search and Compare Profiles component to search for profiles that match certain search criteria. When employees and managers select this option, the system lists the search types that are defined for their role. Search types are configured on the Search Configuration page (Set Up HCM > Product Related > Profile Management > Define Search Configuration) for the profile types that you have defined. For further information about setting up Search and Compare Profiles, see "Understanding Search and Compare Profiles" (PeopleSoft HCM 9.2: Human Resources Manage Profiles).

Depending on how the search is configured, employees and managers can set up or modify the search criteria before running the search. The system assigns matching profiles a score that indicates how well the profile matches the search criteria. For further information about how the system calculates the scores, see "Understanding Search and Compare Profile Scores" (PeopleSoft HCM 9.2: Human Resources Manage Profiles).

The Search Results page lists the matching profiles in descending score order, with the highest scoring profile listed first. Employees and managers can compare profiles listed on the Search Results page with the search criteria either by clicking the score link for a profile or using the Compare Profiles button to compare more than one profile. The comparison provides a list of each item in the search criteria with the score for the matching profile.

# **Entering Faculty Member Training and Development Information**

# **Entering Training Information**

# **Pages Used to Enter Training Information**

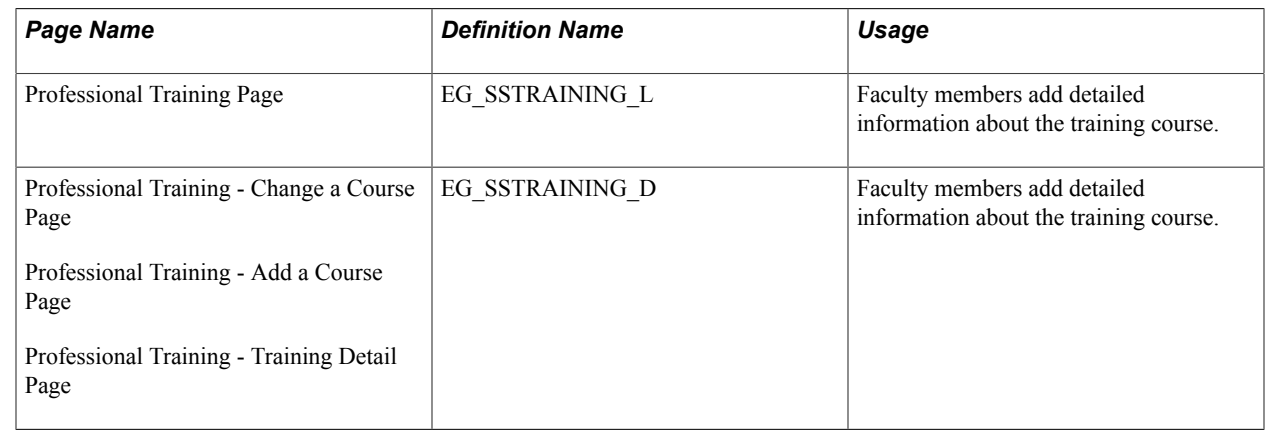

# **Managing Activity Information**

# **Pages Used to Manage Activity Information**

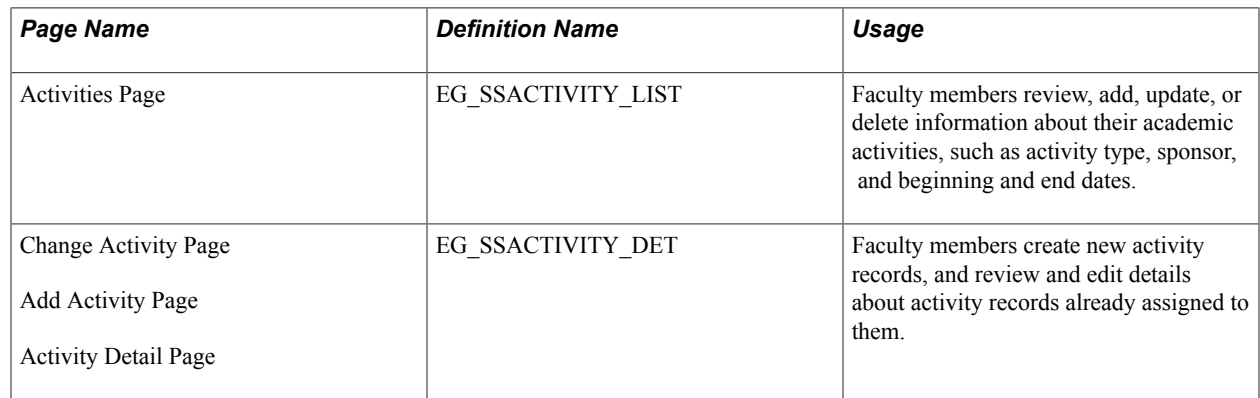

# **Understanding the Activities Transaction**

Faculty members use the Activities self-service transaction to review, add, update, or delete records about their academic activities. The Activity Detail page enables faculty members to record information about their academic activities, such as activity type, sponsor, and beginning and end dates.

# **Setting Up Administrative Post Information**

# **Pages Used to Set Up Administrative Post Information**

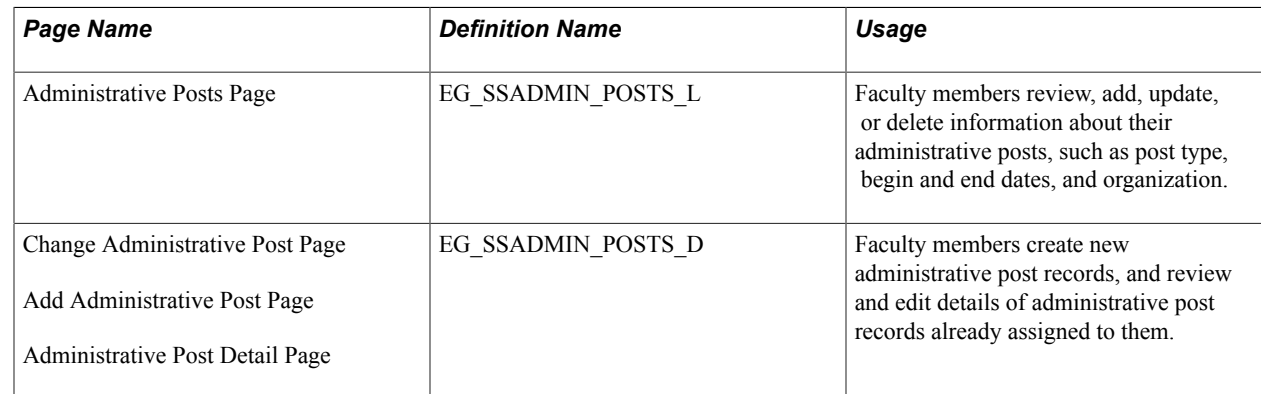

# **Understanding the Administrative Posts Self-Service Transaction**

Faculty members use the Administrative Posts self-service transaction to review, add, update, or delete Administrative Post records. The Administrative Post Detail page enables faculty members to enter details about their administrative posts, such as post type, begin and end dates, and organization.

Before you can track administrative posts, define administrative posts on the Administrative Post Table. Examples of an administrative post are Department Head and Chairperson.

#### **Related Links**

"Tracking Faculty Events" (PeopleSoft HCM 9.2: Human Resources Track Faculty Events)

# **Manage Committee Information**

### **Pages Used to Manage Committee Information**

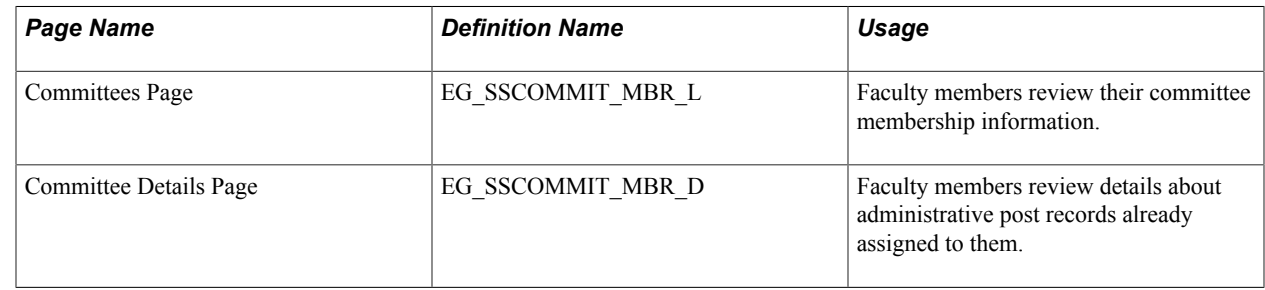

### **Understanding the Committee Self-Service Transaction**

Faculty members use the Committee self-service transaction to review their committee membership information. The Committee Detail page displays the committee name, the dates of membership, and role in the committee.

For faculty members to view their committee memberships, you need to set up these tables:

• Use the Committee Type Table page to maintain different committee types and committee roles within each type.

The committee types that you set up on this page are used in the Committee page.

• Use the Committee page to establish a committee and attach a committee type to it.

For example, you can establish the research Committee Type and attach it to the research and development committee.

• Use the Committee Members page to assign faculty members to a committee type within the committee.

#### **Related Links**

"Tracking Faculty Events" (PeopleSoft HCM 9.2: Human Resources Track Faculty Events)

# **Managing Presentation Information**

### **Pages Used to Manage Presentation Information**

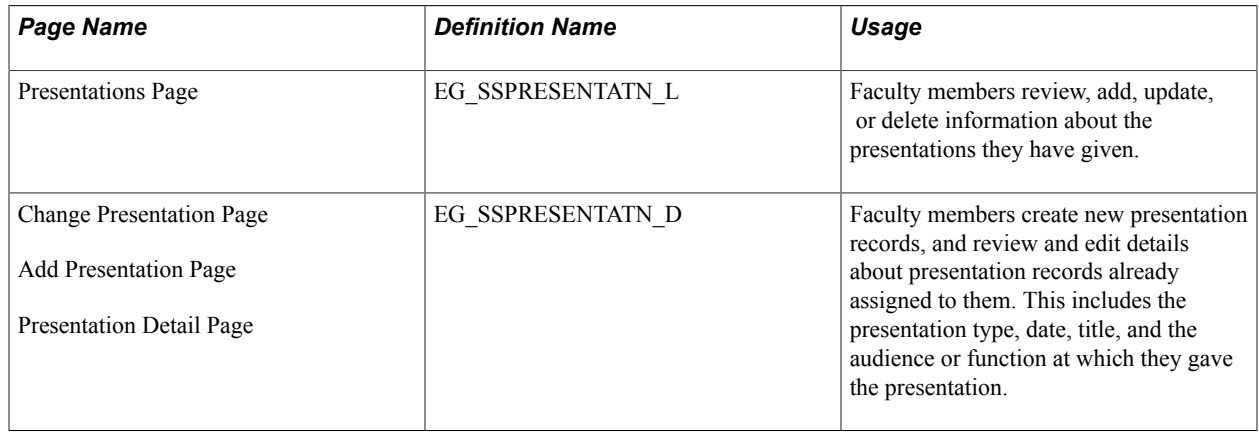

### **Understanding the Presentations Transaction**

Faculty members use the Presentations self-service transaction to review, add, update, or delete records of their presentations. The Presentation Detail page enables faculty members to record information about the presentations they have given, including the presentation type, date, title, and the audience or function at which they gave the presentation.

# **Reviewing, Updating, and Adding Student Advising Information**

# **Pages Used to Review, Update, and Add Student Advising Information**

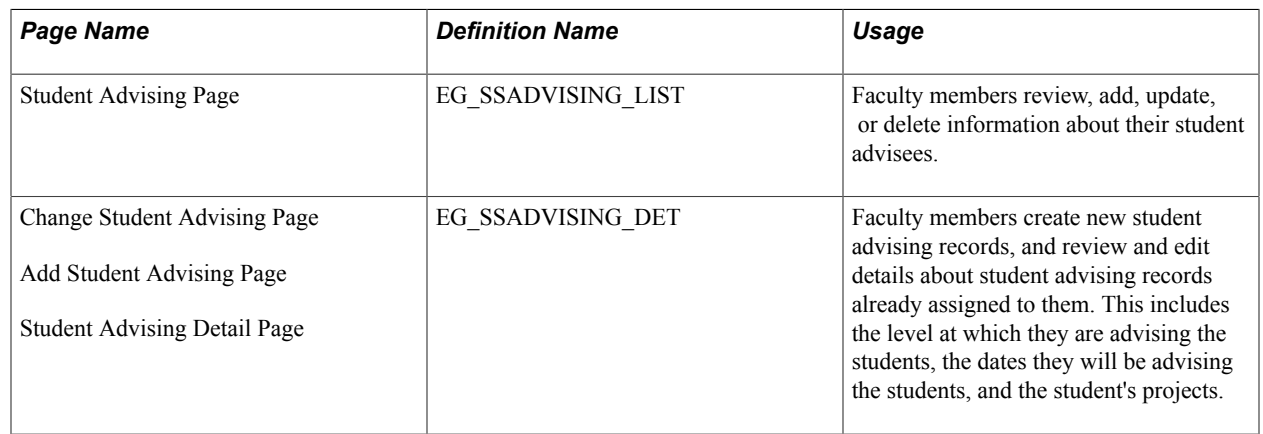

# **Understanding the Student Advising Self-Service Transaction**

Faculty members use the Student Advising self-service transaction to review, add, update, or delete student advisee records. The Student Advising Detail page enables faculty members to record information about their student advisees, including the level at which they are advising the students, the dates they will be advising the students, and the student's projects.

# **Entering Teaching Responsibility Information**

# **Pages Used to Enter Teaching Responsibility Information**

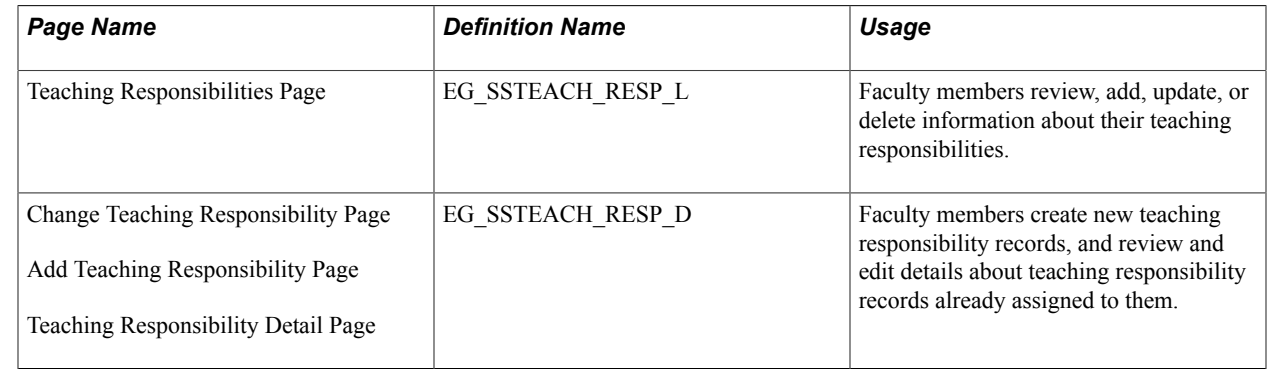

# **Understanding the Teaching Responsibilities Self-Service Transaction**

Faculty members use the Teaching Responsibilities self-service transaction to review, add, update, or delete Teaching Responsibilities records. The Teaching Responsibility Detail page enables faculty members to record information about their teaching responsibilities, including course type and description, units, term, percent taught (if they are sharing teaching with another faculty member) and the type of enrollment.

# **Requesting Employee Training**

# **Understanding the Self-Service Training Development Process**

### **Prerequisites**

Before employees and managers can submit training requests, complete the following:

- 1. Activate workflow.
- 2. Set up group build if you plan to use group ID as the access type for a manager to request training for his or her direct reports.
- 3. Set up the access type for HR\_DR\_TRN\_SUMMARY and TRN\_REQUEST\_LNK on the Direct Reports Setup page.
- 4. Define the rules for Training Enrollment and Training Enrollment by Manager on the Configuration Options, Notification Setup, and Component Interface Setup pages.

#### **Related Links**

"Configuring Self-Service Transactions" (PeopleSoft HCM 9.2: Application Fundamentals) "Understanding Group Build" (PeopleSoft HCM 9.2: Application Fundamentals)

### **The Self-Service Training Development Process**

eDevelopment provides four self-service transactions that improve the efficiency of employee development:

• Request Training Enrollment.

An employee, person of interest (POI) with a Job record, or manager accesses the Request Training Enrollment transaction. Employees or POIs request training on their own behalf and managers request training for their direct reports. Whether you are an employee, POI, or manager submitting the request, the system considers you the originator.

The originator selects a method for searching for course sessions that are set up in PeopleSoft HR: Administer Training. The system displays a list of available courses and the originator can pick the course and session that meets their needs.

The system checks to see if there are any prerequisites that must be met. For managers, the system displays either a list of their direct reports who meet the prerequisites and or a list of those who don't. If an employee is scheduled to take a course that meets the prerequisite for the selected course, the system considers this employee as meeting the requirement.

Managers select the employees they want to enroll in the course. The system displays a summary of the course. Employees or managers can enter any relevant comment and request to be placed on a waiting list if the course is full.

• Approve Training Request.

Managers use the Approve Training Request transaction to either approve or deny a request. Information about the request cannot be changed; however, the approver can enter a comment.

• Training Request Status.

Employees and managers can check the status of a request using the View Training Request Status transaction.

• Training Summary.

Employees and managers can access the Training Summary transaction. Employees can view a summary of the training courses that they have completed, and courses for which they are enrolled or on the waiting list. Managers view the same information for their direct reports.

**Note:** If a manager requests training for a group of direct reports and the class exceeds the number allotted during the enrollment process, the system enrolls the entire group into the class and updates their statuses to enrolled. The system then notifies an administrator to handle this situation.

# **Submitting Training Requests**

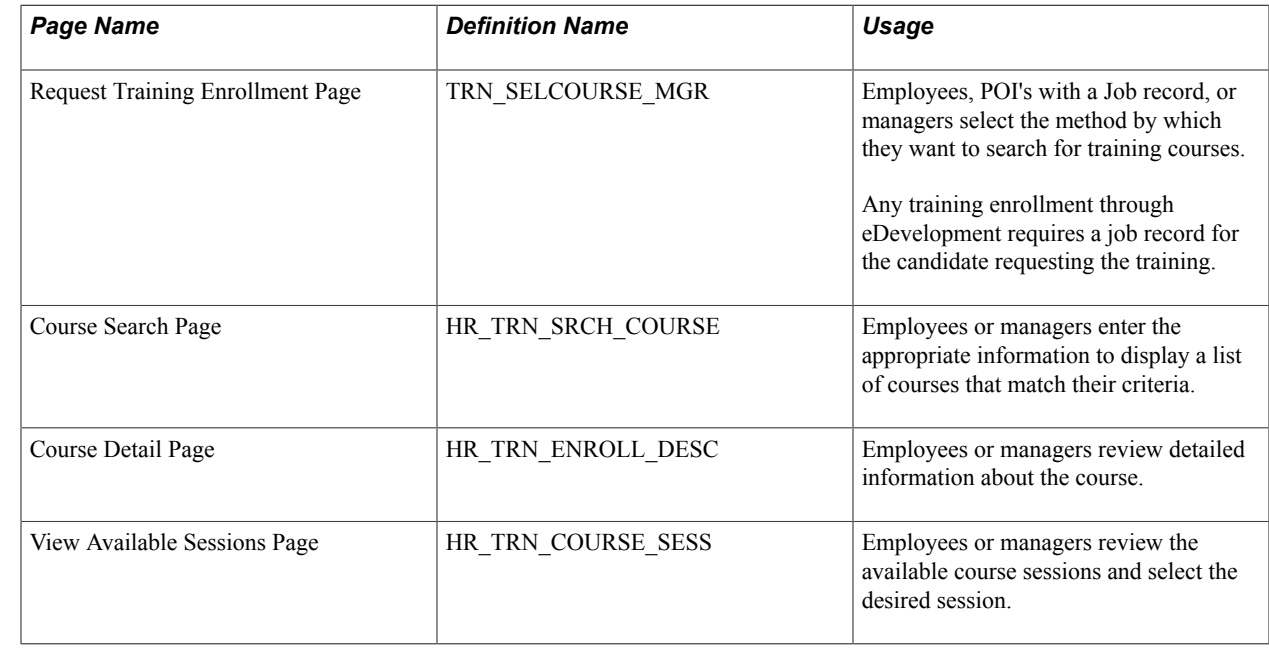

### **Pages Used to Submit Training Requests**

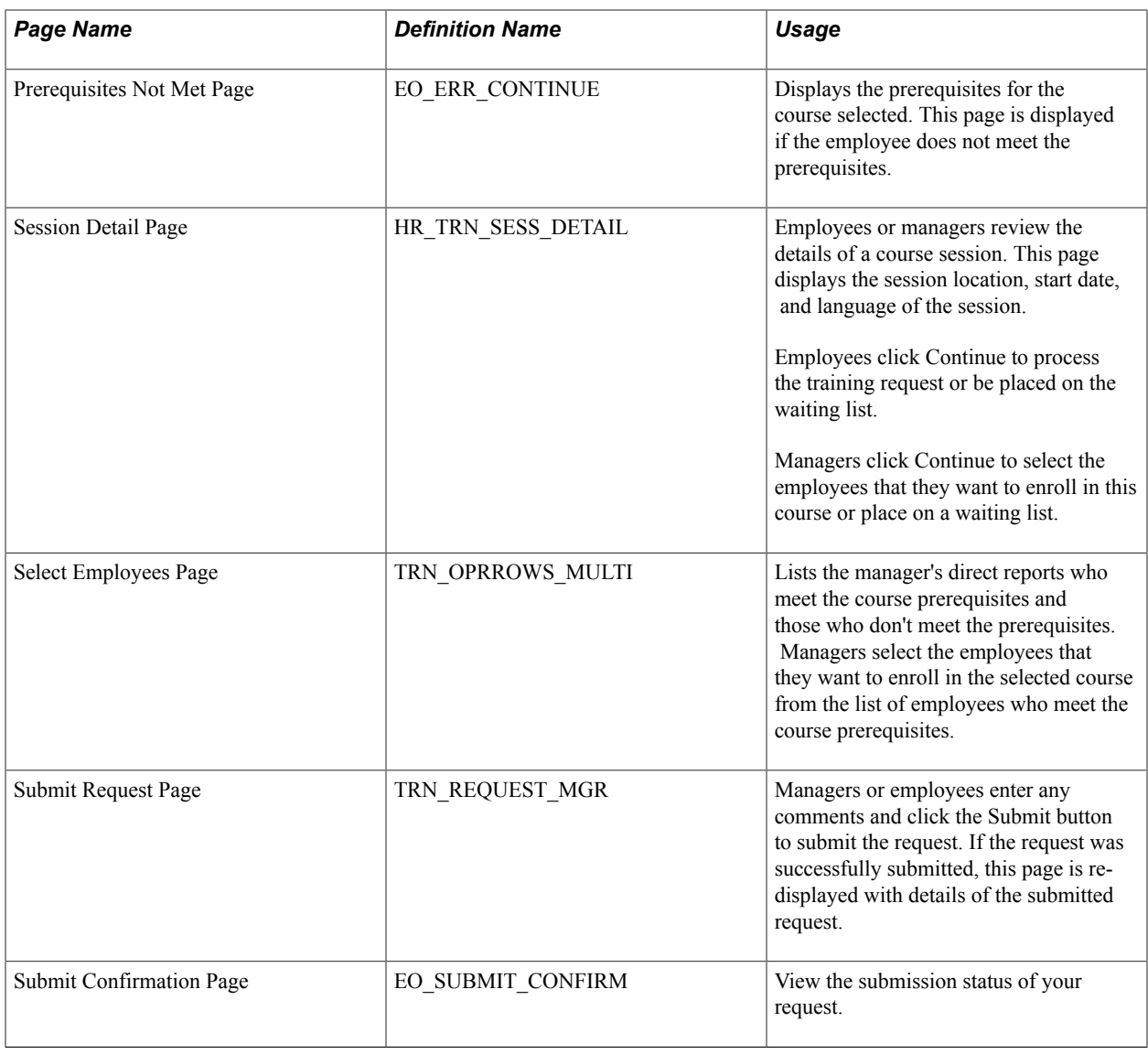

# **Approving Training Requests**

# **Pages Used to Approve Training Requests**

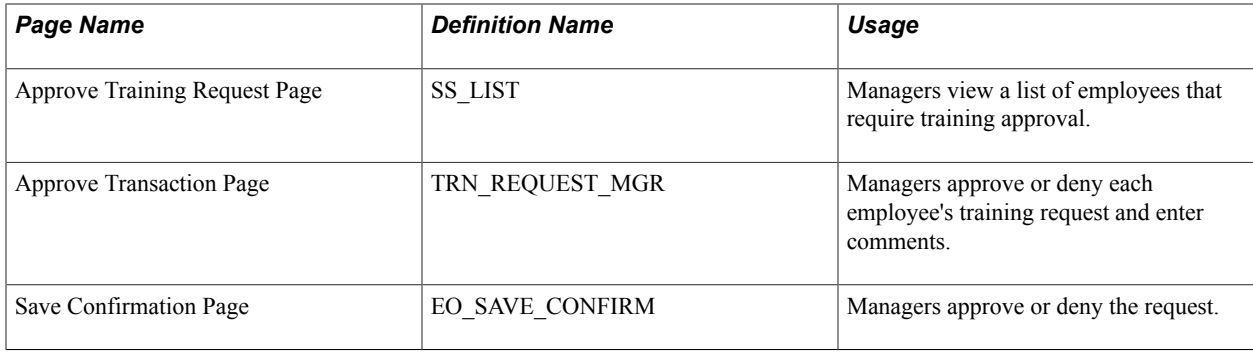

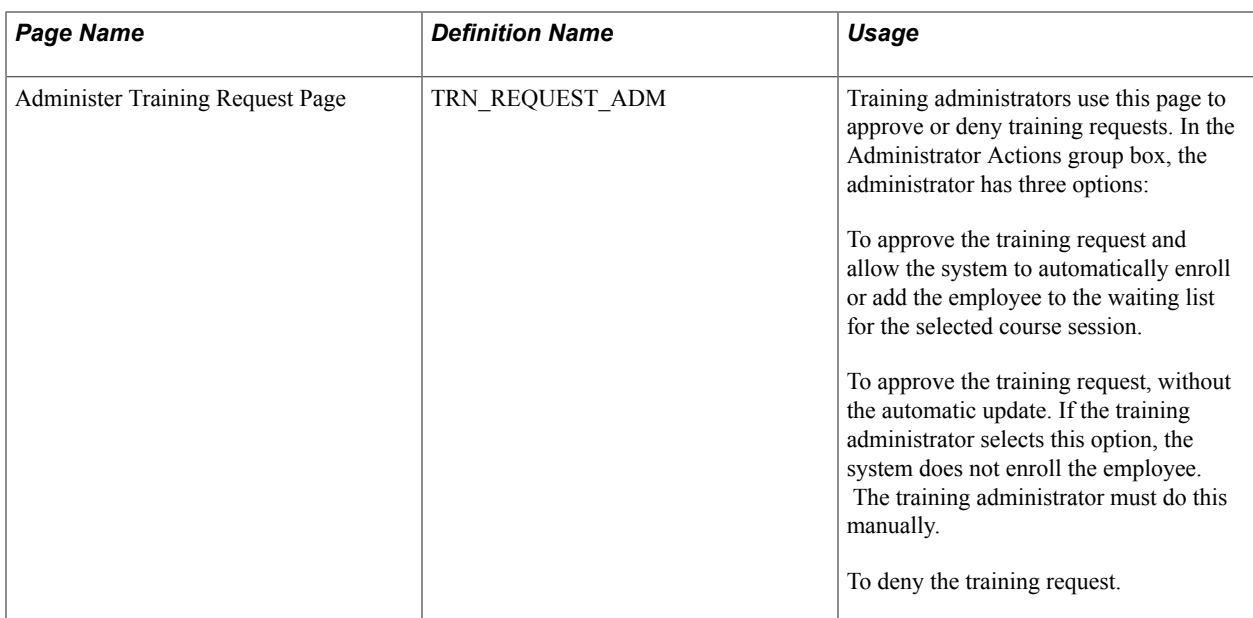

# **Understanding Training Request Approval Processing**

When employees and managers submit training requests, the requests may require one or both of the following before the employee is enrolled in, or added to the waiting list for, a course session:

Manager approval.

Managers approve training requests for their employees using the Approve Training Request selfservice transaction.

• Processing by the training administrator.

Training administrators use the Administer Request page (Enterprise Learning > Approve Training Request) to approve the training request. Depending on the option selected on the Administer Request page, the training administrator may also need to manually enroll the employee in the session.

You configure training request processing on the Self Service Workflow Configurations page (Set Up HCM > Common Definitions > Self Service > Workflow Configuration > Self Service Workflow Configurations).

The training request self-service transactions are:

- Training Enrollment.
- Training Enrollment by Manager.

The check boxes Approval Process? and Allow DB Update on the Self Service Workflow Configurations page affect the way that the training requests are processed. This table describes the training request processing for the different configurations:

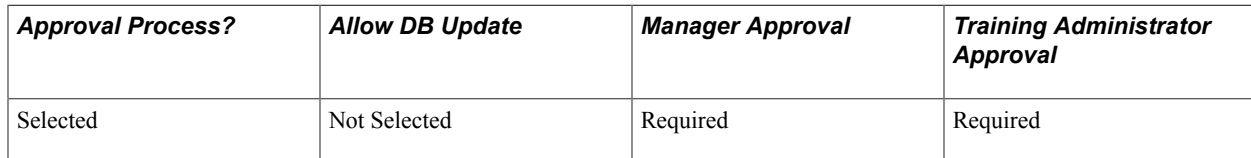
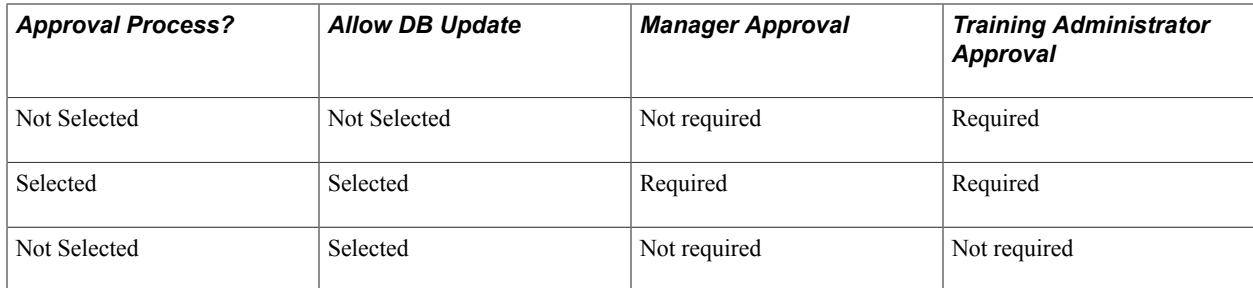

#### **Related Links**

"Configuring Self-Service Transactions" (PeopleSoft HCM 9.2: Application Fundamentals)

# **Viewing the Status of Training Requests**

## **Pages Used To View the Status of Training Requests**

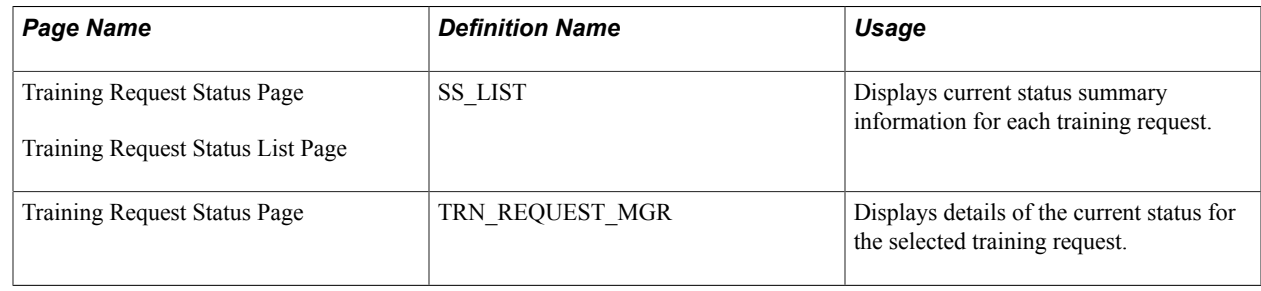

# **Reviewing Training History Information**

## **Page Used to Review Training History**

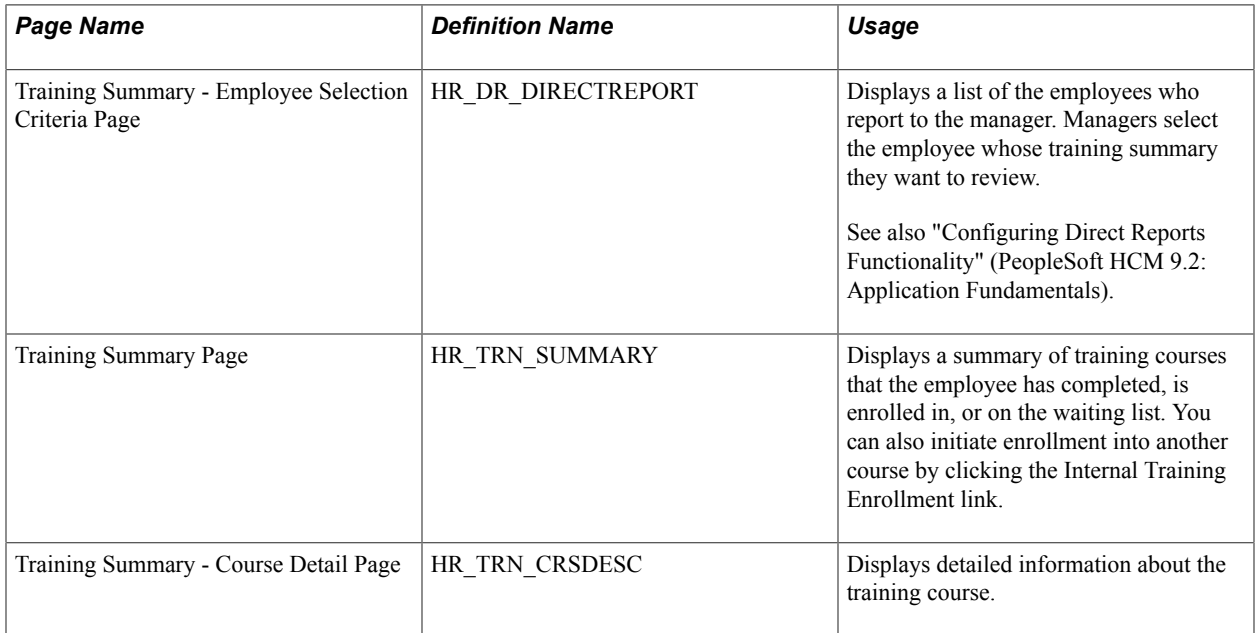

# **Reviewing Workflow Information**

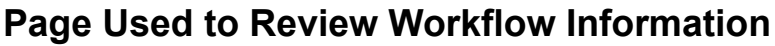

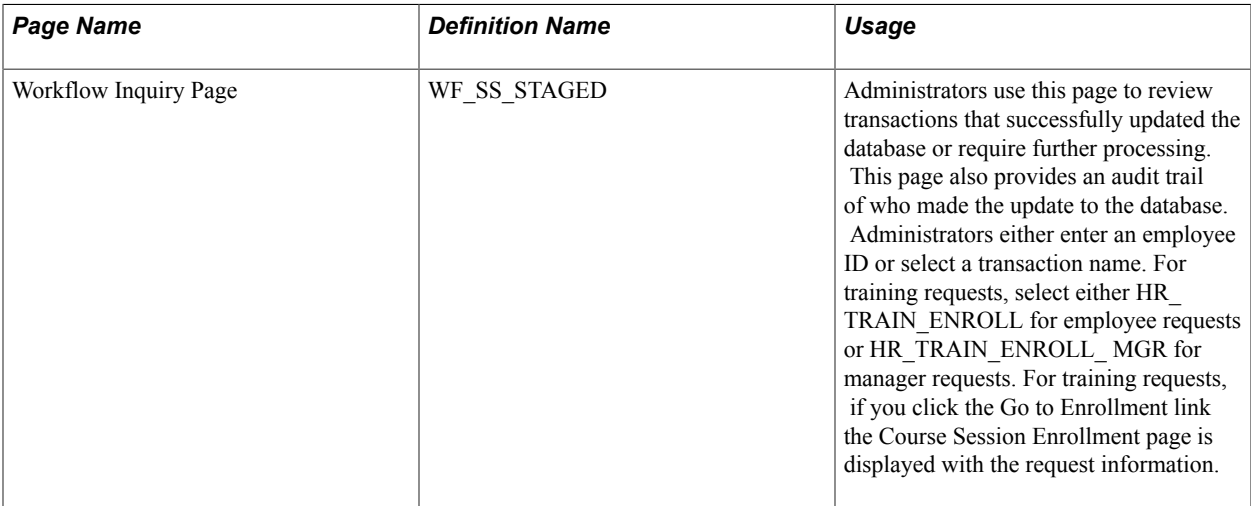

# **Managing Professional Compliance**

# **Understanding Professional Compliance**

Manage Professional Compliance is a PeopleSoft HR business process that enables you to manage the professional certification of both employees and non-employees.

With Manage Professional Compliance, you can:

- 1. Define the certification requirements established by a regulatory authority.
- 2. Set up classifications used to define the status of regulated individuals.

For example, an individual can be classified as compliant or noncompliant with the requirements for certification.

- 3. Assign regulated individuals to compliance managers/supervisors.
- 4. Enroll regulated individuals in development plans designed to help individuals obtain a level of competence to attain a specified classification.
- 5. Monitor individuals in their progress by completing reviews, observations, KPIs, and checks.

#### **Using Self-Service Transactions with Manage Professional Compliance**

The Manage Professional Compliance business process provides self-service transactions for both compliance supervisors/managers and regulated individuals (RI):

- Supervisors/managers can view the status of their regulated individuals and perform actions such as completing development reviews, entering observations, and completing KPI reviews.
- Regulated individuals can view key data related to their compliance status and development plans.

**Note:** All RI direct reports display on the RI pages regardless of their assignment statuses. The assignment status also displays in the Direct Reports grids on the RI pages. For Manage Professional Compliance transactions, individuals that a manager/supervisor can view in the Direct Reports grid are their regulated individuals. It is possible for a manager/supervisor to have direct reports who are not RIs in which case the direct report would not display in the grid. It is also possible for a manager/supervisor to be responsible for an RI, who is not one of their direct reports. In this case, the RI would still display in the grid since it is an RI transaction. Regulated individuals who are not also a direct report of a manager/supervisor will not display in the Direct Reports grid for any self-service transactions other than those for Manage Professional Compliance.

#### **Related Links**

"Understanding Regulated Individual Data" (PeopleSoft HCM 9.2: Human Resources Manage Professional Compliance)

"Understanding Regulated Individual Data" (PeopleSoft HCM 9.2: Human Resources Manage Professional Compliance)

# **Completing Regulated Individual Development Reviews**

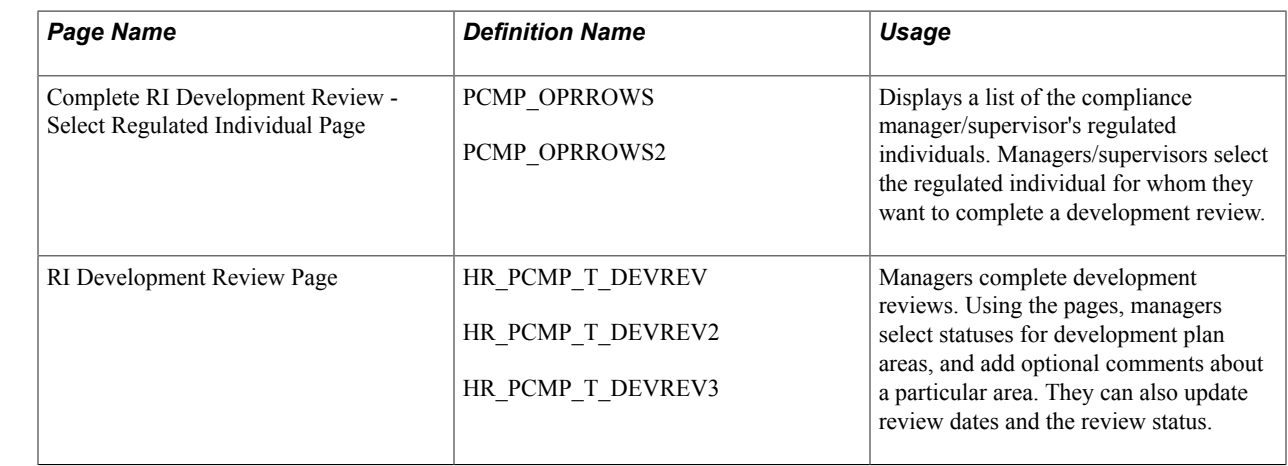

## **Pages Used to Complete Regulated Individual Development Reviews**

## **Understanding RI Development Reviews**

Compliance managers and supervisors use the Complete RI Development Review transaction to select regulated individuals from a list and then review their development plans. The list of regulated individuals is limited to those under the control of the compliance manager/supervisor, and the development plans available for review include only those for which the expected completion date (defined on the Development Record page) has not yet passed.

Before you can complete this transaction, you must define your development plans and enroll individuals in these plans as part of Manage Professional Compliance setup in HR.

#### **Related Links**

"Understanding Manage Professional Compliance Business Processes" (PeopleSoft HCM 9.2: Human Resources Manage Professional Compliance)

# **Completing RI Observations**

## **Pages Used to Complete RI Observations**

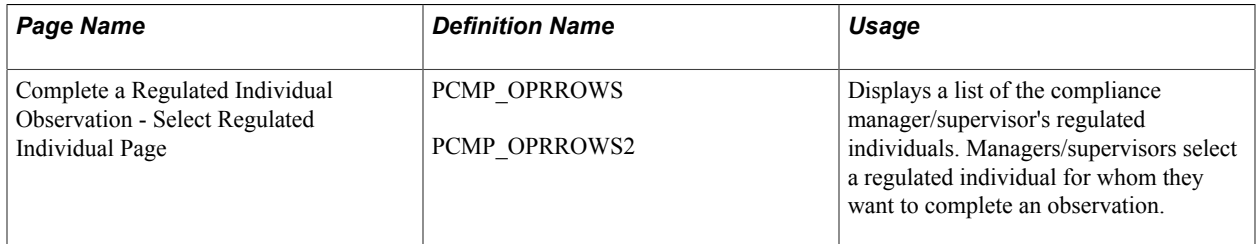

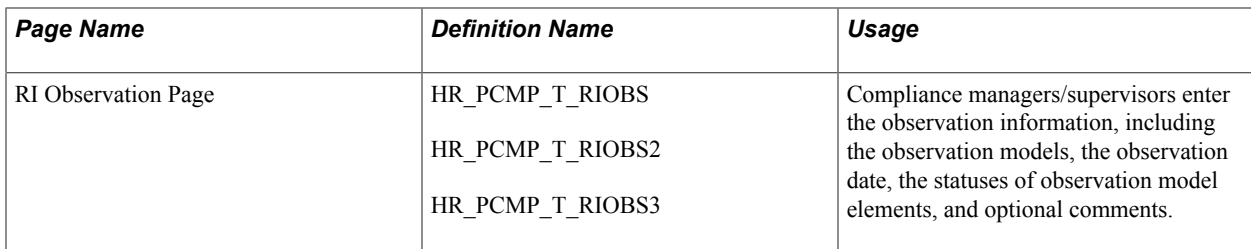

## **Understanding RI Observations**

Compliance managers and supervisors use the Complete RI Observation transaction to select a regulated individual from a list and complete an observation. The list of regulated individuals is limited to those under the control of the compliance manager/supervisor.

Before you can complete an observation, you must define observation elements and construct observation models as part of the setup of Manage Professional Compliance in HR.

#### **Related Links**

"Observing Regulated Individuals" (PeopleSoft HCM 9.2: Human Resources Manage Professional Compliance)

# **Completing RI Key Performance Indicator Reviews**

## **Pages Used to Complete RI Key Performance Indicator Reviews**

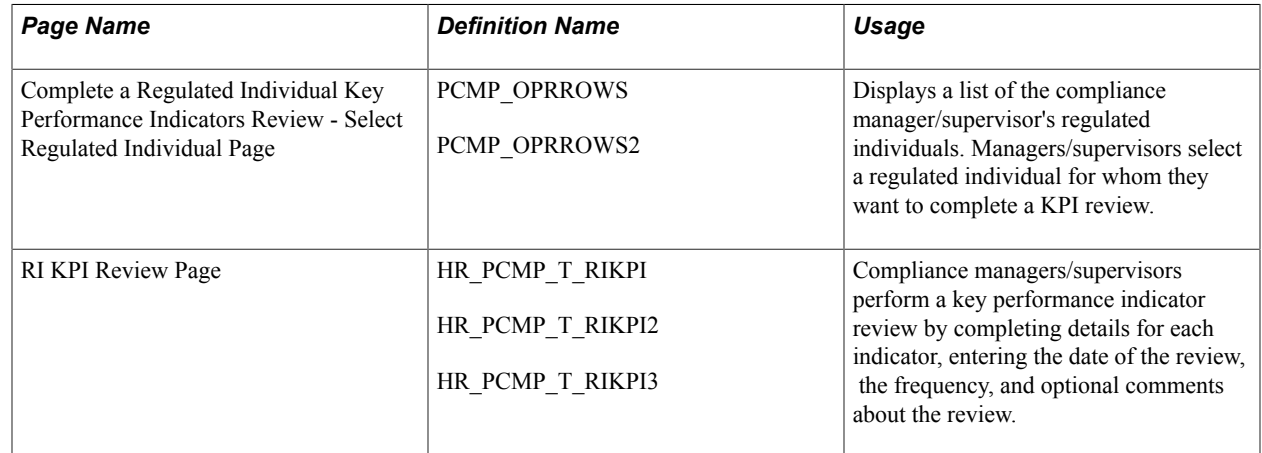

## **Understanding RI Key Performance Indicator Reviews**

Compliance managers and supervisors use the Complete RI KPI Review transaction to select a regulated individual from a list and then enter KPI review details. The list of regulated individuals is limited to those under the control of the compliance manager/supervisor.

Before you can complete a review of an individual's progress against KPIs, you must define the specific indicators that you want to use as part of the setup of Manage Professional Compliance in HR. PeopleSoft includes the following broad categories of performance indicators as part of the delivered application;

within these categories, however, you must choose (and in some cases set up) the exact indicators that you want to use:

- Complaints Number of complaints against the individual versus those against the company.
- Persistency (of business sold) Percentage of business sold that is still in force.
- Spread of Business Measure the range of applications being sold by the individual.
- Not Taken Up (NTU) Number of proposals submitted, but not put into force.
- Factfind Completion Check on accuracy, completeness and quality of service.

**Note:** The KPIs listed here are directly targeted at the U.K. financial services arena. However, the key structure of the KPI records, and the way that the functionality is incorporated within Professional Compliance, can be used as a guide for creating additional, modified KPIs.

#### **Related Links**

"(GBR) Monitoring KPIs" (PeopleSoft HCM 9.2: Human Resources Manage Professional Compliance)

## **Viewing RI Development Records**

#### **Pages Used to View RI Development Records**

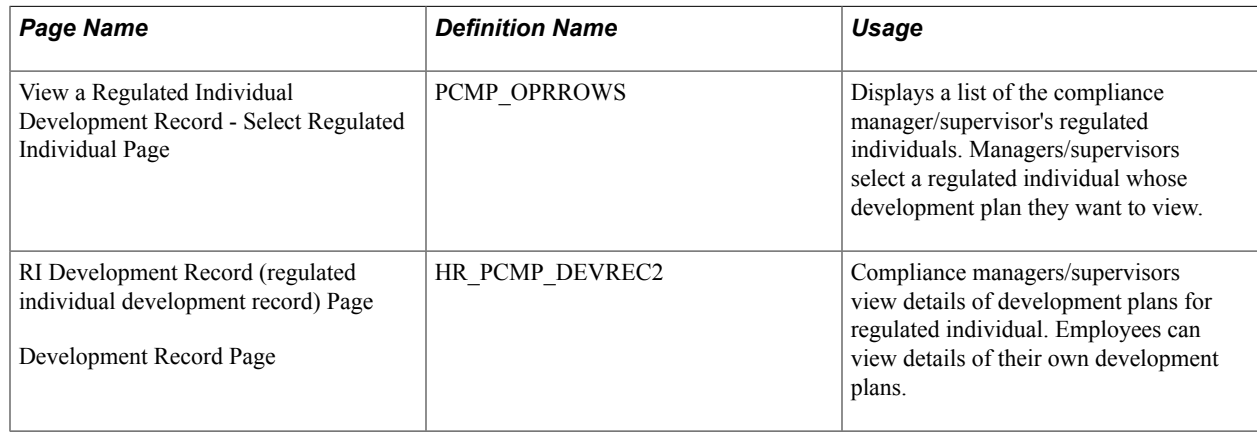

## **Understanding the View RI Development Records Transaction**

Compliance managers and supervisors use the View RI Development Record transaction to view details of a development plan for regulated individuals, and employees use this transaction to view details of their own development plans.

Before you can view details of a development plan, you must define your development plans and enroll individuals in them as part of the setup of Manage Professional Compliance in HR.

#### **Related Links**

"Understanding Manage Professional Compliance Business Processes" (PeopleSoft HCM 9.2: Human Resources Manage Professional Compliance)

# **Viewing RI Development Reviews**

## **Pages Used to View RI Development Reviews**

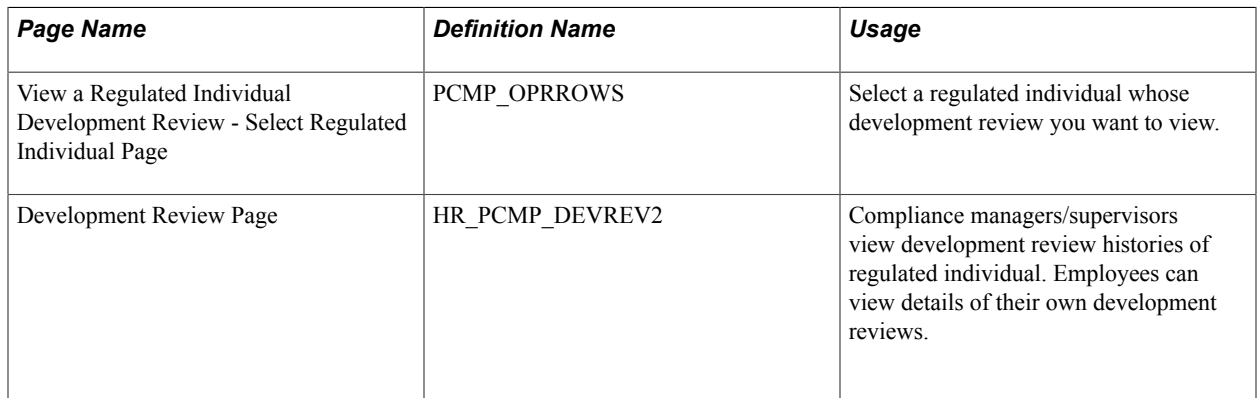

## **Understanding the View RI Development Review Transaction**

Compliance managers and supervisors use the View RI Development Review transaction to view the development review history of regulated individuals, and regulated individuals use this transaction to see details of their own development reviews.

To view a development review, you must have already created the review using the RI Development Review page in eDevelopment, or the RI Dev Review and RI Dev Area Review pages in HR.

#### **Related Links**

"Understanding the Monitoring Process" (PeopleSoft HCM 9.2: Human Resources Manage Professional Compliance)

# **Viewing RI Observation History**

## **Pages Used to View RI Observation History**

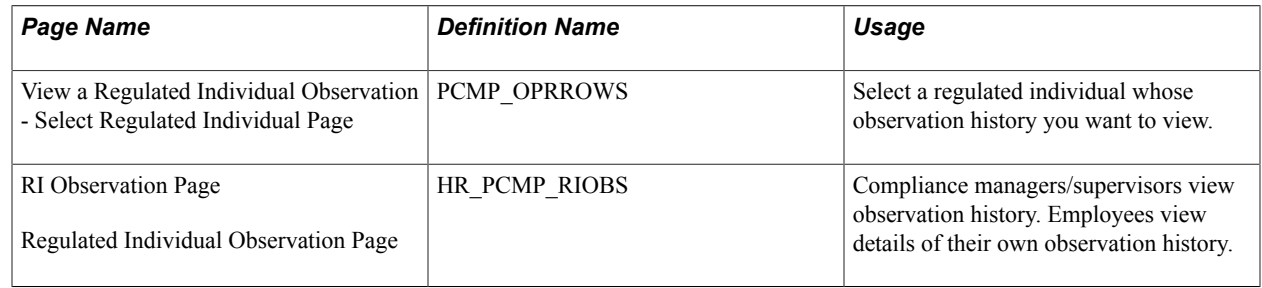

## **Understanding the View RI Observation Transaction**

Compliance managers/supervisors use the View RI Observation transaction to view observations of regulated individuals, and regulated individuals use this transaction to view details of their own observations.

To view an observation, you must have already created the observation using the RI Observation page in eDevelopment, or the RI Observation and Observation Elements pages in HR.

#### **Related Links**

"Understanding the Monitoring Process" (PeopleSoft HCM 9.2: Human Resources Manage Professional Compliance)

# **Viewing Regulated Individual KPI Review History**

## **Pages Used to View Regulated Individual KPI Review History**

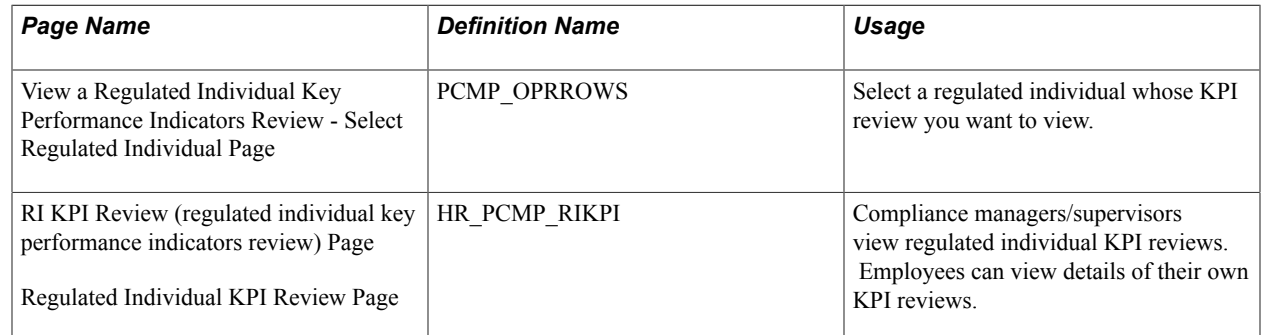

## **Understanding the View RI KPI Review Transaction**

Compliance managers and supervisors use this transaction to view the KPI reviews of regulated individuals, and regulated individuals use this transaction to view details of their own KPI reviews.

To view a KPI review, you must have already created the review using the RI KPI Review page in eDevelopment, or the KPI Review and KPI Statistics pages in HR.

#### **Related Links**

"Understanding the Monitoring Process" (PeopleSoft HCM 9.2: Human Resources Manage Professional Compliance)

## **Appendix A**

# **Delivered Workflow for eDevelopment**

## **Delivered Workflow for eDevelopment**

This topic discusses eDevelopment workflow.

## **Understanding Delivered Profile Approval Workflow**

Profile approvals processing uses the Approval Framework. The delivered approval definitions provide the following approval processing:

- When employees make changes to their personal profiles, the changes that require approval (as defined by the profile type definition) are routed to their manager for approval.
- When managers create or update non-person profiles, the changes are routed to the profile administrator for approval.

The delivered definitions enable you to set up a one-step or two-step profile approval process. You can use the delivered definitions or set up new approval definitions according to your business requirements. Approval definitions are linked to profile types on the Profile Types — Attributes page.

#### **Related Links**

"Understanding Profile Management" (PeopleSoft HCM 9.2: Human Resources Manage Profiles)

## **Non-Person Profile Approval Workflow**

This topic discusses the non-person approval workflow.

#### **Description**

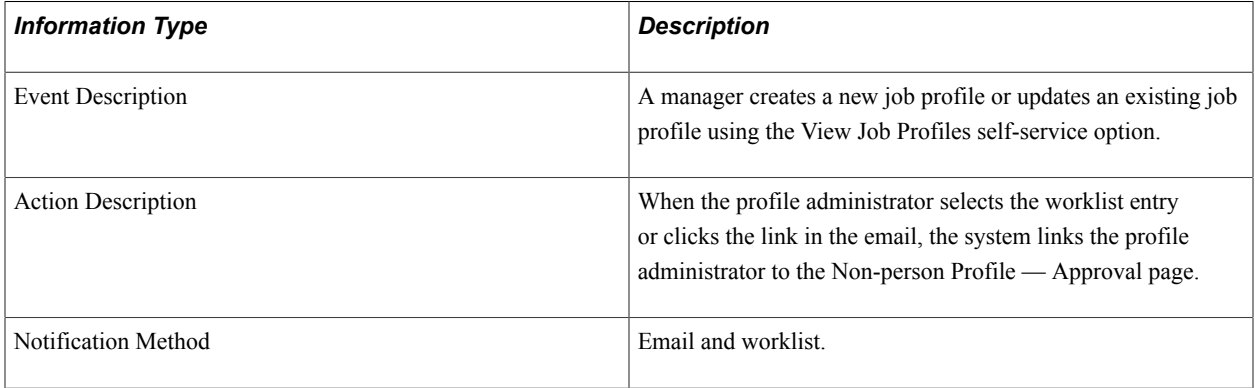

#### **Approval Workflow Definitions**

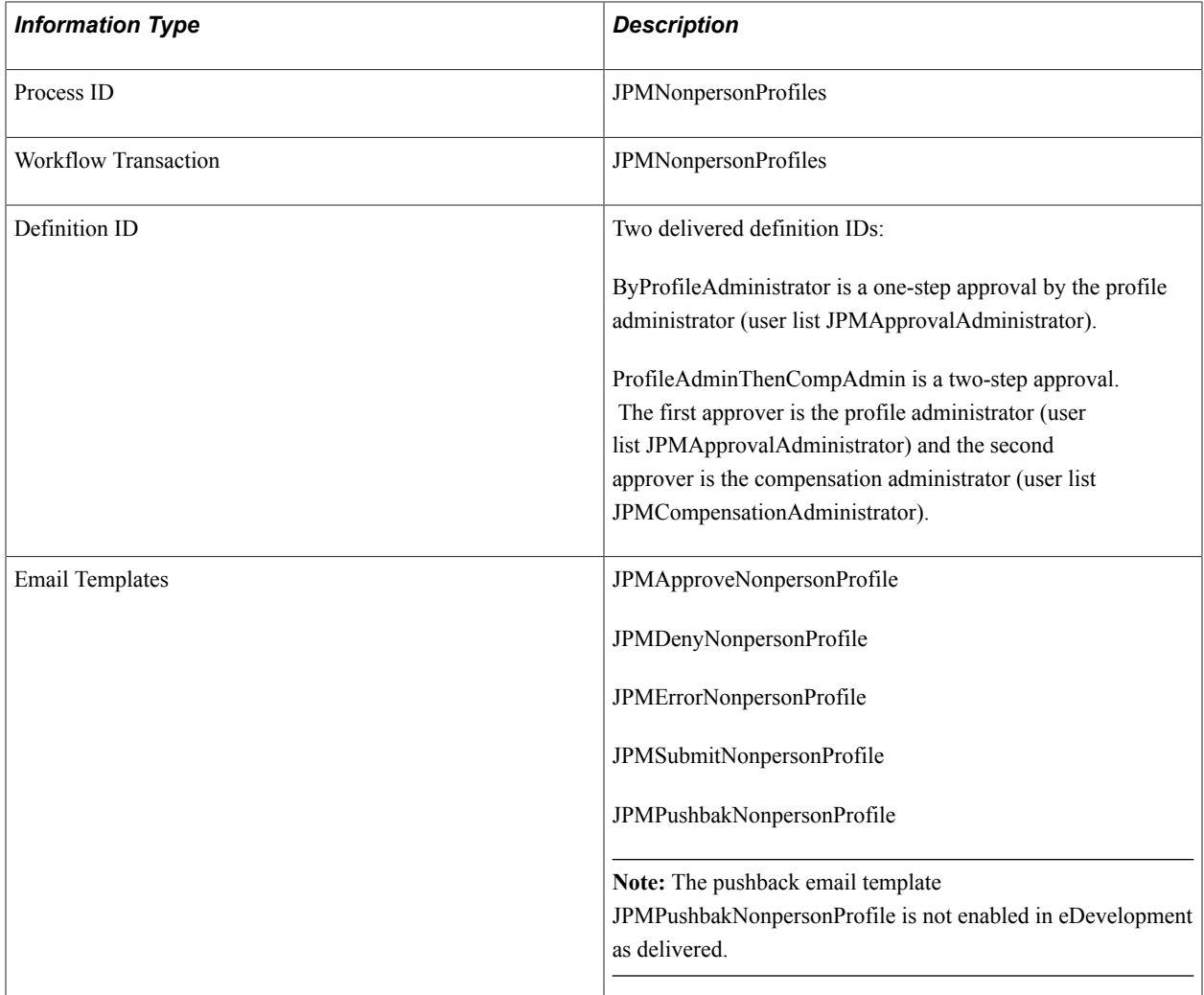

## **Person Profile Approval Workflow**

This topic discusses the person profile approval workflow.

#### **Description**

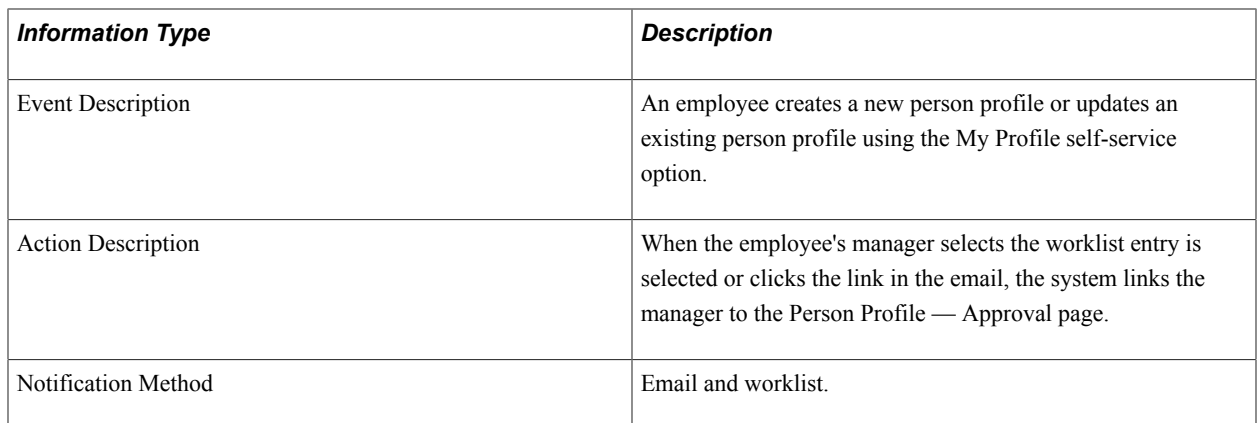

## **Approval Workflow Definitions**

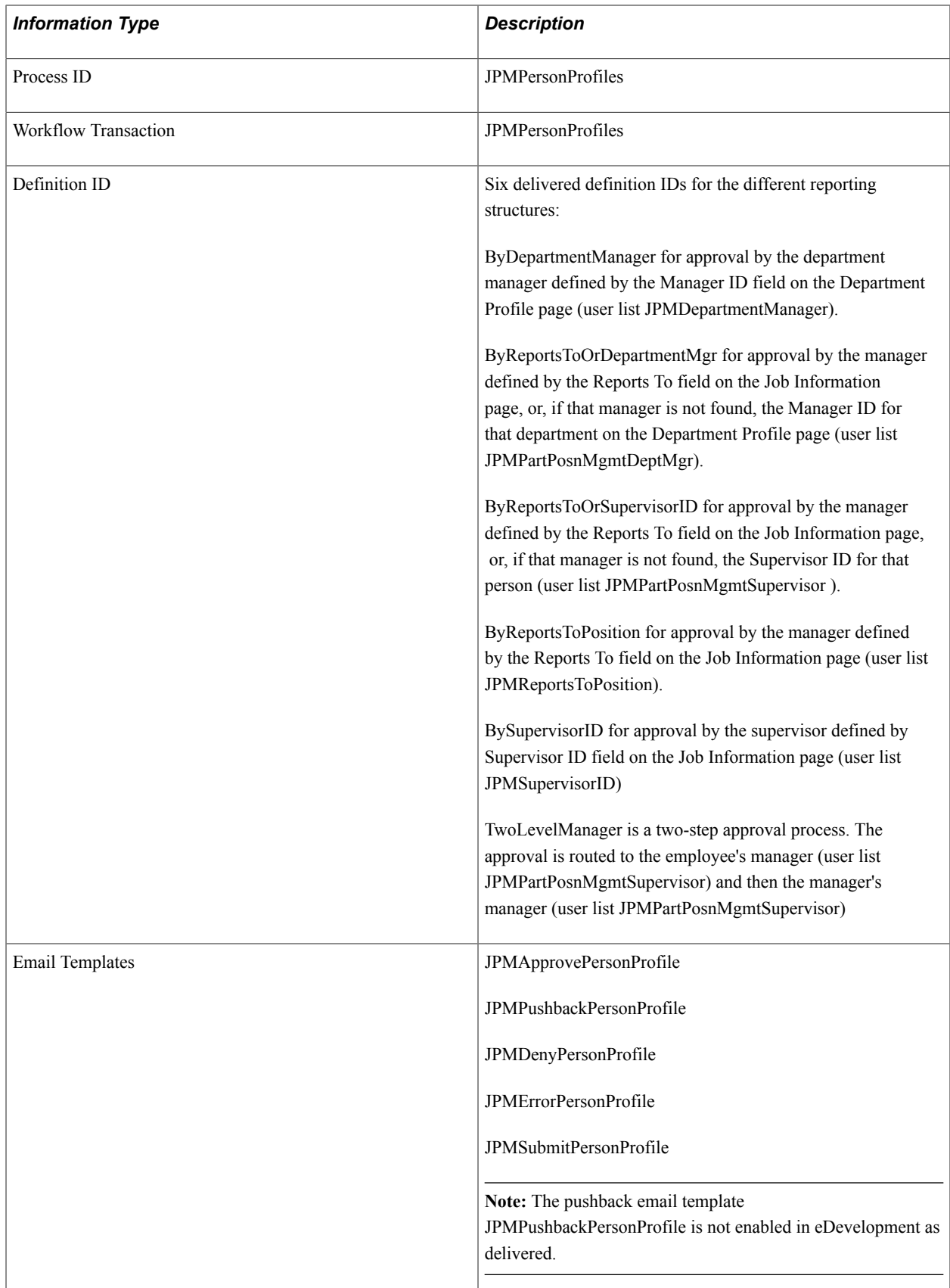

## **Professional Training**

This topic discusses the Professional Training workflow that is based on PeopleTools workflow; it does not use the approvals workflow engine.

See the product documentation for *PeopleTools: Workflow Technology*.

#### **Description**

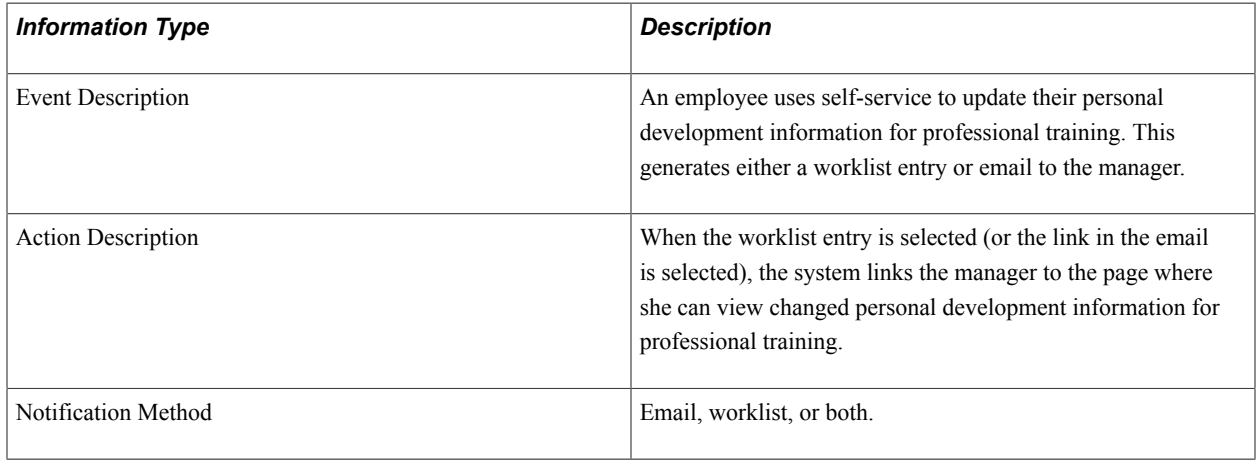

#### **Workflow Objects**

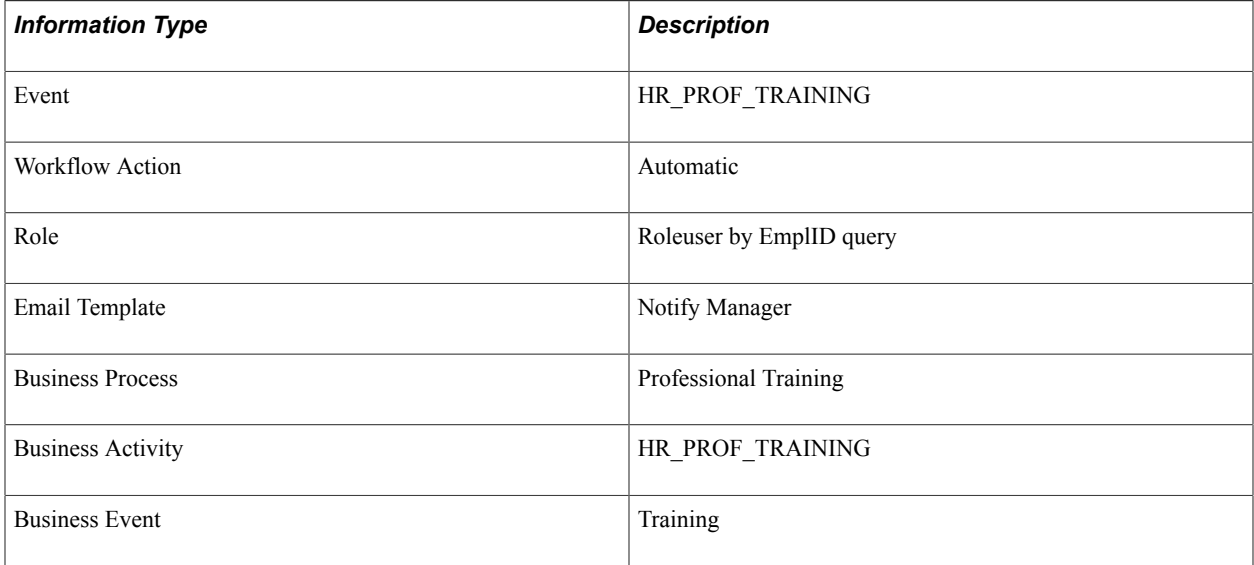